## Dell Precision 7720

Kezelési kézikönyv

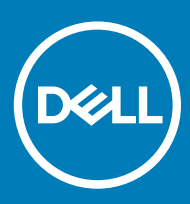

#### Megjegyzések, figyelmeztetések és Vigyázat jelzések

- MEGJEGYZÉS: A MEGJEGYZÉSEK fontos tudnivalókat tartalmaznak, amelyek a termék hatékonyabb használatát segítik.
- A FIGYELMEZTETÉS: A FIGYELMEZTETÉS hardverhiba vagy adatvesztés lehetőségére hívja fel a figyelmet, egyben közli a probléma elkerülésének módját.
- A VIGYÁZAT: A VIGYÁZAT jelzés az esetleges tárgyi vagy személyi sérülés, illetve életveszély lehetőségére hívja fel a figyelmet.

© 2017 Dell Inc. vagy leányvállalatai. Minden jog fenntartva. A Dell, az EMC és egyéb védjegyek a Dell Inc. vagy leányvállalatainak védjegyei. Minden egyéb névjegy a vonatkozó vállalatok védjegye lehet.

2018 - 10

# Tartalomjegyzék

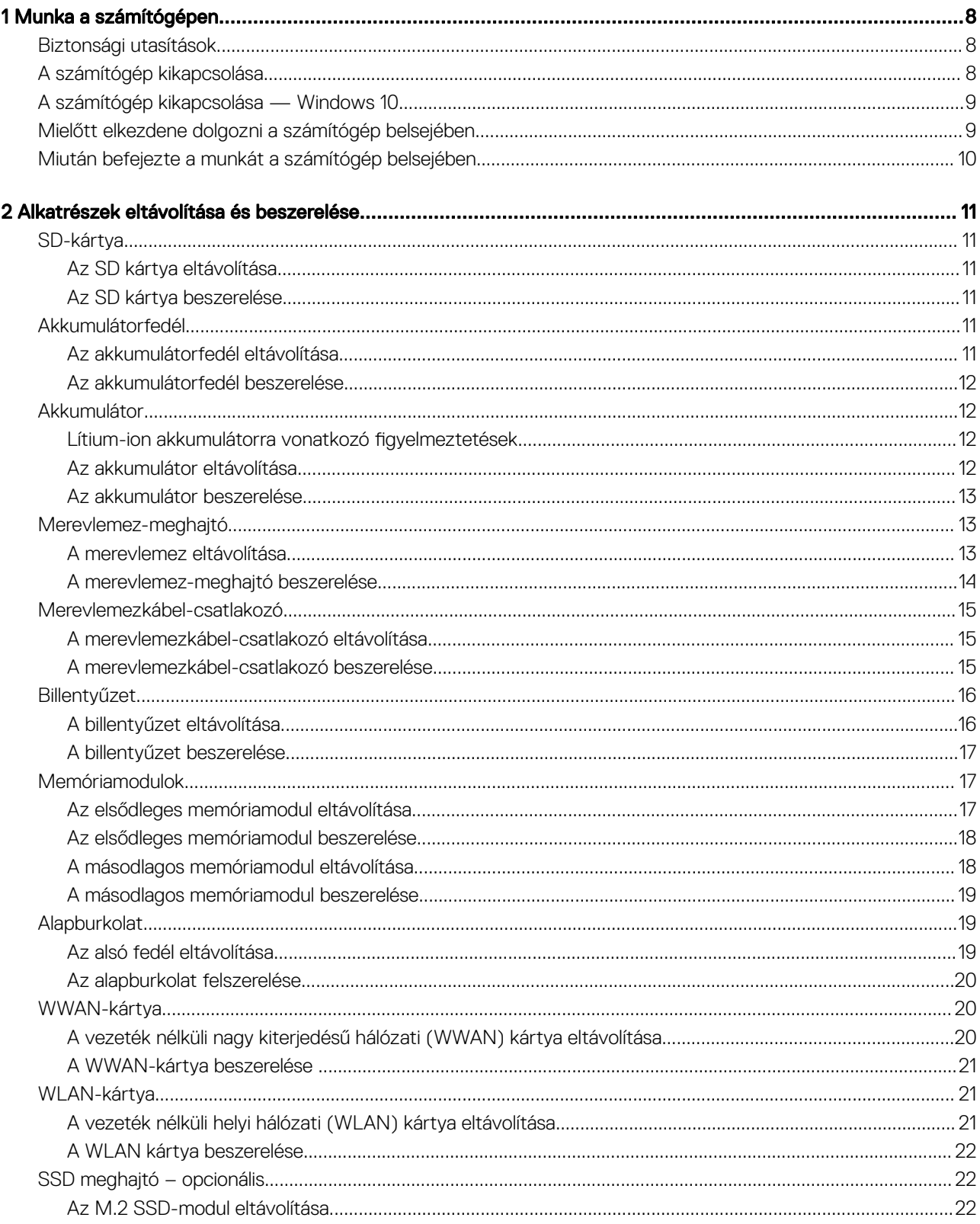

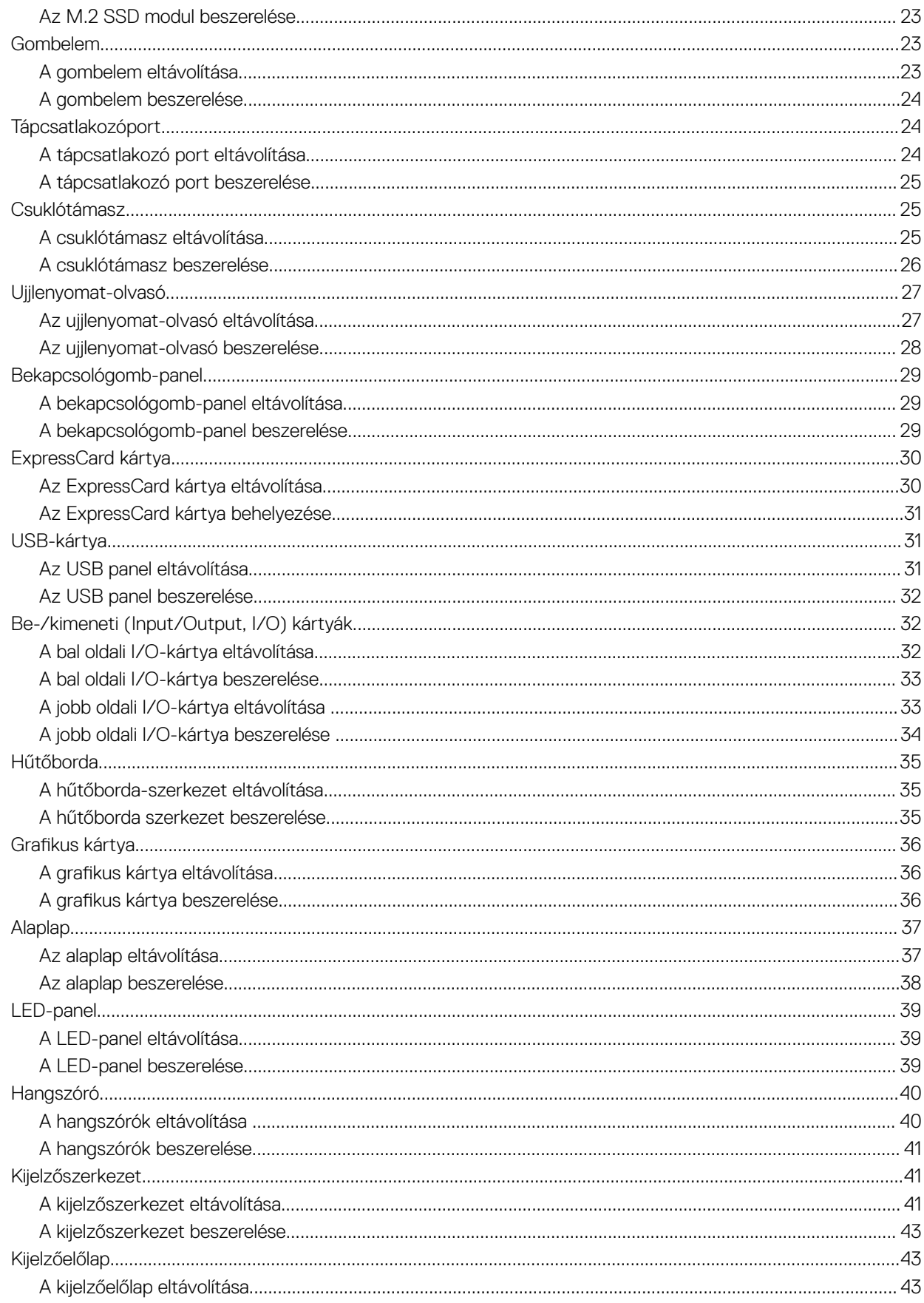

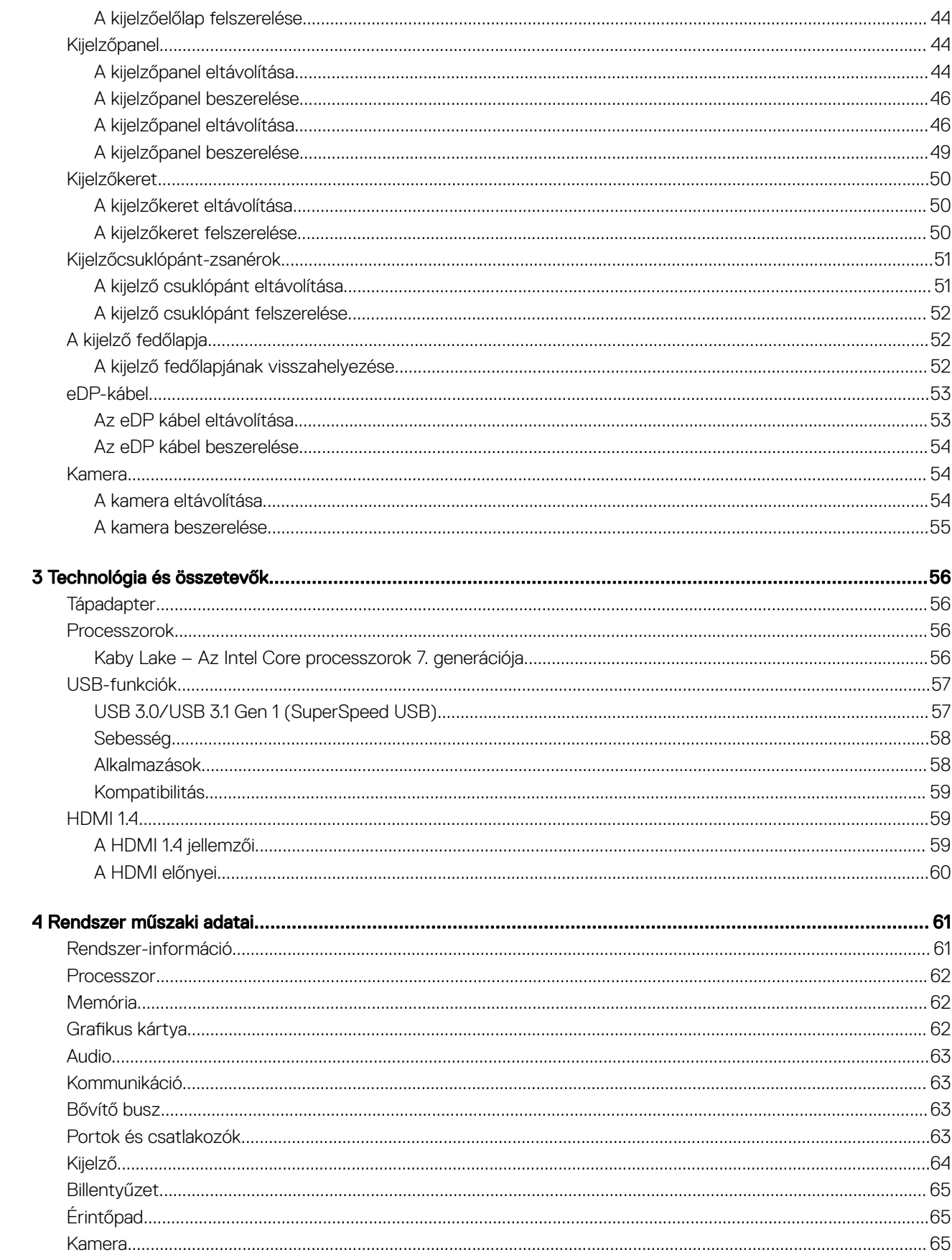

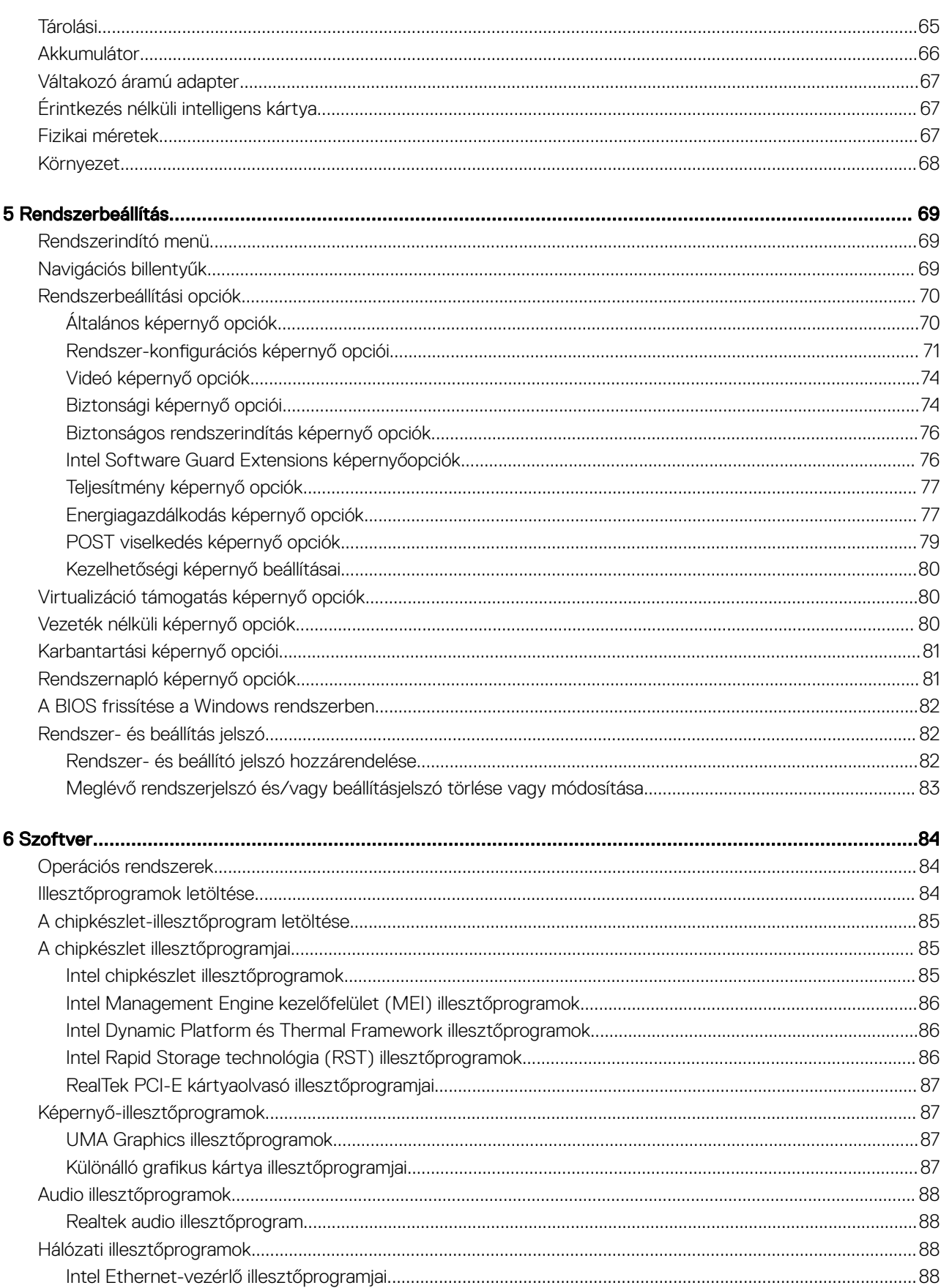

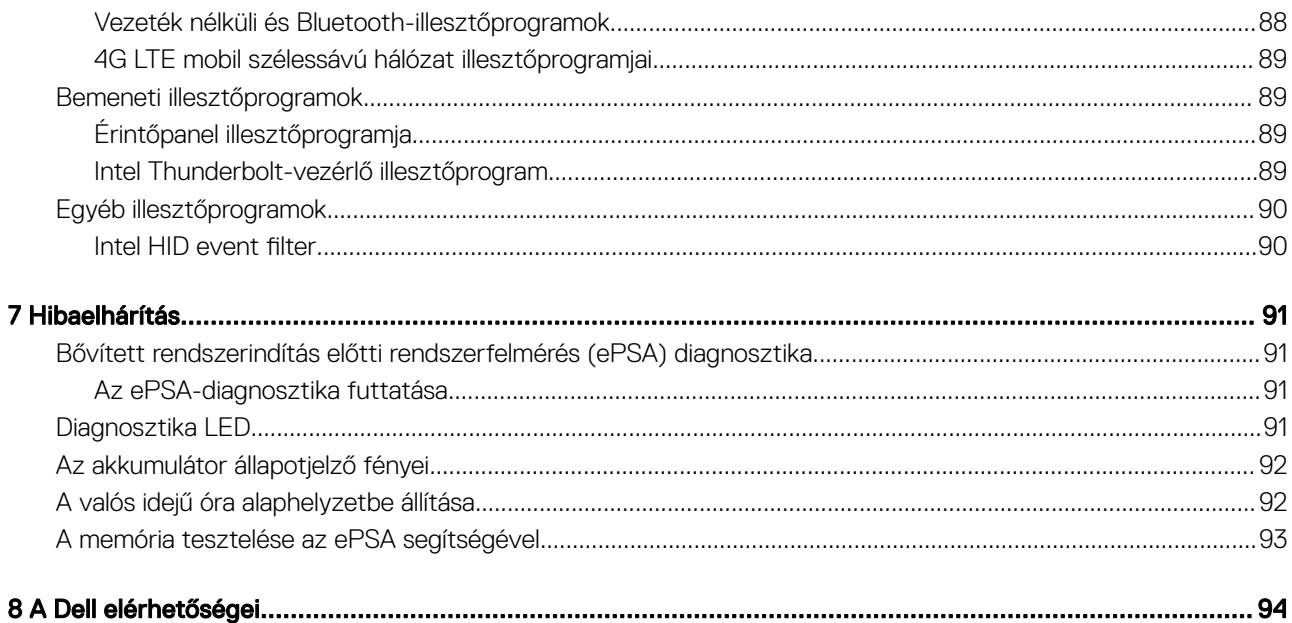

## <span id="page-7-0"></span>Biztonsági utasítások

A számítógép potenciális károsodásának elkerülése és a saját biztonsága érdekében ügyeljen az alábbi biztonsági szabályok betartására. Ha másképp nincs jelezve, a jelen dokumentumban leírt minden művelet a következő feltételek teljesülését feltételezi:

- Elolvasta a számítógéphez mellékelt biztonsággal kapcsolatos tudnivalókat.
- A számítógép alkatrészeinek visszaszerelése vagy ha az alkatrészt külön vásárolták meg beépítése az eltávolítási eljárás lépéseinek ellentétes sorrendben történő végrehajtásával történik.
- VIGYÁZAT: Csatlakoztasson szét minden áramellátást, mielőtt a számítógép burkolati paneljeit kinyitná. Miután befejezte a  $\mathbb{A}$ számítógép belsejében a munkát, helyezzen vissza minden fedelet, panelt és csavart még azelőtt, hogy áramforráshoz csatlakoztatná a gépet.
- $\Delta$ VIGYÁZAT: A számítógép belsejében végzett munka előtt olvassa el gyelmesen a számítógéphez mellékelt biztonsági tudnivalókat. További biztonsági útmutatásért tekintse át a hatósági megfelelőségi honlapot a következő címen: www.dell.com/ regulatory\_compliance.
- FIGYELMEZTETÉS: Sok olyan javítási művelet van, amelyet csak szakképzett szerviztechnikus végezhet el. Önnek csak azokat a  $\wedge$ l hibaelhárítási és egyszerű javítási műveleteket szabad elvégeznie, amelyek a termék dokumentációja, vagy a támogatási csoport online vagy telefonon adott utasítása szerint megengedettek. A Dell által nem jóváhagyott szerviztevékenységre a garanciavállalás nem vonatkozik. Olvassa el és tartsa be a termékhez mellékelt biztonsági útmutatót.
- FIGYELMEZTETÉS: Az elektrosztatikus kisülések elkerülése érdekében földelje magát egy megfelelő csuklópánttal, vagy  $\wedge$ rendszeresen érintsen meg egy földelt, nem festett fémfelületet, mielőtt hozzáér a számítógéphez, és elvégzi a szétszerelési feladatokat.
- $\Delta$ l FIGYELMEZTETÉS: Bánjon óvatosan a komponensekkel és a kártyákkal. Ne érjen hozzá a kártyán lévő komponensekhez vagy érintkezőkhöz. A kártyát tartsa a szélénél vagy a fém szerelőkeretnél fogva. A komponenseket, például a mikroprocesszort vagy a chipet a szélénél, ne az érintkezőknél fogva tartsa.
- FIGYELMEZTETÉS: A kábelek kihúzásakor ne magát a kábelt, hanem a csatlakozót vagy a húzófület húzza. Néhány kábel  $\Delta$ l csatlakozója reteszelő kialakítással van ellátva; a kábel eltávolításakor kihúzás előtt a retesz kioldófülét meg kell nyomni. Miközben kihúzza, tartsa egyenesen a csatlakozódugókat, hogy a csatlakozótűk ne görbüljenek el. A tápkábelek csatlakoztatása előtt ellenőrizze mindkét csatlakozódugó megfelelő helyzetét és beállítását.
- MEGJEGYZÉS: A számítógép színe és bizonyos komponensek különbözhetnek a dokumentumban leírtaktól.

## A számítógép kikapcsolása

- $\triangle|$  FIGYELMEZTETÉS: Az adatvesztés elkerülése érdekében a számítógép kikapcsolása előtt mentsen és zárjon be minden nyitott fájlt, és lépjen ki minden futó programból.
- 1 Állítsa le az operációs rendszert:
	- Windows 8 esetén:
		- Az érintőképernyős eszköz használata:
			- a Az ujját húzza el a képernyő jobb széléről, ezzel megnyitva a szimbólumok menüt, majd válassza a **Beállítások** lehetőséget.
			- b Válassza a  $\overset{\text{(1)}}{\bigcirc}$  majd válassza a **Leállítás lehetőséget.**
- <span id="page-8-0"></span>– Egér használata:
	- a Az egér mutatóját vigye a képernyő jobb felső sarkába, és kattintson a **Beállítások** lehetőségre.
	- b Kattintson a  $\bigcup$  majd válassza a **Leállítás** lehetőséget.
- Windows 7 esetében:
	- 1 Kattintson a **Start** gombra,
	- 2 Kattintson a Leállítás lehetőségre.

vagy

- 1 Kattintson a **Start** gombra,
- 2 Kattintson a Start menü jobb alsó sarkában lévő nyílra (lásd az ábrát), végül a Leállítás lehetőségre.

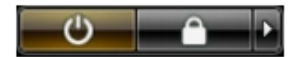

2 Győződjön meg arról, hogy a számítógép és a csatlakoztatott eszközök ki vannak kapcsolva. Ha az operációs rendszer leállásakor a számítógép és a csatlakoztatott eszközök nem kapcsolnak ki automatikusan, akkor a kikapcsoláshoz tartsa nyomva a bekapcsológombot mintegy 4 másodpercig.

## A számítógép kikapcsolása — Windows 10

- FIGYELMEZTETÉS: Az adatvesztés elkerülése érdekében a számítógép kikapcsolása előtt mentsen és zárjon be minden nyitott fájlt, és lépjen ki minden futó programból, .
- **1 Kattintson a ikonra, vagy érintse meg azt.**
- 2 Kattintson a  $\circledcirc$  ikonra, vagy érintse meg azt, majd tegyen ugyanígy a **Leállítás** ikonnal is.
	- $\odot$ MEGJEGYZÉS: Győződjön meg arról, hogy a számítógép és a csatlakoztatott eszközök ki vannak kapcsolva. Ha az operációs rendszer leállásakor a számítógép és a csatlakoztatott eszközök nem kapcsolódnak ki automatikusan, akkor a kikapcsoláshoz tartsa nyomva a bekapcsológombot mintegy 6 másodpercig.

## Mielőtt elkezdene dolgozni a számítógép belsejében

- 1 Gondoskodjon róla, hogy a munkafelület kellően tiszta és sima legyen, hogy megelőzze a számítógép fedelének karcolódását.
- 2 Kapcsolja ki a számítógépet.
- 3 Amennyiben a számítógép dokkolva van, válassza le a dokkolóállomásról.
- 4 Húzzon ki minden hálózati kábelt a számítógépből (ha van).
	- $\triangle|$  FIGYELMEZTETÉS: Ha számítógépe RJ45 porttal is rendelkezik, távolítsa el a hálózati kábelt. A művelet során első lépésként a számítógépből húzza ki a kábelt.
- 5 Áramtalanítsa a számítógépet és minden csatolt eszközt.
- 6 Nyissa fel a kijelzőt.
- 7 Nyomja meg és néhány másodpercig tartsa lenyomva a bekapcsológombot az alaplap leföldeléséhez.
	- $\triangle|$  FIGYELMEZTETÉS: Az elektromos áramütés elkerülése érdekében a 8. lépés elvégzése előtt mindig húzza ki a tápkábelt.
	- $\triangle|$  FIGYELMEZTETÉS: Az elektrosztatikus kisülések érdekében földelje le magát egy csuklópánttal, vagy időközönként érjen hozzá egy festetlen fémfelülethez, miközben pl. a számítógép hátulján lévő csatlakozót is fogja.
- 8 Távolítsa el az esetleg a foglalatokban lévő ExpressCard vagy Smart Card kártyákat.

## <span id="page-9-0"></span>Miután befejezte a munkát a számítógép belsejében

Miután befejezte a visszahelyezési eljárásokat, győződjön meg arról, hogy csatlakoztatta-e a külső eszközöket, kártyákat, kábeleket stb., mielőtt bekapcsolja a számítógépet.

- FIGYELMEZTETÉS: A számítógép sérülésének elkerülése érdekében, csak az ehhez a Dell számítógéphez készült akkumulátort  $\wedge$ használja. Ne használjon más Dell számítógépekhez gyártott akkumulátorokat.
- 1 Csatlakoztassa a külső eszközöket (portreplikátor, lapos akkumulátor, médiabázis stb.), és helyezze vissza a kártyákat (pl. ExpressCard kártya).
- 2 Csatlakoztassa az esetleges telefon vagy hálózati kábeleket a számítógépére.

 $\triangle|$  FIGYELMEZTETÉS: Hálózati kábel csatlakoztatásakor először dugja a kábelt a hálózati eszközbe, majd a számítógépbe.

- 3 Csatlakoztassa a számítógépét és minden hozzá csatolt eszközt elektromos aljzataikra.
- 4 Kapcsolja be a számítógépet.

## Alkatrészek eltávolítása és beszerelése

2

<span id="page-10-0"></span>Ez a rész részletes információkat nyújt a számítógép alkatrészeinek eltávolításáról, illetve beszereléséről.

## SD-kártya

#### Az SD kártya eltávolítása

- 1 Kövesse a Mielőtt elkezdene dolgozni a [számítógép](#page-8-0) belsejében című fejezet utasításait.
- 2 Nyomja be az SD-kártyát a számítógépből való kivételhez.

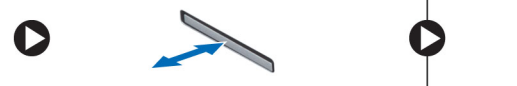

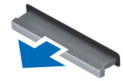

3 Távolítsa el az SD-kártyát a számítógépből.

#### Az SD kártya beszerelése

- 1 Csúsztassa be az SD kártyát a bővítőhelyre, amíg be nem kattan a helyére.
- 2 Kövesse a Miután befejezte a munkát a [számítógép](#page-9-0) belsejében című fejezet utasításait.

## Akkumulátorfedél

#### Az akkumulátorfedél eltávolítása

- 1 Kövesse a Mielőtt elkezdene dolgozni a [számítógép](#page-8-0) belsejében című fejezet utasításait.
- 2 Az akkumulátorfedél eltávolítása:
	- a Csúsztassa a kioldóreteszt a kioldási ikon irányába az akkumulátorfedél kioldásához [1].
	- b Az akkumulátorfedelet elcsúsztatva és megemelve távolítsa el a számítógépből [2].

<span id="page-11-0"></span>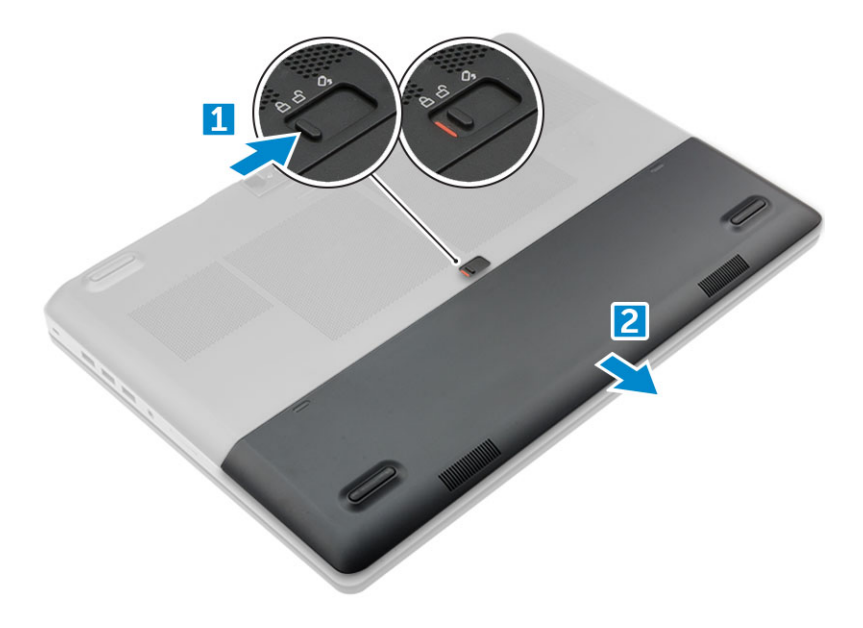

### Az akkumulátorfedél beszerelése

- 1 Csúsztassa be az akkumulátorfedelet a foglalatába, amíg be nem pattan a helyére.
- 2 Kövesse a Miután befejezte a munkát a [számítógép](#page-9-0) belsejében című fejezet utasításait.

## Akkumulátor

## Lítium-ion akkumulátorra vonatkozó figyelmeztetések

#### FIGYELMEZTETÉS:

- Legyen óvatos a lítium-ion akkumulátorok kezelése során.
- A lehető legjobban merítse le az akkumulátort, mielőtt eltávolítaná a rendszerből. Ehhez például húzza ki a tápadaptert a rendszerből, és hagyja, hogy a rendszer folyamatosan merítse az akkumulátort.
- Ne nyomja össze, ejtse le, vágja meg vagy szúrja át az akkumulátort idegen eszközzel.
- Ne tegye ki az akkumulátort magas hőmérsékletnek vagy szerelje szét az akkumulátortelepeket vagy -cellákat.
- Ne fejtsen ki nyomást az akkumulátort felületére.
- Ne hajlítsa meg az akkumulátort.
- Ne próbálja meg felfejteni az akkumulátort szerszámokkal.
- Ha az akkumulátor megduzzad és a készülékbe szorul, akkor ne próbálja meg kiszabadítani, mert a lítium-ion akkumulátor átszúrása, meghajlítása vagy összenyomása veszélyes lehet. Ebben az esetben a rendszer egészét ki kell cserélni. Segítségért és további utasításokért lépjen a <https://www.dell.com/support> oldalra.
- Minden esetben eredeti akkumulátort vásároljon a Dell.com webhelyről vagy hivatalos Dell-partnerektől és -viszonteladóktól.

### Az akkumulátor eltávolítása

- 1 Kövesse a Mielőtt elkezdene dolgozni a [számítógép](#page-8-0) belsejében című fejezet utasításait.
- 2 Távolítsa el az [akkumulátorfedelet.](#page-10-0)
- 3 Az akkumulátor eltávolítása:
	- a Csúsztassa a kioldóreteszt a kioldási ikon irányába az akkumulátor kioldásához [1].
	- b Emelje fel, majd távolítsa el az akkumulátort a számítógépből [2].

<span id="page-12-0"></span>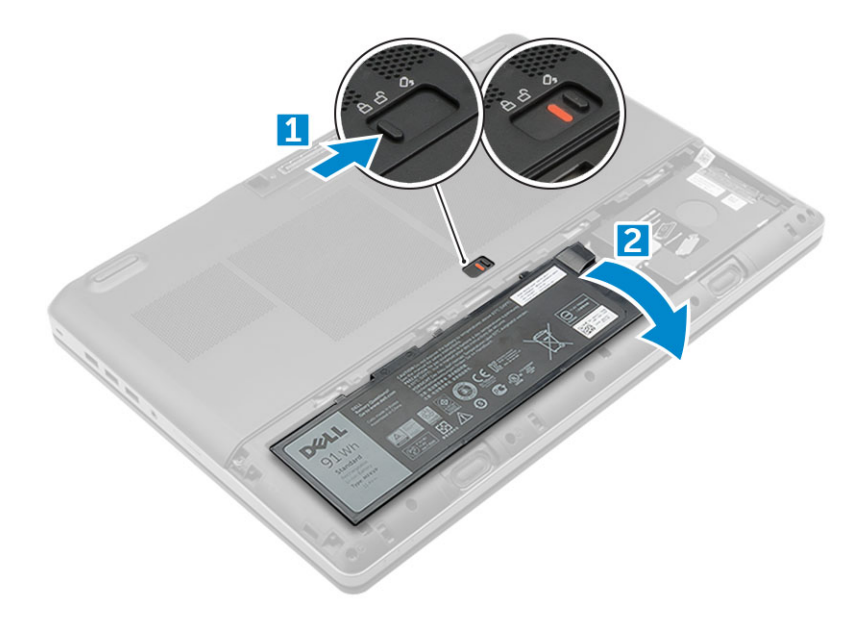

## Az akkumulátor beszerelése

- 1 Csúsztassa az akkumulátort a foglalatába, amíg az a helyére nem pattan.
- 2 Szerelje fel az [akkumulátorfedelet.](#page-11-0)
- 3 Kövesse a Miután befejezte a munkát a [számítógép](#page-9-0) belsejében című fejezet utasításait.

## Merevlemez-meghajtó

### A merevlemez eltávolítása

- 1 Kövesse a Mielőtt elkezdene dolgozni a [számítógép](#page-8-0) belsejében című fejezet utasításait.
- 2 Távolítsa el a következőt:
	- a [akkumulátorfedél](#page-10-0)
	- b [elem](#page-11-0)
- 3 A merevlemez-meghajtó eltávolítása:
	- a Távolítsa el a merevlemez-meghajtót a számítógéphez rögzítő M3,0x3,0 csavarokat [1].
	- b A merevlemez-meghajtó kioldásához emelje fel a reteszt [2].
	- c Csúsztassa ki és emelje ki a merevlemez-meghajtót a számítógépből [3].

<span id="page-13-0"></span>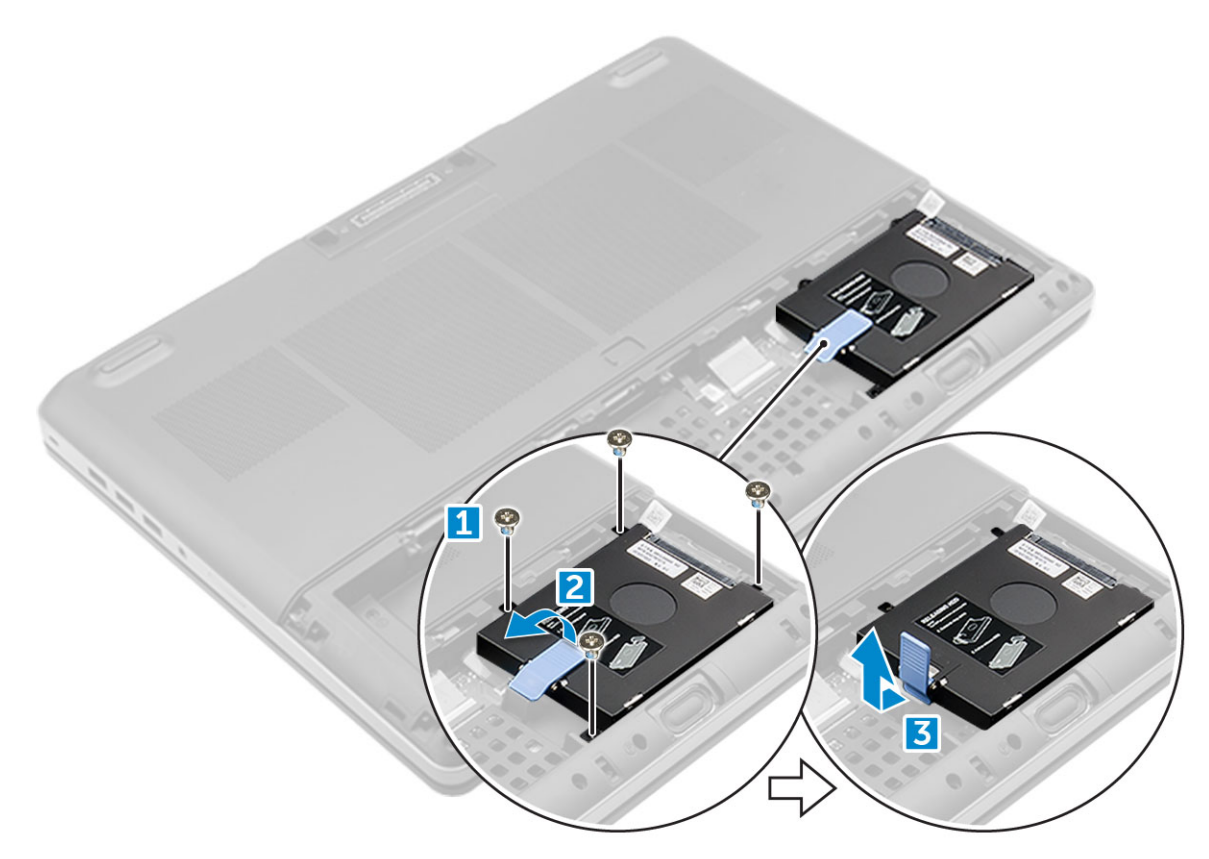

4 Távolítsa el a merevlemez-meghajtót rögzítő M3,0x3,0 csavarokat. Emelje ki a merevlemez-meghajtót a keretből.

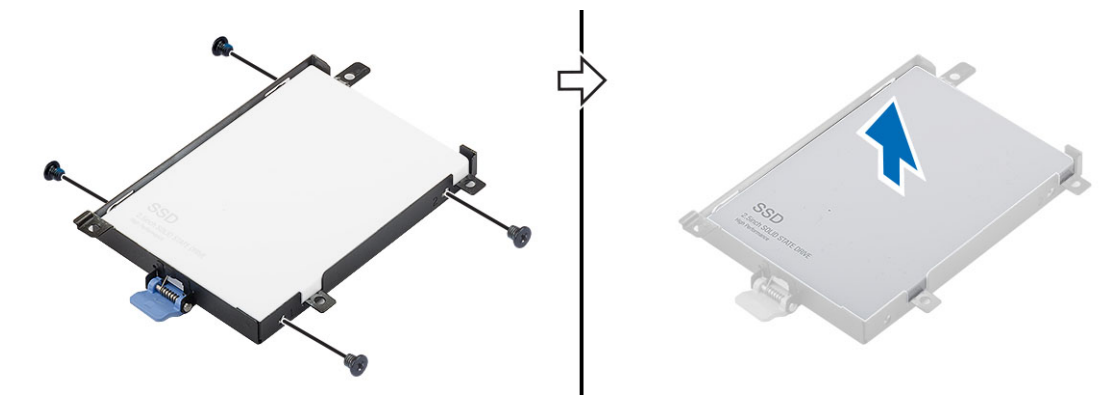

## A merevlemez-meghajtó beszerelése

- 1 Helyezze be a merevlemez-meghajtót a tartókerethez rögzítő M3,0x3,0 csavarokat.
- 2 A merevlemez-meghajtót csúsztassa a számítógépben lévő foglalatába.
- 3 Hajtsa be a merevlemez-meghajtót a számítógéphez rögzítő M3,0x3,0 csavarokat.
- 4 Szerelje be a következőt:
	- a [elem](#page-12-0)
	- b [akkumulátorfedél](#page-11-0)
- 5 Kövesse a Miután befejezte a munkát a [számítógép](#page-9-0) belsejében című fejezet utasításait.

## <span id="page-14-0"></span>Merevlemezkábel-csatlakozó

## A merevlemezkábel-csatlakozó eltávolítása

1 Kövesse a Mielőtt elkezdene dolgozni a [számítógép](#page-8-0) belsejében című fejezet utasításait.

#### 2 Távolítsa el a következőt:

- a [akkumulátorfedél](#page-10-0)
- b [elem](#page-11-0)
- c [alapburkolat](#page-18-0)
- d [merevlemez-meghajtó](#page-12-0)
- 3 A merevlemezkábel-csatlakozó eltávolítása:
	- a Távolítsa el az M2,5x5,0 csavarokat, amelyek a merevlemez csatlakozóját az alaplapra rögzítik [1].
	- b Távolítsa el a merevlemezkábel csatlakozóját a számítógépből [2].

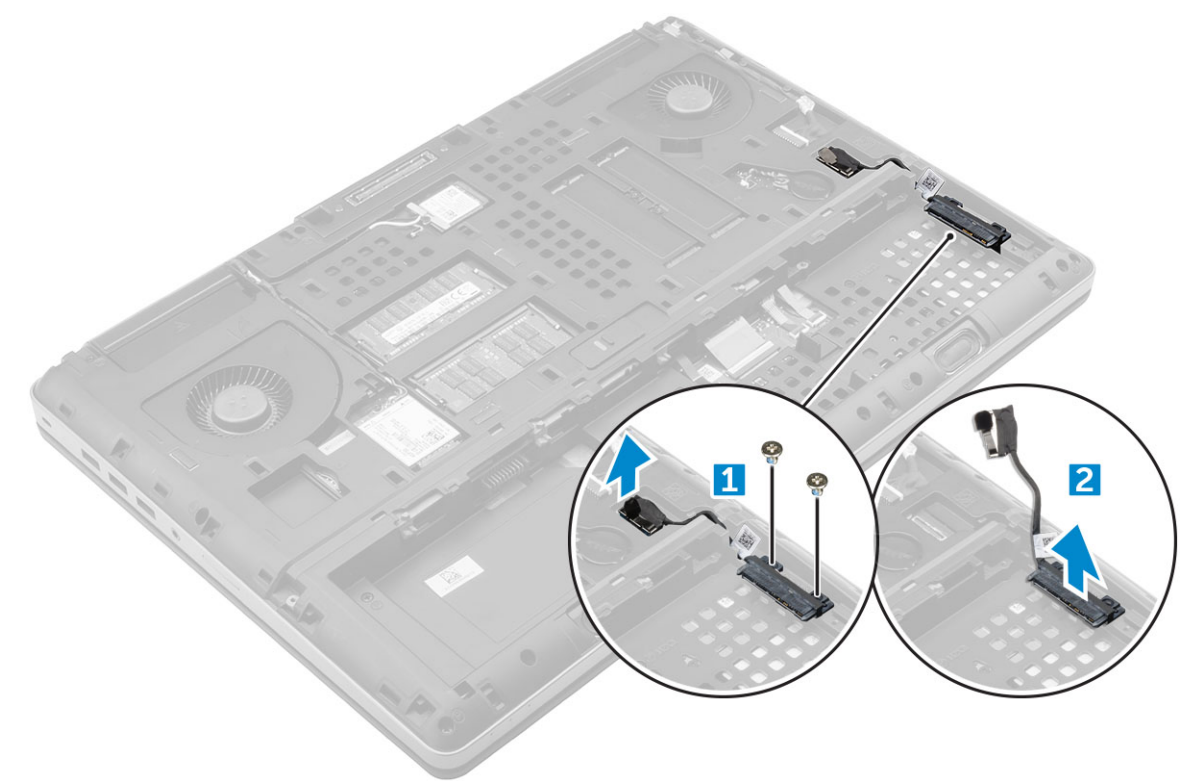

### A merevlemezkábel-csatlakozó beszerelése

- 1 Csatlakoztassa a merevlemez-meghajtó kábelét az alaplapra.
- 2 Helyezze be, majd vezesse el a kábelt a kábelvezetőben.
- 3 Hajtsa be az M2,5x5,0 csavarokat, amelyek a merevlemezkábel-csatlakozót a számítógéphez rögzítik.
- 4 Szerelje be a következőt:
	- a [merevlemez-meghajtó](#page-13-0)
	- b [alapburkolat](#page-19-0)
	- c [elem](#page-12-0)
	- d [akkumulátorfedél](#page-11-0)
- 5 Kövesse a Miután befejezte a munkát a [számítógép](#page-9-0) belsejében című fejezet utasításait.

## <span id="page-15-0"></span>Billentyűzet

## A billentyűzet eltávolítása

- 1 Kövesse a Mielőtt elkezdene dolgozni a [számítógép](#page-8-0) belsejében című fejezet utasításait.
- 2 Távolítsa el a következőt:
	- a [akkumulátorfedél](#page-10-0)
	- b [elem](#page-11-0)
	- c [merevlemez-meghajtó](#page-12-0)
- 3 A billentyűzet kábelének eltávolítása:

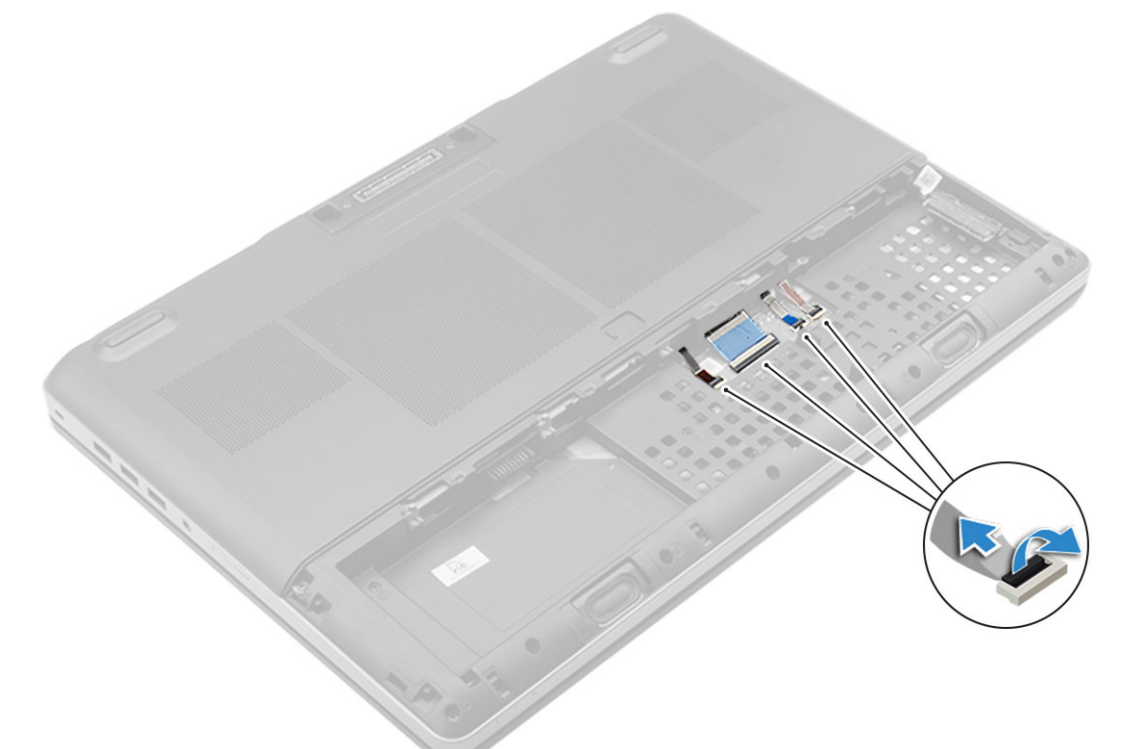

- a Húzza ki a billentyűzet kábeleit az alaplapból [1, 2].
- 4 Egy műanyag pálca segítségével az aljánál kezdve fejtse ki a billentyűzet szélét, és felfelé haladva távolítsa el a számítógépből [1, 2, 3, 4].

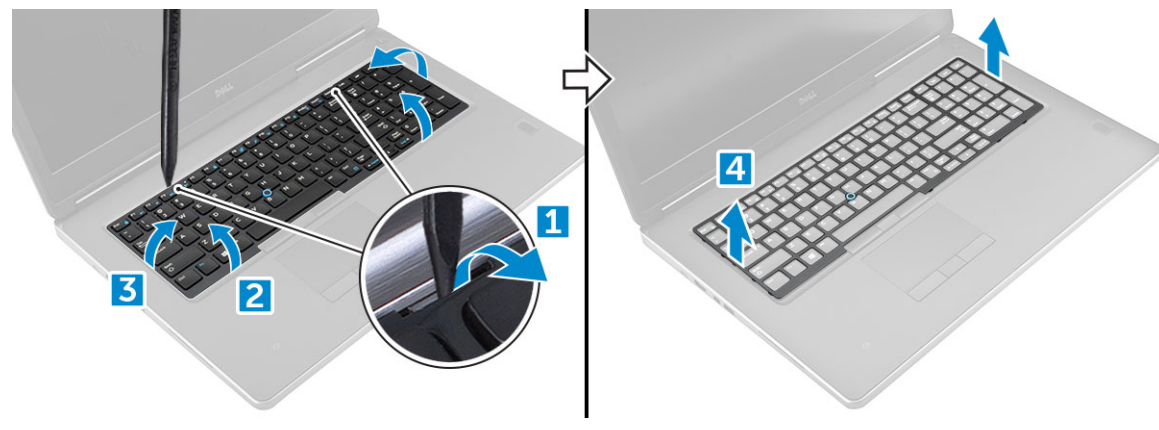

5 A billentyűzet eltávolítása:

- <span id="page-16-0"></span>a Távolítsa el a billentyűzetet a számítógéphez rögzítő M2,0x2,5 csavarokat [1].
- b Emelje meg, és csúsztassa ki a billentyűzetet a számítógépből [2, 3].

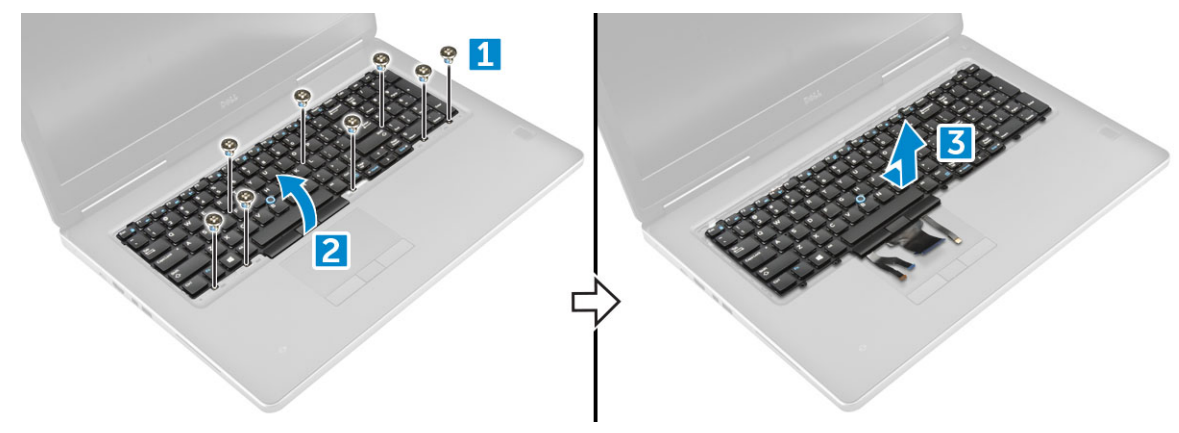

### A billentyűzet beszerelése

- 1 Illessze a helyére a billentyűzetet, majd vezesse vissza a kábeleket egészen a rekesz aljáig.
- 2 Nyomja és illessze be a billentyűzetet a tartórekeszébe.
- 3 Helyezze vissza a billentyűzetet a számítógéphez rögzítő csavarokat.
- 4 Csúsztassa a helyére a számítógépen a billentyűzet keretét. Győződjön meg róla, hogy a billentyűzet kerete a helyére pattant-e.
- 5 Csatlakoztassa a billentyűzet adatkábeleit az alaplaphoz.

#### $\textcircled{\textsc{i}}$  MEGJEGYZÉS: Győződjön meg róla, hogy a billentyűzet adatkábelét megfelelően hajtotta-e össze.

- 6 Szerelje be a következőt:
	- a [merevlemez-meghajtó](#page-13-0)
	- b [elem](#page-12-0)
	- c [akkumulátorfedél](#page-11-0)
- 7 Kövesse a Miután befejezte a munkát a [számítógép](#page-9-0) belsejében című fejezet utasításait.

## Memóriamodulok

## Az elsődleges memóriamodul eltávolítása

- 1 Kövesse a Mielőtt elkezdene dolgozni a [számítógép](#page-8-0) belsejében című fejezet utasításait.
- 2 Távolítsa el a következőt:
	- a [akkumulátorfedél](#page-10-0)
	- b [elem](#page-11-0)
	- c [alapburkolat](#page-10-0)
- 3 Az elsődleges memóriamodul eltávolítása:
	- a Húzza szét a rögzítőfüleket a memóriamodulról, amíg az ki nem ugrik a helyéről.
	- b Emelje meg a memóriamodult, és vegye ki a számítógépből.

<span id="page-17-0"></span>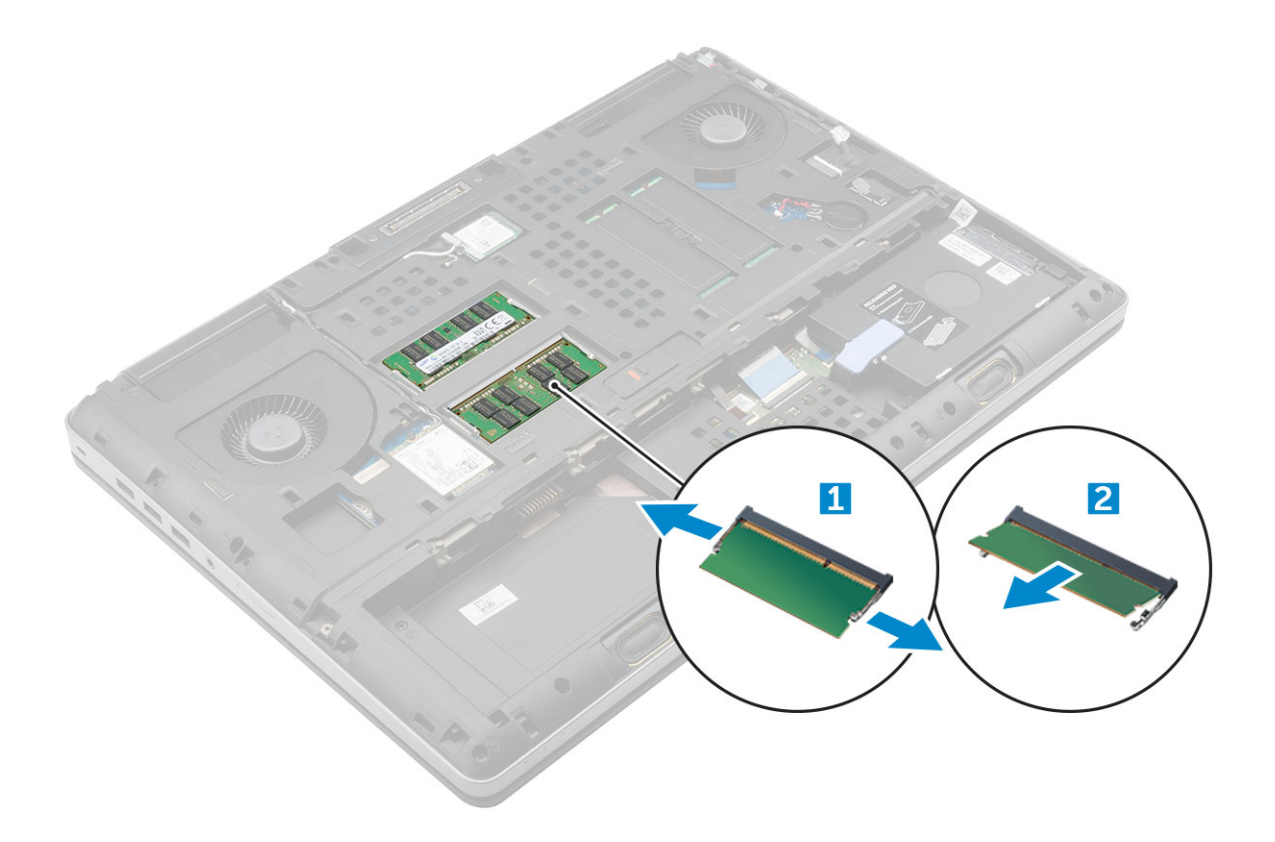

### Az elsődleges memóriamodul beszerelése

1 Helyezze be a memóriamodult a memóriafoglalatba.

#### $\odot$  MEGJEGYZÉS: Ha egy vagy három memóriamodult szerel be, problémák merülhetnek fel a rendszerteljesítménnyel kapcsolatban.

- 2 Nyomja be a memóriamodult az alaplaphoz rögzítő kapcsokat.
- 3 Szerelje be a következőt:
	- a [alapburkolat](#page-19-0)
	- b [elem](#page-12-0)
	- c [akkumulátorfedél](#page-11-0)
- 4 Kövesse a Miután befejezte a munkát a [számítógép](#page-9-0) belsejében című fejezet utasításait.

### A másodlagos memóriamodul eltávolítása

- 1 Kövesse a Mielőtt elkezdene dolgozni a [számítógép](#page-8-0) belsejében című fejezet utasításait.
- 2 Távolítsa el a következőt:
	- a [akkumulátorfedél](#page-10-0)
	- b [elem](#page-11-0)
	- c [merevlemez-meghajtó](#page-12-0)
	- d [billentyűzet](#page-15-0)
- 3 A másodlagos memóriamodul eltávolítása:
	- a Távolítsa el a memóriaárnyékolást rögzítő csavart [1].
	- b Emelje meg és távolítsa el a memória árnyékolást a számítógépből [2].
	- c Fejtse le a rögzítőfüleket a memóriamodulról, amíg az ki nem ugrik a helyéről [3].
	- d Emelje fel a memóriamodult és vegye ki a számítógépből [4].

<span id="page-18-0"></span>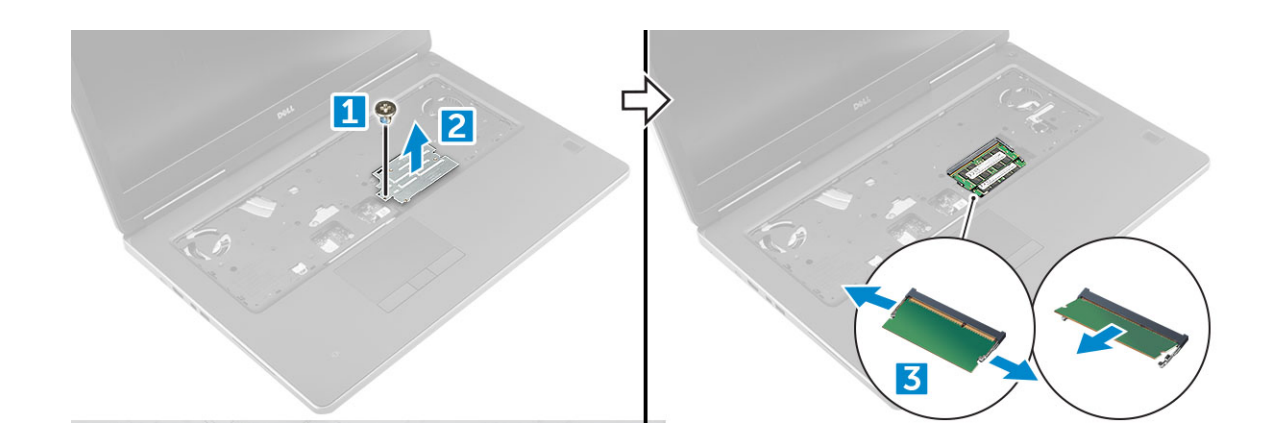

### A másodlagos memóriamodul beszerelése

- 1 Helyezze be a memóriamodult a memóriafoglalatba.
- 2 Nyomja be a memóriamodult az alaplaphoz rögzítő kapcsokat.
- 3 Helyezze a memóriaárnyékolást a memóriamodulon eredetileg elfoglalt helyére, majd húzza meg azt a csavart, amely a számítógéphez rögzíti az árnyékolást.
- 4 Szerelje be a következőt:
	- a [billentyűzet](#page-16-0)
	- b [merevlemez-meghajtó](#page-13-0)
	- c [elem](#page-12-0)
	- d [akkumulátorfedél](#page-11-0)
- 5 Kövesse a Miután befejezte a munkát a [számítógép](#page-9-0) belsejében című fejezet utasításait.

## Alapburkolat

#### Az alsó fedél eltávolítása

- 1 Kövesse a Mielőtt elkezdene dolgozni a [számítógép](#page-8-0) belsejében című fejezet utasításait.
- 2 Távolítsa el a következőt:
	- a [akkumulátorfedél](#page-10-0)
		- b [elem](#page-11-0)
- 3 Az alapburkolat eltávolítása:
	- a Távolítsa el az alapburkolatot a számítógépre rögzítő M2,5x5,0 csavarokat [1].
	- b Az alapburkolatot csúsztassa el és emelje ki a számítógépből [2].

<span id="page-19-0"></span>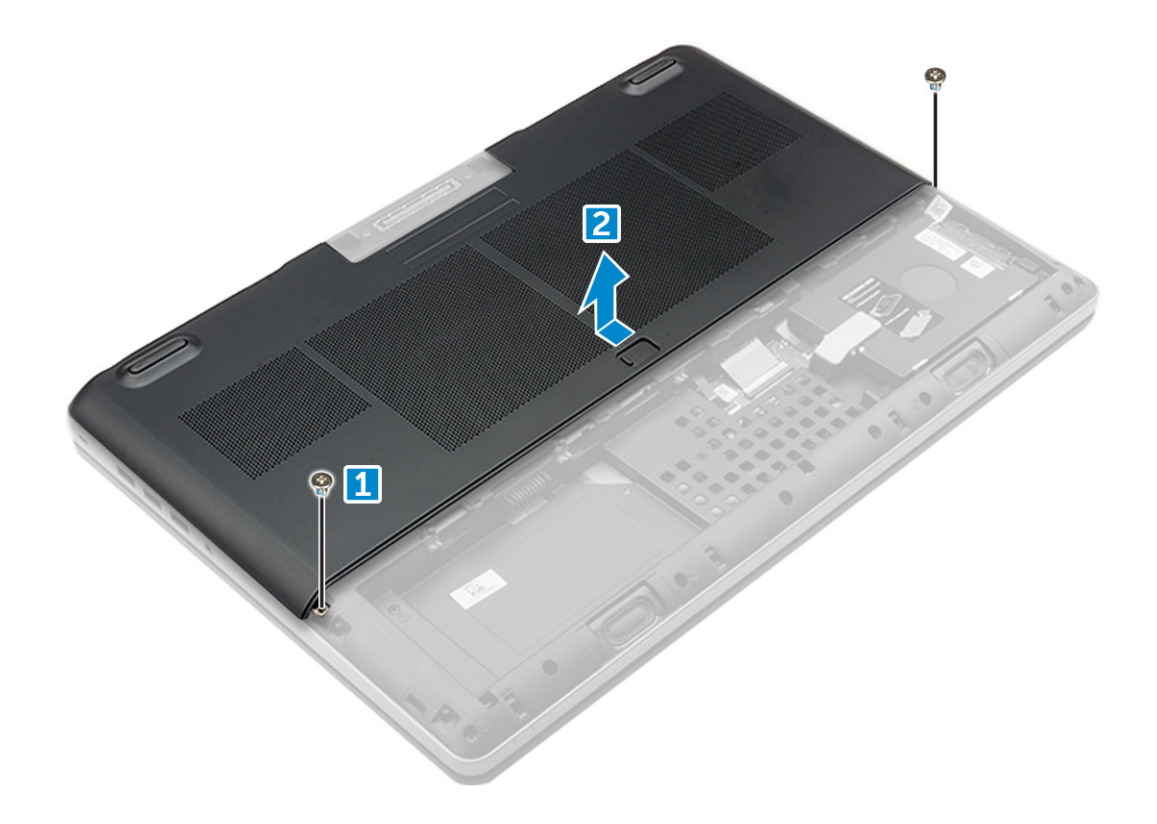

## Az alapburkolat felszerelése

- 1 Csúsztassa be az alapburkolatot, és illessze a számítógépen található csavarlyukakhoz.
- 2 Hajtsa be az alapburkolatot a számítógéphez rögzítő M2,5x5,0 csavarokat.
- 3 Szerelje be a következőt:
	- a [elem](#page-12-0)
	- b [akkumulátorfedél](#page-11-0)
- 4 Kövesse a Miután befejezte a munkát a [számítógép](#page-9-0) belsejében című fejezet utasításait.

## WWAN-kártya

## A vezeték nélküli nagy kiterjedésű hálózati (WWAN) kártya eltávolítása

#### MEGJEGYZÉS: Nem minden kongurációhoz tartozik WWAN-kártya.

- 1 Kövesse a Mielőtt elkezdene dolgozni a [számítógép](#page-8-0) belsejében című fejezet utasításait.
- 2 Távolítsa el a következőt:
	- a [akkumulátorfedél](#page-10-0)
	- b [elem](#page-11-0)
	- c [alapburkolat](#page-10-0)
- 3 A WWAN-kártya eltávolítása:
	- a Válassza le és fejtse ki a WWAN-kártyához csatlakozó antennakábeleket [1].
	- b Távolítsa el a WWAN-kártyát a számítógéphez rögzítő M2,0x3,0 csavart [2].
	- c Távolítsa el a WWAN kártyát a számítógépből [3].

<span id="page-20-0"></span>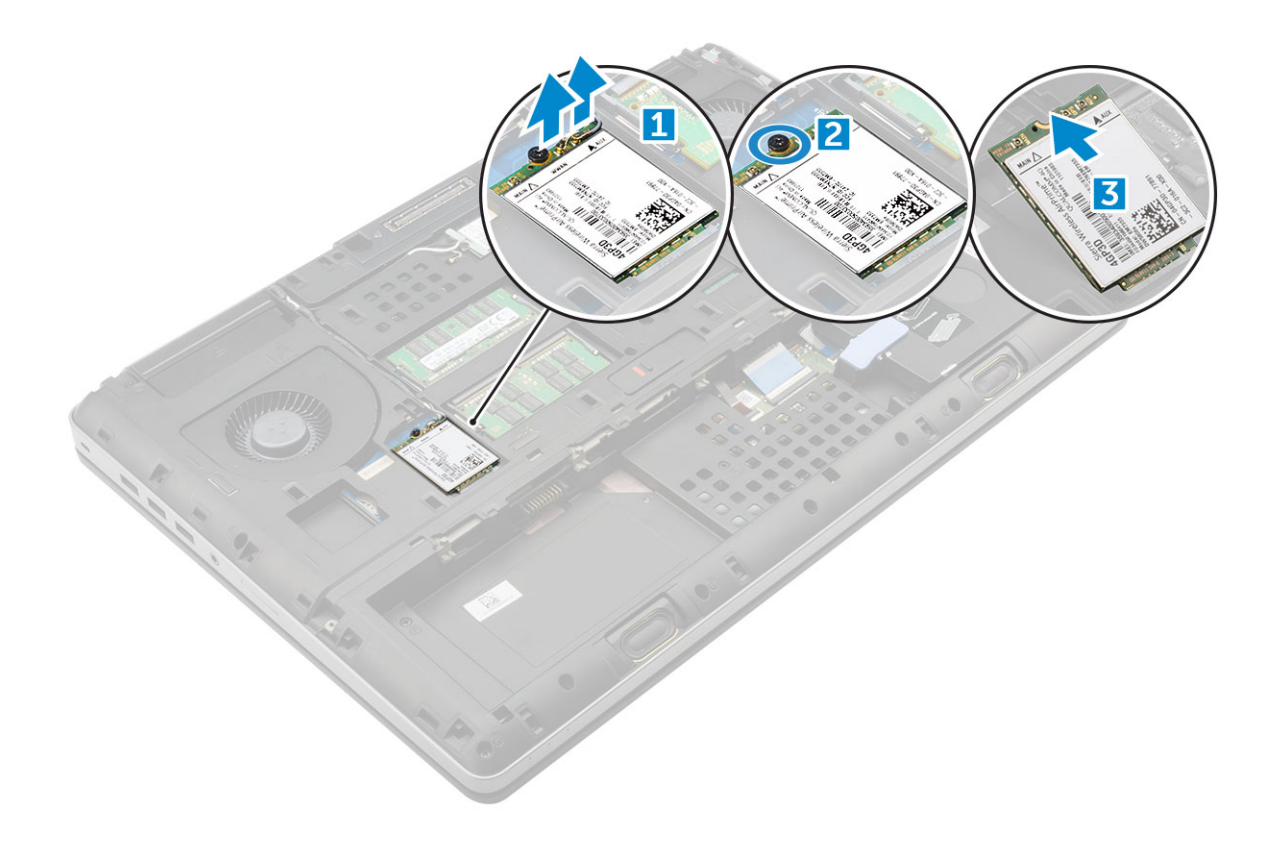

## A WWAN-kártya beszerelése

#### MEGJEGYZÉS: Nem minden kongurációhoz tartozik WWAN-kártya.

- 1 Csúsztassa be a WWAN kártyát a WWAN foglalatba.
- 2 Helyezze vissza a WWAN-kártyát a számítógéphez rögzítő M2,0x3,0 csavart.
- 3 Vezesse át az antennakábeleket a kábelvezetőn, és csatlakoztassa őket a WWAN kártyához.
- 4 Szerelje be a következőt:
	- a [alapburkolat](#page-19-0)
	- b [elem](#page-12-0)
	- c [akkumulátorfedél](#page-11-0)
- 5 Kövesse a Miután befejezte a munkát a [számítógép](#page-9-0) belsejében című fejezet utasításait.

## WLAN-kártya

## A vezeték nélküli helyi hálózati (WLAN) kártya eltávolítása

- 1 Kövesse a Mielőtt elkezdene dolgozni a [számítógép](#page-8-0) belsejében című fejezet utasításait.
- 2 Távolítsa el a következőt:
	- a [akkumulátorfedél](#page-10-0)
	- b [elem](#page-11-0)
	- c [alapburkolat](#page-10-0)
- 3 A WLAN-kártya számítógépből való eltávolítása:
	- a Távolítsa el a WLAN-kártyát a számítógéphez rögzítő M2,0x3,0 csavart [1].
	- b Távolítsa el az árnyékolást, amely az antennakábeleket rögzíti [2].
	- c Válassza le, és fejtse ki a WLAN-kártyához csatlakozó antennakábeleket, majd távolítsa el a WLAN-kártyát a számítógépből [3,4].

<span id="page-21-0"></span>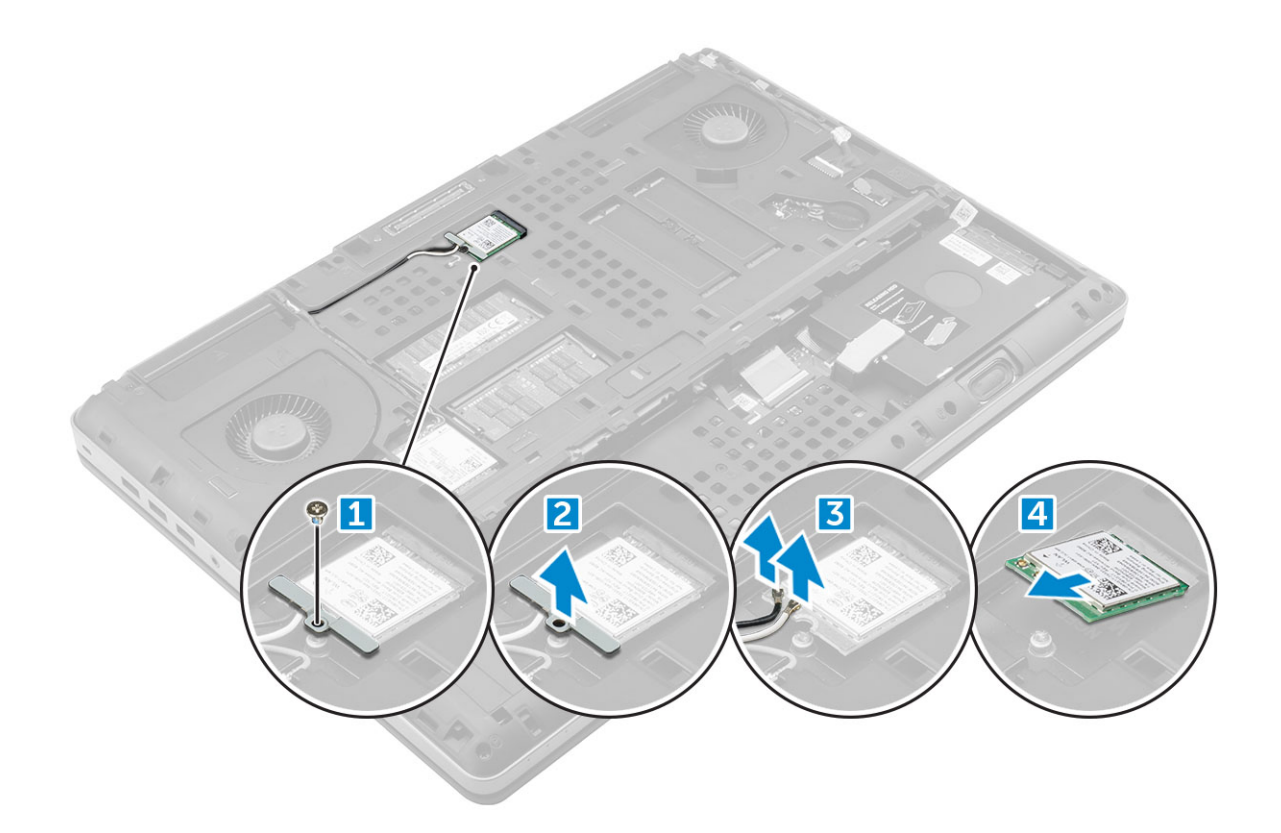

## A WLAN kártya beszerelése

- 1 Helyezze be a WLAN-kártyát a számítógépben lévő foglalatba.
- 2 Vezesse át a kábeleket a kábelvezetőn, és csatlakoztassa őket a WLAN kártyához.
- 3 Illessze a helyére az árnyékolást, majd húzza meg az M2,0x3,0 csavart, amely a WLAN-kártyát a számítógéphez rögzíti.
- 4 Szerelje be a következőt:
	- a [alapburkolat](#page-19-0)
	- b [elem](#page-12-0)
	- c [akkumulátorfedél](#page-11-0)
- 5 Kövesse a Miután befejezte a munkát a [számítógép](#page-9-0) belsejében című fejezet utasításait.

## SSD meghajtó – opcionális

### Az M.2 SSD-modul eltávolítása

- 1 Kövesse a Mielőtt elkezdene dolgozni a [számítógép](#page-8-0) belsejében című fejezet utasításait.
- 2 Távolítsa el a következőt:
	- a [akkumulátorfedél](#page-10-0)
	- b [elem](#page-11-0)
	- c [alapburkolat](#page-10-0)
- 3 Az SSD-modul eltávolítása:
	- a Távolítsa el a hőlemezt a számítógéphez rögzítő M2,0x3,0 csavart.
	- b Távolítsa el a hőlemezt a számítógépből.
	- c Távolítsa el az SSD-modult a számítógéphez rögzítő M2,0x3,0 csavart.
	- d Távolítsa el az SSD-modult a számítógépből.

<span id="page-22-0"></span>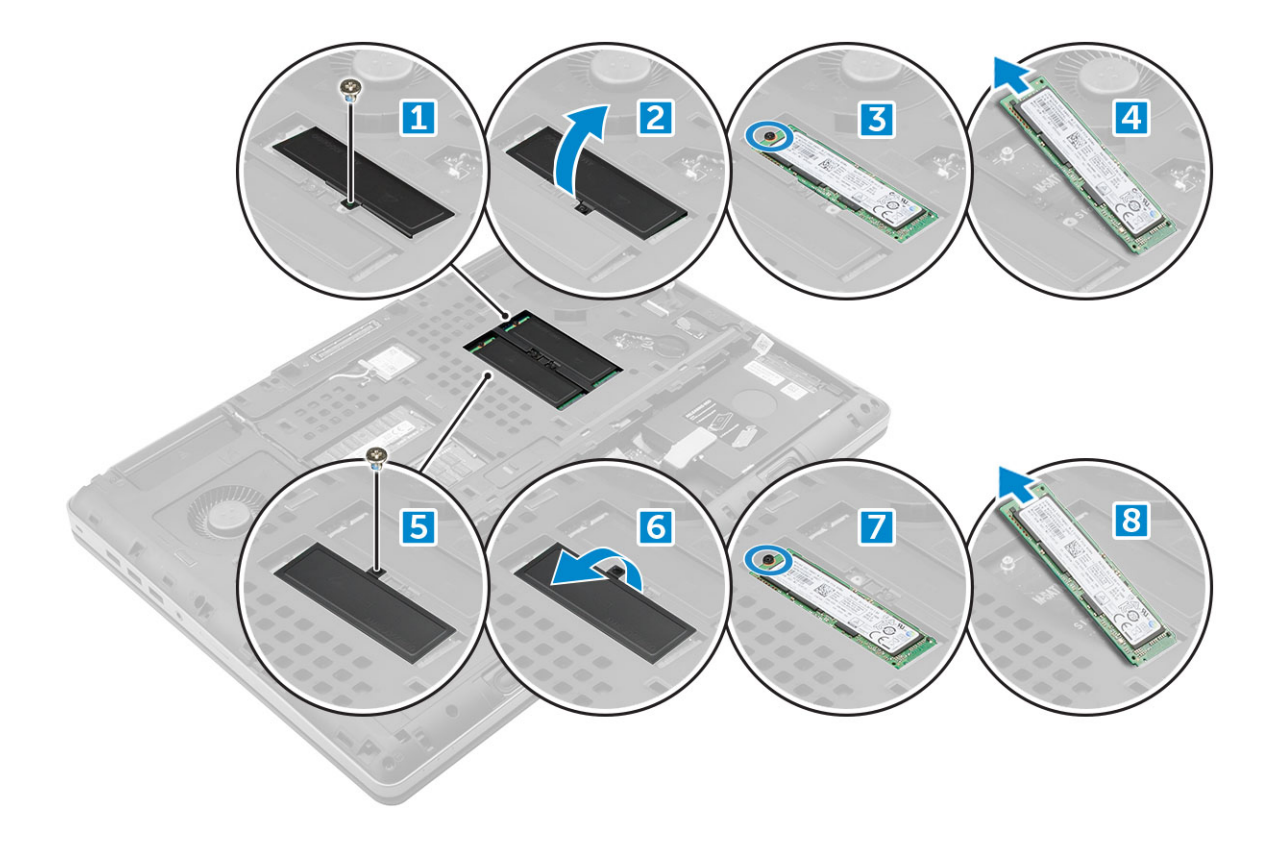

## Az M.2 SSD modul beszerelése

- 1 Helyezze az SSD-modult annak foglalatába.
- 2 Az SSD-modul számítógéphez való rögzítéséhez hajtsa be az M2,0x3,0 csavart.
- 3 Helyezze a hőlemezt az SSD-modulra.
- 4 Hajtsa be az M2,0x3,0 a csavart, amely a hőlemezt a számítógéphez rögzíti.
- 5 Szerelje be a következőt:
	- a [alapburkolat](#page-19-0)
	- b [elem](#page-12-0)
	- c [akkumulátorfedél](#page-11-0)
- 6 Kövesse a Miután befejezte a munkát a [számítógép](#page-9-0) belsejében című fejezet utasításait.

## Gombelem

#### A gombelem eltávolítása

- 1 Kövesse a Mielőtt elkezdene dolgozni a [számítógép](#page-8-0) belsejében című fejezet utasításait.
- 2 Távolítsa el a következőt:
	- a [akkumulátorfedél](#page-10-0)
	- b [elem](#page-11-0)
	- c [alapburkolat](#page-10-0)
- 3 A gombelem eltávolítása:
	- a Válassza le a gombelem kábelét a számítógépről [1].
	- b Fejtse ki, majd emelje ki a gombelemet a számítógépből [2].

<span id="page-23-0"></span>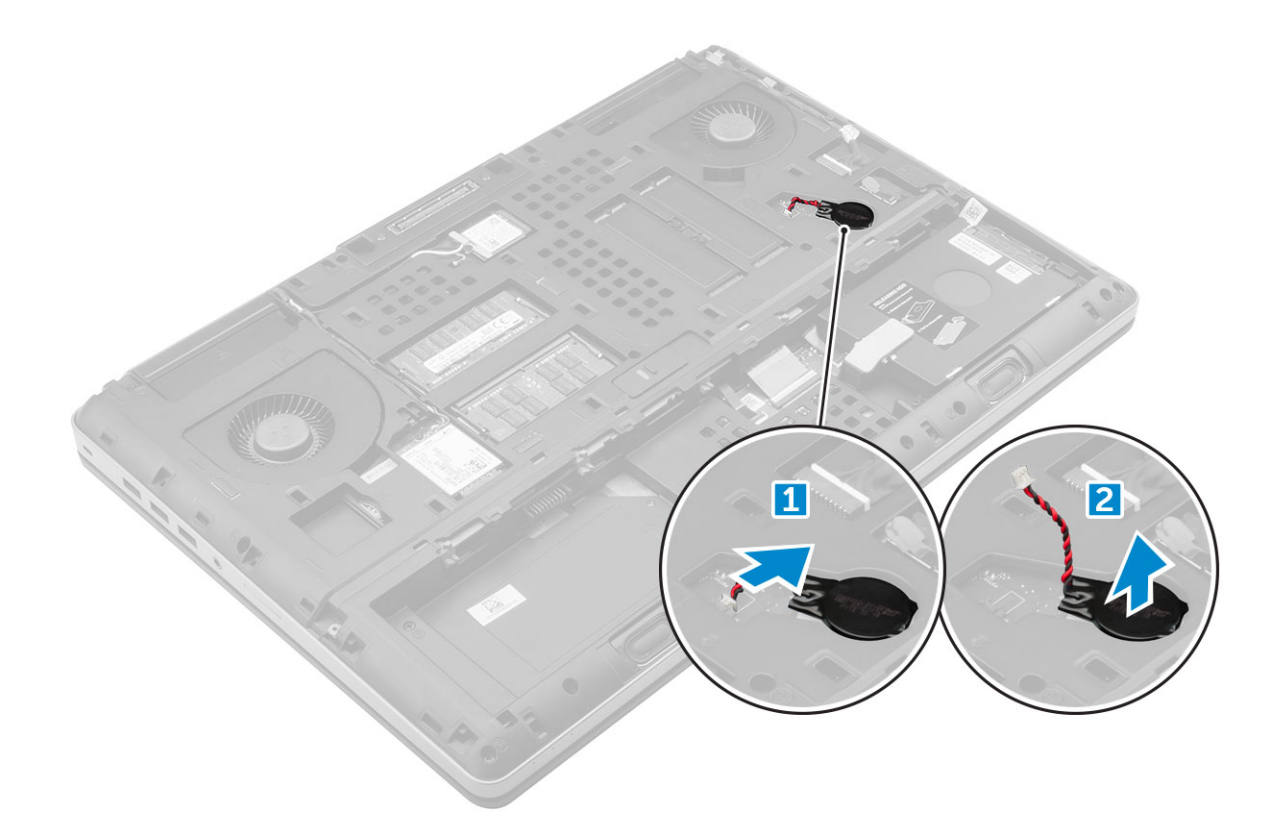

## A gombelem beszerelése

- 1 Helyezze a számítógépben lévő nyílásába a gombelemet.
- 2 Csatlakoztassa a gombelem kábelét a számítógéphez.

#### $\bigcirc|$  MEGJEGYZÉS: Gondoskodjon arról, hogy a gombelem kábele ne nyúljon túl a tartórekeszén.

- 3 Szerelje be a következőt:
	- a [alapburkolat](#page-19-0)
	- b [elem](#page-12-0)
	- c [akkumulátorfedél](#page-11-0)
- 4 Kövesse a Miután befejezte a munkát a [számítógép](#page-9-0) belsejében című fejezet utasításait.

## Tápcsatlakozóport

### A tápcsatlakozó port eltávolítása

- 1 Kövesse a Mielőtt elkezdene dolgozni a [számítógép](#page-8-0) belsejében című fejezet utasításait.
- 2 Távolítsa el a következőt:
	- a [akkumulátorfedél](#page-10-0)
	- b [elem](#page-11-0)
	- c [alapburkolat](#page-10-0)
- 3 A tápcsatlakozó portjának eltávolítása:
	- a Csatlakoztassa le a tápcsatlakozó kábelét a számítógépről [1].
	- b Távolítsa el az M2,5x5,0 csavart, amely a keretet a számítógéphez rögzíti [2].
	- c Távolítsa el a keretet a számítógépből [3].
	- d Távolítsa el a tápcsatlakozó portját a számítógépből [4].

<span id="page-24-0"></span>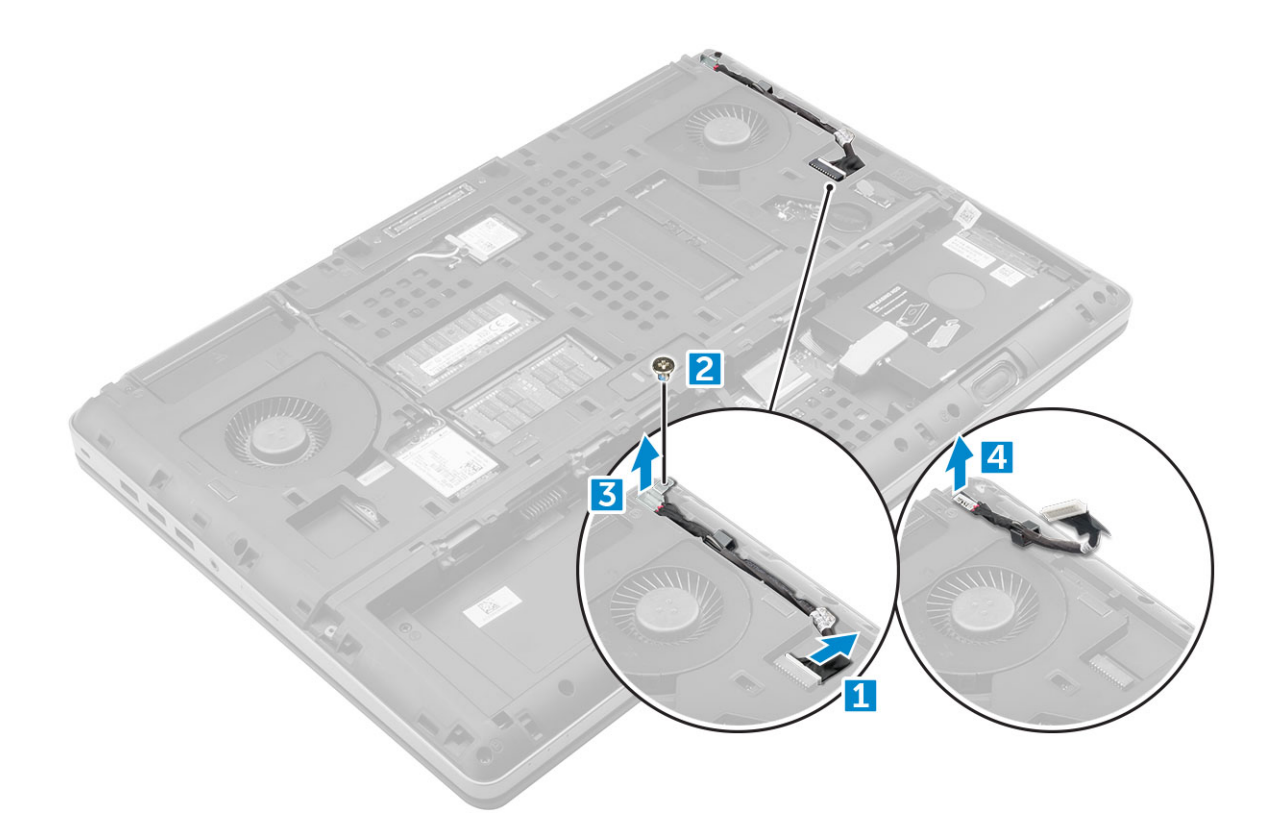

## A tápcsatlakozó port beszerelése

- 1 Dugja be a tápcsatlakozó kábelét a számítógépbe.
- 2 Vezesse el a kábelt a kábelvezetőben.
- 3 Helyezze vissza a keretet.
- 4 A tápcsatlakozó portjának számítógéphez való rögzítéséhez hajtsa be az M2,5x5,0 csavart.
- 5 Csatlakoztassa a tápcsatlakozó kábelét.
- 6 Szerelje be a következőt:
	- a [alapburkolat](#page-19-0)
	- b [elem](#page-12-0)
	- c [akkumulátorfedél](#page-11-0)
- 7 Kövesse a Miután befejezte a munkát a [számítógép](#page-9-0) belsejében című fejezet utasításait.

## Csuklótámasz

## A csuklótámasz eltávolítása

- 1 Kövesse a Mielőtt elkezdene dolgozni a [számítógép](#page-8-0) belsejében című fejezet utasításait.
- 2 Távolítsa el a következőt:
	- a [akkumulátorfedél](#page-10-0)
	- b [elem](#page-11-0)
	- c [alapburkolat](#page-10-0)
	- d [merevlemez-meghajtó](#page-12-0)
	- e [billentyűzet](#page-15-0)
- 3 Távolítsa el a számítógép alján lévő csavarokat (M2,5x5,0, M2,0x3,0), amelyek a csuklótámaszt a számítógéphez rögzítik.

<span id="page-25-0"></span>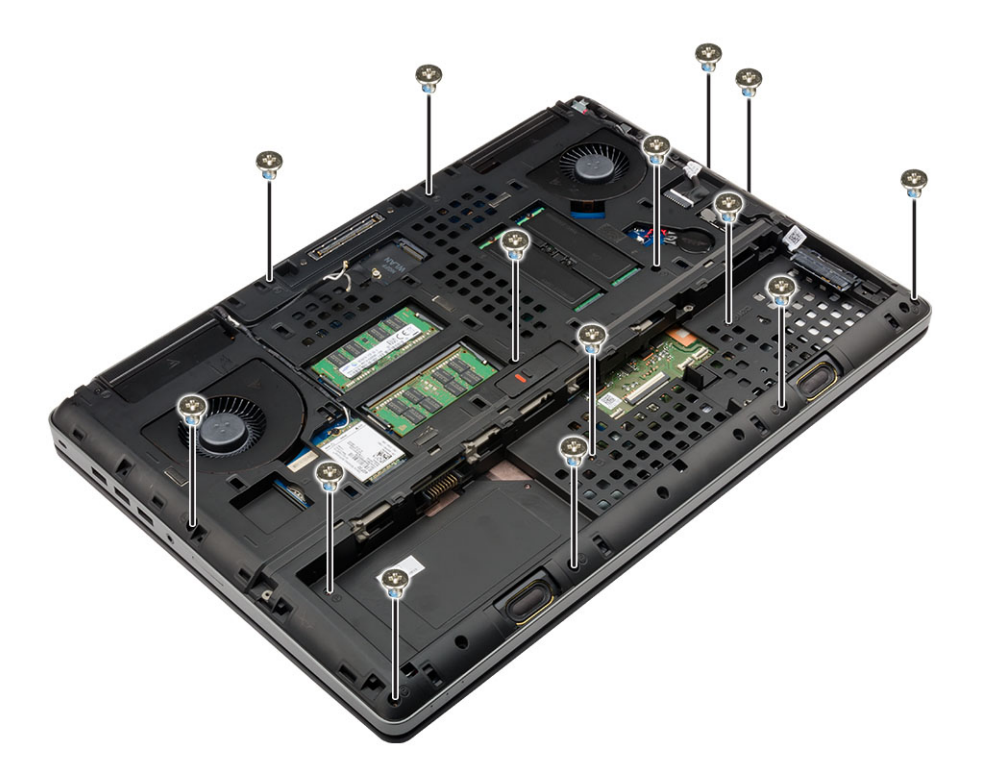

#### 4 A csuklótámasz eltávolítása:

- a Emelje meg a fület, és csatlakoztassa le a ventilátor kábelét [1] és az alaplap kábelét [2].
- b Távolítsa el a 11 csavart (M2,5x5,0), amelyek a csuklótámaszt a számítógéphez rögzítik [3].
- c Egy műanyag pálca segítségével oldja ki a csuklótámasz szélein lévő füleket, és távolítsa el a csuklótámaszt a számítógépből [4].

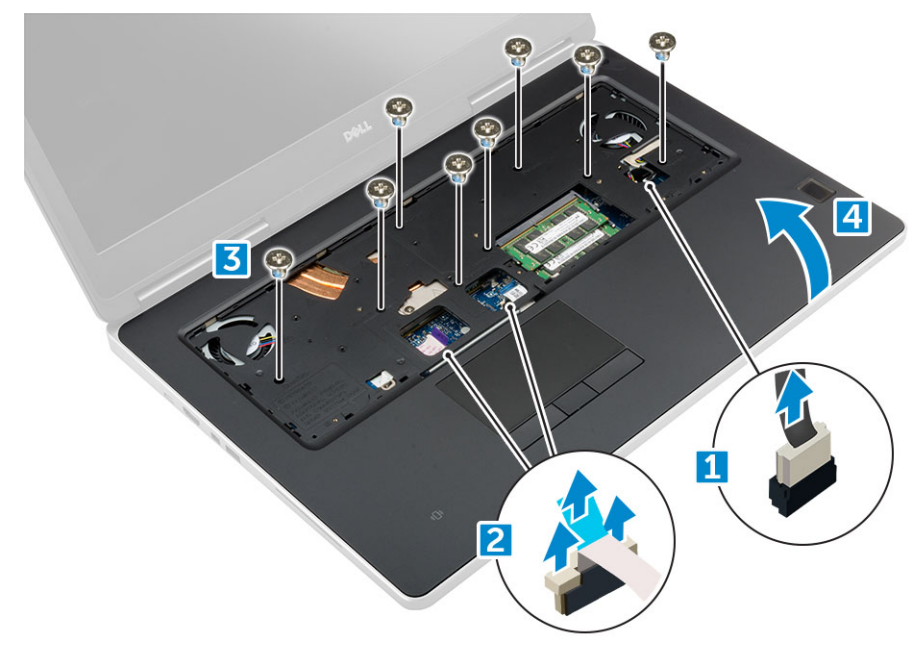

#### A csuklótámasz beszerelése

- 1 Igazítsa a csuklótámaszt a számítógéphez, majd nyomja le, amíg a helyére nem pattan.
- 2 Hajtsa be el a 11 csavart (M2,5x5,0), amelyek a csuklótámaszt a számítógéphez rögzítik.
- 3 Csatlakoztassa az alábbi kábeleket:
- a alaplap kábele
- b ventilátorkábel
- <span id="page-26-0"></span>4 Fordítsa meg a számítógépet, és húzza meg a számítógép alján található 15 csavart (M2,5x5,0, M2,0x3,0).
- 5 Szerelje be a következőt:
	- a [billentyűzet](#page-16-0)
	- b [merevlemez-meghajtó](#page-13-0)
	- c [alapburkolat](#page-19-0)
	- d [elem](#page-12-0)
	- e [akkumulátorfedél](#page-11-0)
- 6 Kövesse a Miután befejezte a munkát a [számítógép](#page-9-0) belsejében című fejezet utasításait.

## Ujjlenyomat-olvasó

## Az ujjlenyomat-olvasó eltávolítása

- 1 Kövesse a Mielőtt elkezdene dolgozni a [számítógép](#page-8-0) belsejében című fejezet utasításait.
- 2 Távolítsa el a következőt:
	- a [SD-kártya](#page-10-0)
	- b [akkumulátorfedél](#page-10-0)
	- c [elem](#page-11-0)
	- d [alapburkolat](#page-10-0)
	- e [merevlemez-meghajtó](#page-12-0)
	- f [billentyűzet](#page-15-0)
	- g [merevlemez-meghajtó](#page-14-0) kábel
	- h [másodlagos](#page-17-0) memória
	- i [elsődleges](#page-16-0) memória
	- j [WLAN-kártya](#page-20-0)
	- k [WWAN-kártya](#page-19-0)
	- l M.2 [SSD-kártya](#page-21-0)
	- m grafikus kártya
	- n [tápcsatlakozó](#page-23-0) port
	- o [csuklótámasz](#page-24-0)
- 3 Az ujjlenyomat-olvasó eltávolítása:
	- a Húzza le a ragasztószalagot, amely az ujjlenyomat-olvasót rögzíti [1].
	- b Távolítsa el az M2,0X3 csavarokat, amelyek a fémkeretet a számítógépházhoz rögzítik [2].
	- c Húzza ki a kábelt, majd emelje ki az ujjlenyomat-olvasót a számítógépházból [3].

<span id="page-27-0"></span>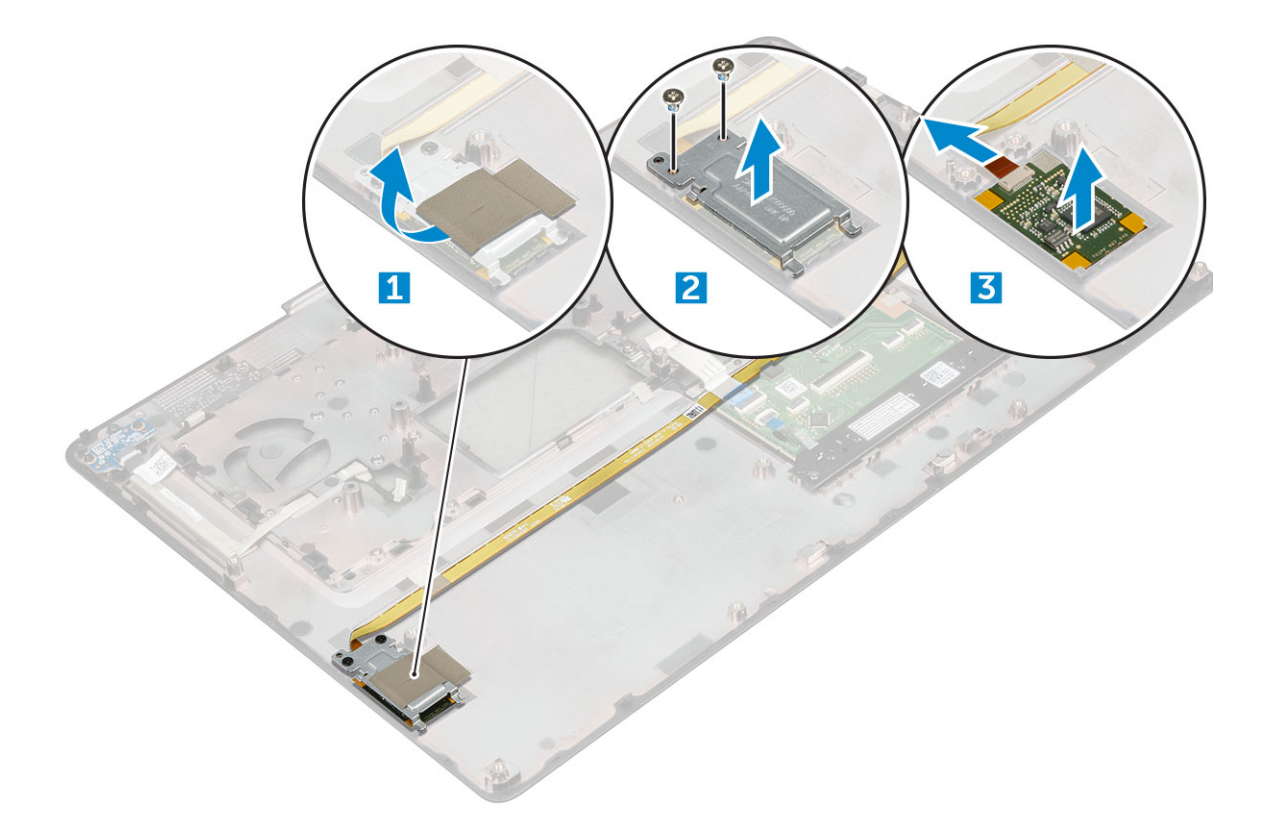

### Az ujjlenyomat-olvasó beszerelése

- 1 Illessze az ujjlenyomat-olvasót a számítógépházban eredetileg elfoglalt helyére.
- 2 Csatlakoztassa az ujjlenyomat-olvasó kábelét.
- 3 Helyezze a fémkeretet a számítógépházra.
- 4 Hajtsa be az ujjlenyomat-olvasót a számítógépházhoz rögzítő M2,0X3 csavarokat.
- 5 Ragassza fel az ujjlenyomat-olvasót rögzítő ragasztószalagot.
- 6 Szerelje be a következőt:
	- a [csuklótámasz](#page-25-0)
	- b [tápcsatlakozó](#page-24-0) port
	- c grafikus kártya
	- d M.2 [SSD-kártya](#page-22-0)
	- e [WWAN-kártya](#page-20-0)
	- f [WLAN-kártya](#page-21-0)
	- g [elsődleges](#page-17-0) memória
	- h [másodlagos](#page-18-0) memória
	- i HDD [kábel](#page-14-0)
	- j [billentyűzet](#page-16-0)
	- k [merevlemez-meghajtó](#page-13-0)
	- l [alapburkolat](#page-19-0)
	- m [elem](#page-12-0)
	- n [akkumulátorfedél](#page-11-0)
	- o [SD-kártya](#page-10-0)
- 7 Kövesse a Miután befejezte a munkát a [számítógép](#page-9-0) belsejében című fejezet utasításait.

## <span id="page-28-0"></span>Bekapcsológomb-panel

### A bekapcsológomb-panel eltávolítása

- 1 Kövesse a Mielőtt elkezdene dolgozni a [számítógép](#page-8-0) belsejében című fejezet utasításait.
- 2 Távolítsa el a következőt:
	- a [akkumulátorfedél](#page-10-0)
	- b [elem](#page-11-0)
	- c [alapburkolat](#page-10-0)
	- d [merevlemez-meghajtó](#page-12-0)
	- e [billentyűzet](#page-15-0)
	- f [csuklótámasz](#page-24-0)
- 3 A bekapcsológomb-panel eltávolítása:
	- a Húzza ki a bekapcsológomb-panel kábelét a számítógépből [1].
	- b Távolítsa el a bekapcsológomb-panelt a számítógéphez rögzítő M2,0X3 csavarokat [2].
	- c Távolítsa el a bekapcsológomb-panelt a számítógépből [3].

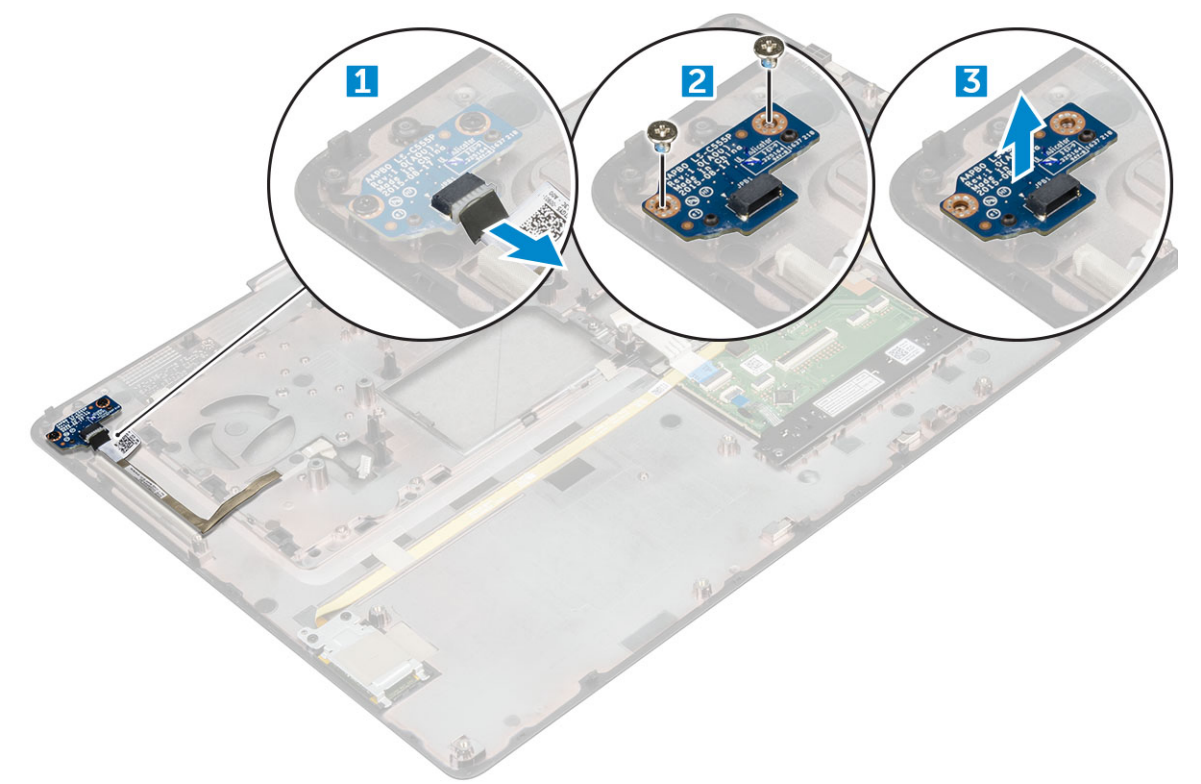

### A bekapcsológomb-panel beszerelése

- 1 Helyezze be a bekapcsológombot a számítógépen található foglalatba.
- 2 A bekapcsológomb-panel számítógéphez való rögzítéséhez hajtsa be az M2,0X3 csavarokat.
- 3 Dugja be a bekapcsológomb-panel kábelét a számítógépbe.
- 4 Szerelje be a következőt:
	- a [csuklótámasz](#page-25-0)
	- b [billentyűzet](#page-16-0)
- <span id="page-29-0"></span>c [merevlemez-meghajtó](#page-13-0)
- d [alapburkolat](#page-19-0)
- e [elem](#page-12-0)
- f [akkumulátorfedél](#page-11-0)
- 5 Kövesse a Miután befejezte a munkát a [számítógép](#page-9-0) belsejében című fejezet utasításait.

## ExpressCard kártya

## Az ExpressCard kártya eltávolítása

- 1 Kövesse a Mielőtt elkezdene dolgozni a [számítógép](#page-8-0) belsejében című fejezet utasításait.
- 2 Távolítsa el a következőt:
	- a [akkumulátorfedél](#page-10-0)
	- b [elem](#page-11-0)
	- c [alapburkolat](#page-10-0)
	- d [merevlemez-meghajtó](#page-12-0)
	- e [billentyűzet](#page-15-0)
	- f [csuklótámasz](#page-24-0)
- 3 Az ExpressCard kártya eltávolítása:
	- a Húzza ki az ExpressCard kártya kábelét a számítógépből [1].
	- b Távolítsa el az ExpressCard kártyát a számítógéphez rögzítő M2,5x5,0 csavarokat [2].
	- c Távolítsa el az ExpressCard-panelt a számítógépből [3].

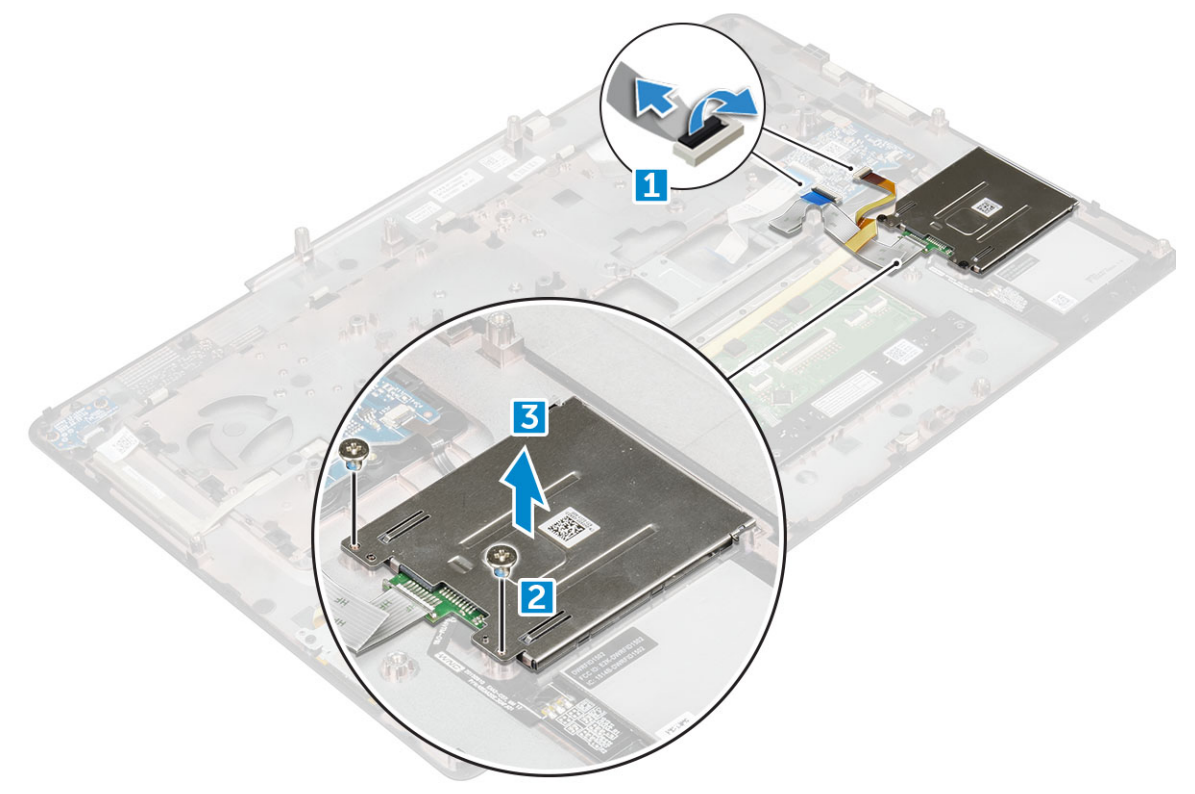

## <span id="page-30-0"></span>Az ExpressCard kártya behelyezése

- 1 Helyezze az ExpressCard kártyát a számítógépre.
- 2 Hajtsa be az M2,5x5,0 csavarokat, amelyek az ExpressCard kártyát a számítógéphez rögzítik.
- 3 Csatlakoztassa az ExpressCard kábelét.
- 4 Szerelje be a következőt:
	- a [csuklótámasz](#page-25-0)
	- b [billentyűzet](#page-16-0)
	- c [merevlemez-meghajtó](#page-13-0)
	- d [alapburkolat](#page-19-0)
	- e [elem](#page-12-0)
	- f [akkumulátorfedél](#page-11-0)
- 5 Kövesse a Miután befejezte a munkát a [számítógép](#page-9-0) belsejében című fejezet utasításait.

## USB-kártya

## Az USB panel eltávolítása

- 1 Kövesse a Mielőtt elkezdene dolgozni a [számítógép](#page-8-0) belsejében című fejezet utasításait.
- 2 Távolítsa el a következőt:
	- a [akkumulátorfedél](#page-10-0)
	- b [elem](#page-11-0)
	- c [alapburkolat](#page-10-0)
	- d [merevlemez-meghajtó](#page-12-0)
	- e [billentyűzet](#page-15-0)
	- f [csuklótámasz](#page-24-0)
- 3 Az USB-panel eltávolítása:
	- a Húzza ki az USB-panel kábelét a számítógépből [1].
	- b Távolítsa el a ragasztószalagot, amely az USB-panelt a számítógéphez rögzíti [2].
	- c Emelje ki az USB-panelt a számítógépből [3].

<span id="page-31-0"></span>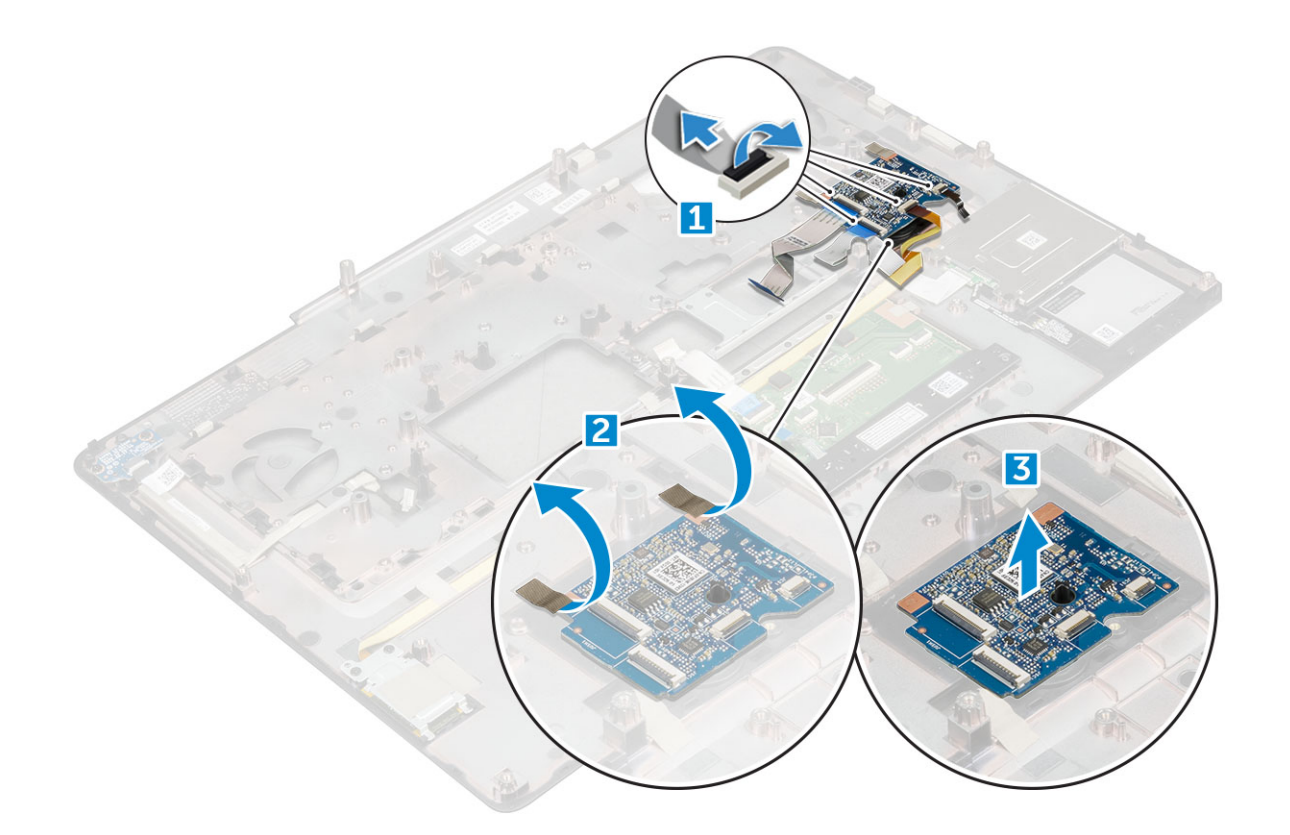

#### Az USB panel beszerelése

- 1 Helyezze az USB-panelt a számítógépre.
- 2 Ragasztószalaggal rögzítse az USB-panelt a számítógéphez.
- 3 Csatlakoztassa az USB-kártya kábelét.
- 4 Szerelje be a következőt:
	- a [csuklótámasz](#page-25-0)
	- b [billentyűzet](#page-16-0)
	- c [merevlemez-meghajtó](#page-13-0)
	- d [alapburkolat](#page-19-0)
	- e [elem](#page-12-0)
	- f [akkumulátorfedél](#page-11-0)
- 5 Kövesse a Miután befejezte a munkát a [számítógép](#page-9-0) belsejében című fejezet utasításait.

## Be-/kimeneti (Input/Output, I/O) kártyák

### A bal oldali I/O-kártya eltávolítása

- 1 Kövesse a Mielőtt elkezdene dolgozni a [számítógép](#page-8-0) belsejében című fejezet utasításait.
- 2 Távolítsa el a következőt:
	- a [akkumulátorfedél](#page-10-0)
	- b [elem](#page-11-0)
	- c [alapburkolat](#page-10-0)
	- d [merevlemez-meghajtó](#page-12-0)
	- e [billentyűzet](#page-15-0)
	- f [csuklótámasz](#page-24-0)

#### <span id="page-32-0"></span>3 Az I/O-kártya eltávolítása:

- a Távolítsa el az M2,5x5,0 méretű csavarokat, amelyek a Thunderbolt keretét a számítógéphez rögzítik [1].
- b Emelje le a keretet a Thunderbolt-csatlakozóról [2].
- c Távolítsa el az M2,5x5,0 csavarokat, amelyek az I/O-kártyát a számítógéphez rögzítik [ 3].
- d Emelje meg az I/O-kártyát, és vegye ki azt a számítógépből.

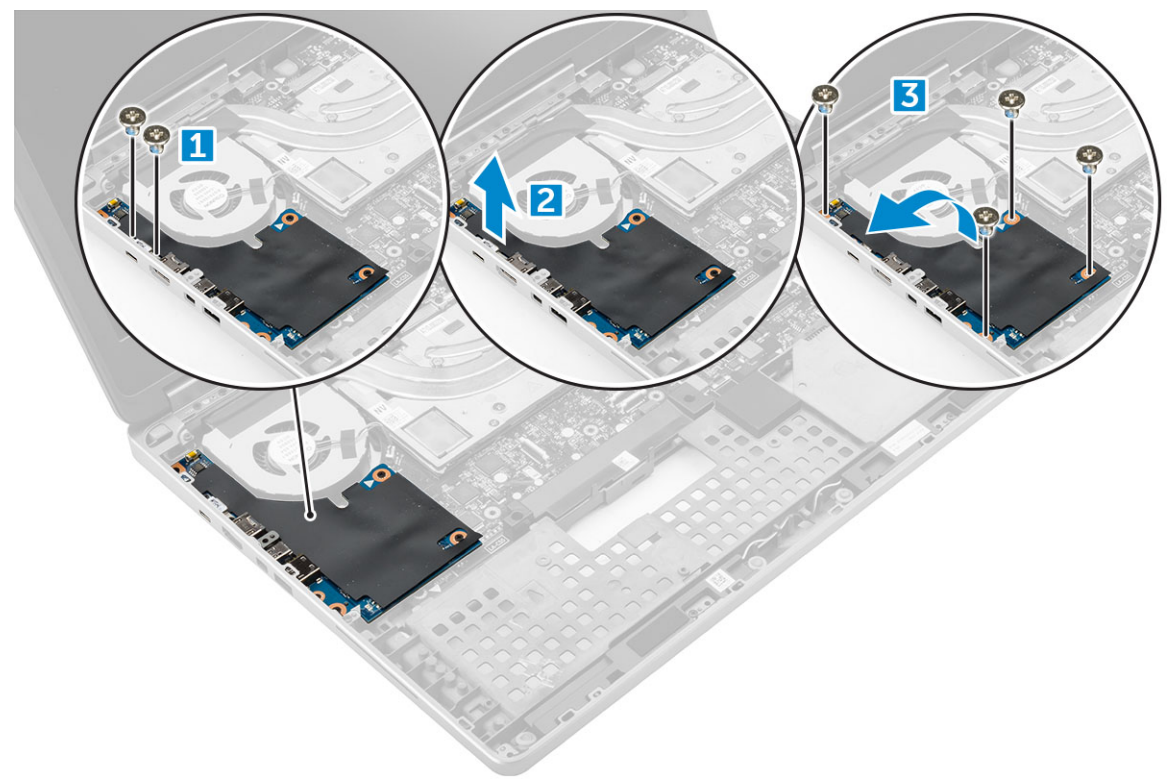

### A bal oldali I/O-kártya beszerelése

- 1 Csúsztassa az I/O-kártyát a helyére a számítógépbe.
- 2 Szerelje be a Thunderbolt keretet.
- 3 Az I/O-kártya számítógéphez való rögzítéséhez hajtsa be az M2,5x5,0 csavarokat.
- 4 Szerelje be a következőt:
	- a [csuklótámasz](#page-25-0)
	- b [billentyűzet](#page-16-0)
	- c [merevlemez-meghajtó](#page-13-0)
	- d [alapburkolat](#page-19-0)
	- e [elem](#page-12-0)
	- f [akkumulátorfedél](#page-11-0)
- 5 Kövesse a Miután befejezte a munkát a [számítógép](#page-9-0) belsejében című fejezet utasításait.

## A jobb oldali I/O-kártya eltávolítása

- 1 Kövesse a Mielőtt elkezdene dolgozni a [számítógép](#page-8-0) belsejében című fejezet utasításait.
- 2 Távolítsa el a következőt:
	- a [SD-kártya](#page-10-0)
	- b [akkumulátorfedél](#page-10-0)
	- c [elem](#page-11-0)
	- d [alapburkolat](#page-10-0)
- <span id="page-33-0"></span>e [merevlemez-meghajtó](#page-12-0)
- f [billentyűzet](#page-15-0)
- g [csuklótámasz](#page-24-0)
- 3 Az I/O-kártya eltávolítása:
	- a Húzza ki a jobb oldali hangszóró kábelét az I/O-kártyából [1].
	- b Távolítsa el az M2,5x5,0 csavarokat, amelyek az I/O-kártyát a számítógéphez rögzítik [ 2].
	- c Emelje meg az I/O-kártyát, és vegye ki azt a számítógépből [3].

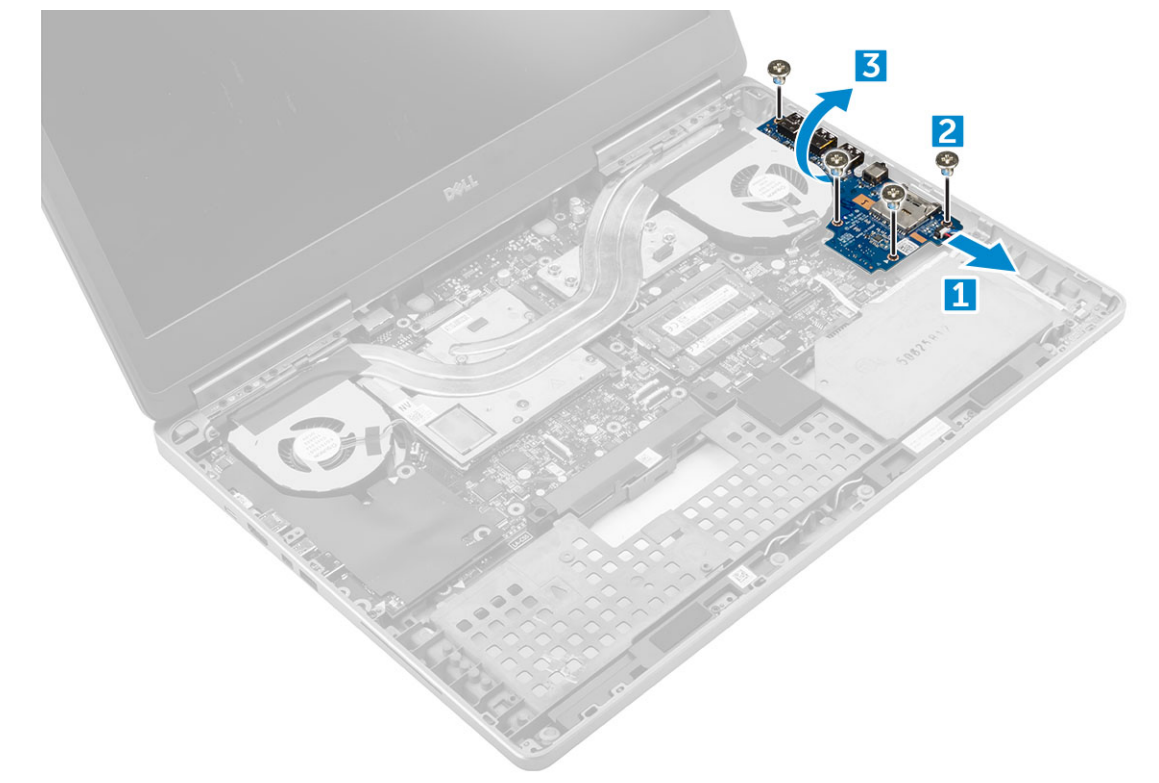

## A jobb oldali I/O-kártya beszerelése

- 1 Dugja be az I/O-kártya csatlakozókábelét, és csúsztassa be az I/O-kártyát annak a számítógépen található foglalatába.
- 2 Az I/O-kártya számítógéphez való rögzítéséhez hajtsa be az M2,5x5,0 csavarokat.
- 3 Csatlakoztassa a hangszóró kábelét az I/O panelre.
- 4 Szerelje be a következőt:
	- a [csuklótámasz](#page-25-0)
	- b [billentyűzet](#page-16-0)
	- c [merevlemez-meghajtó](#page-13-0)
	- d [alapburkolat](#page-19-0)
	- e [elem](#page-12-0)
	- f [akkumulátorfedél](#page-11-0)
	- g [SD-kártya](#page-10-0)
- 5 Kövesse a Miután befejezte a munkát a [számítógép](#page-9-0) belsejében című fejezet utasításait.

## <span id="page-34-0"></span>Hűtőborda

### A hűtőborda-szerkezet eltávolítása

- 1 Kövesse a Mielőtt elkezdene dolgozni a [számítógép](#page-8-0) belsejében című fejezet utasításait.
- 2 Távolítsa el a következőt:
	- a [akkumulátorfedél](#page-10-0)
	- b [elem](#page-11-0)
	- c [alapburkolat](#page-10-0)
	- d [merevlemez-meghajtó](#page-12-0)
	- e [billentyűzet](#page-15-0)
	- f [csuklótámasz](#page-24-0)
- 3 A hűtőborda eltávolítása:
	- a Húzza ki a ventilátor kábeleit a számítógépből [1, 2].
	- b Lazítsa meg a hűtőborda-szerkezetet a számítógéphez rögzítő rögzített M2,5x5,0 csavarokat [3].

#### MEGJEGYZÉS: Távolítsa el a hűtőbordát az alaplaphoz rögzítő csavarokat az azok mellett található, a hűtőbordára nyomott jelöléseknek megfelelő sorrendben [1, 2, 3, 4, 5, 6, 7, 8].

c Emelje meg, majd távolítsa el a hűtőborda-szerkezetet a számítógépből [4].

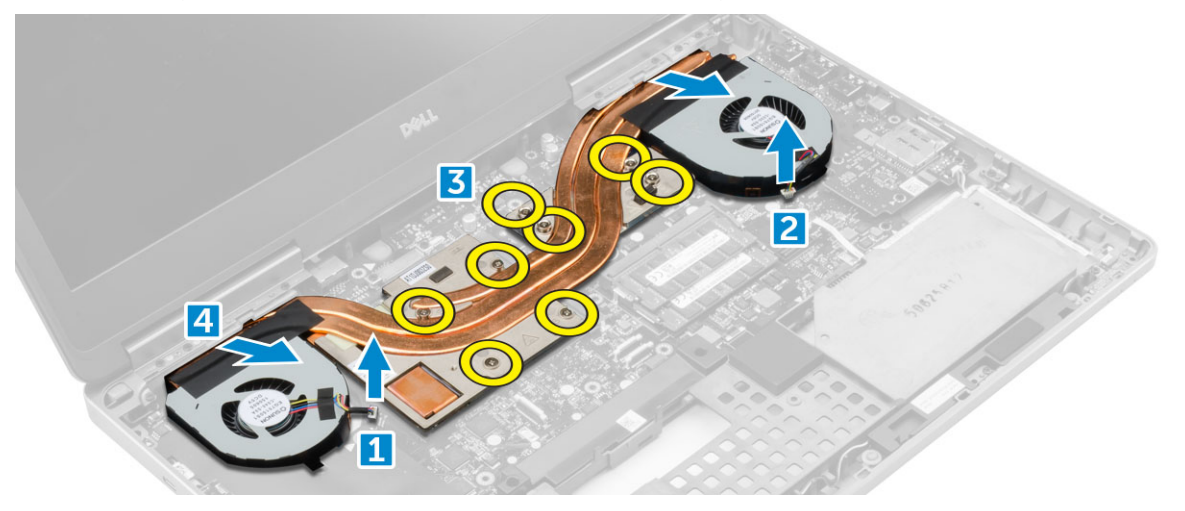

## A hűtőborda szerkezet beszerelése

- 1 Helyezze a hűtőborda-szerkezetet annak foglalatába.
- 2 Húzza meg a rögzített M2,5x5,0 csavarokat, amelyek a hűtőborda-szerkezetet a számítógéphez rögzítik.

#### $\textcircled{1}$  MEGJEGYZÉS: Húzza meg az alaplapon lévő csavarokat az azok mellett található, a hűtőbordára nyomott jelöléseknek megfelelő sorrendben [1, 2, 3, 4, 5, 6, 7, 8].

- 3 Csatlakoztassa a ventilátor kábeleit az alaplapra.
- 4 Szerelje be a következőt:
	- a [csuklótámasz](#page-25-0)
	- b [billentyűzet](#page-16-0)
	- c [merevlemez-meghajtó](#page-13-0)
	- d [alapburkolat](#page-19-0)
	- e [elem](#page-12-0)
	- f [akkumulátorfedél](#page-11-0)

<span id="page-35-0"></span>5 Kövesse a Miután befejezte a munkát a [számítógép](#page-9-0) belsejében című fejezet utasításait.

## Grafikus kártya

## A grafikus kártya eltávolítása

Kövesse a Mielőtt elkezdene dolgozni a [számítógép](#page-8-0) belsejében című fejezet utasításait.

#### 2 Távolítsa el a következőt:

- a [akkumulátorfedél](#page-10-0)
- b [elem](#page-11-0)
- c [alapburkolat](#page-10-0)
- d [merevlemez-meghajtó](#page-12-0)
- e [billentyűzet](#page-15-0)
- f [csuklótámasz](#page-24-0)
- g [hűtőborda](#page-34-0)
- 3 A grafikus kártya eltávolítása:
	- a Távolítsa el a grafikus kártyát a számítógéphez rögzítő M2,0x3,0 csavarokat [1].
	- b Távolítsa el a grafikus kártyát a számítógépből [2].

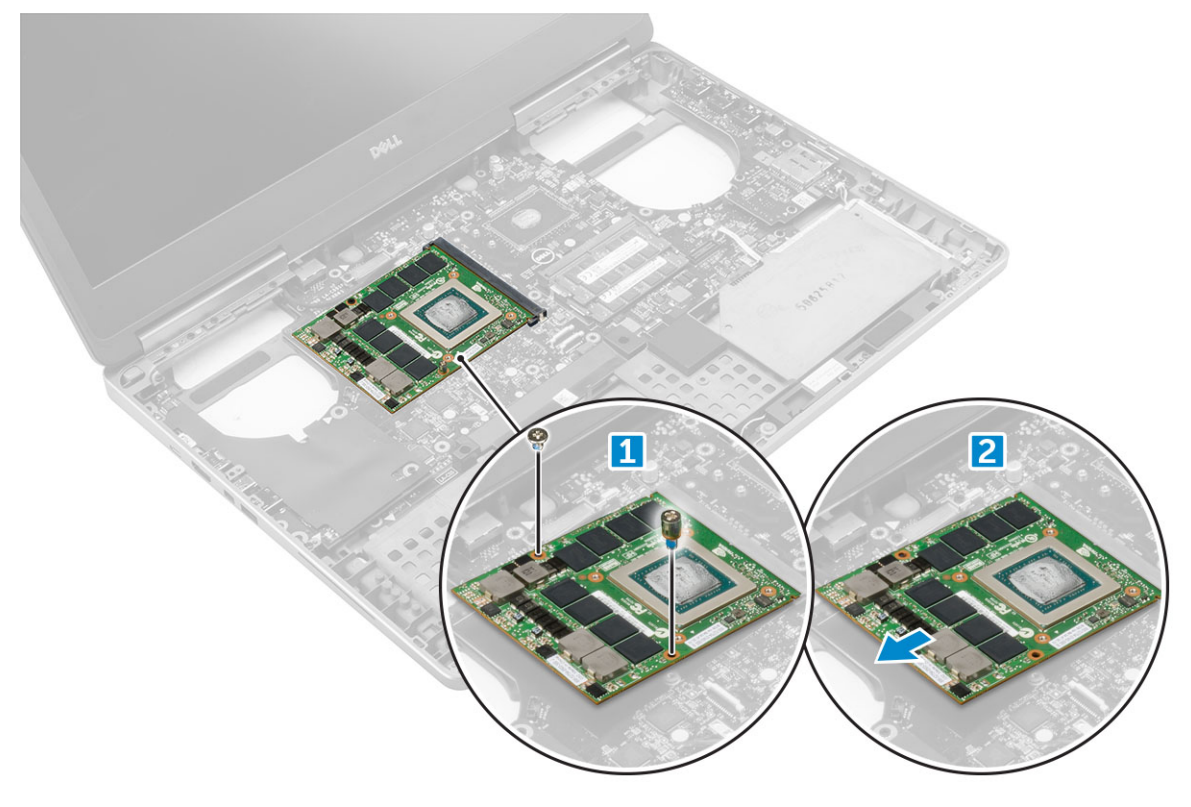

### A grafikus kártya beszerelése

- 1 Csúsztassa be a grafikus kártyát a számítógépben eredetileg elfoglalt helyére.
- 2 Hajtsa be a grafikus kártyát a számítógéphez rögzítő M2,0x3,0 csavarokat.
- 3 Szerelje be a következőt:
	- a [hűtőborda](#page-34-0)
	- b [csuklótámasz](#page-25-0)
	- c [billentyűzet](#page-16-0)
- d [merevlemez-meghajtó](#page-13-0)
- e [alapburkolat](#page-19-0)
- f [elem](#page-12-0)
- g [akkumulátorfedél](#page-11-0)
- 4 Kövesse a Miután befejezte a munkát a [számítógép](#page-9-0) belsejében című fejezet utasításait.

# Alaplap

#### Az alaplap eltávolítása

- 1 Kövesse a Mielőtt elkezdene dolgozni a [számítógép](#page-8-0) belsejében című fejezet utasításait.
- 2 Távolítsa el a következőt:
	- a [SD-kártya](#page-10-0)
	- b [akkumulátorfedél](#page-10-0)
	- c [elem](#page-11-0)
	- d [alapburkolat](#page-10-0)
	- e [merevlemez-meghajtó](#page-12-0)
	- f [billentyűzet](#page-15-0)
	- g [merevlemez-meghajtó](#page-14-0) kábel
	- h [másodlagos](#page-17-0) memória
	- i [elsődleges](#page-16-0) memória
	- j [WLAN-kártya](#page-20-0)
	- k [WWAN-kártya](#page-19-0)
	- l M.2 [SSD-kártya](#page-21-0)
	- m grafikus kártya
	- n [tápcsatlakozó](#page-23-0) port
	- o [csuklótámasz](#page-24-0)
	- p I/O [kártya](#page-31-0) (bal)
	- q I/O [kártya](#page-32-0) (jobb)
	- r [hűtőborda](#page-34-0)
- 3 Az eDP-kábel kihúzása és eltávolítása:
	- a Távolítsa el az M2,5x5,0 csavarokat, amelyek az árnyékolást az alaplaphoz rögzítik [1].
	- b Emelje le a fémből készült árnyékolást az eDP-kábelről [2].
	- c Csatlakoztassa le az eDP kábelt [3].
	- d Emelje meg a fület, majd távolítsa el a tápcsatlakozó kábelét [4].

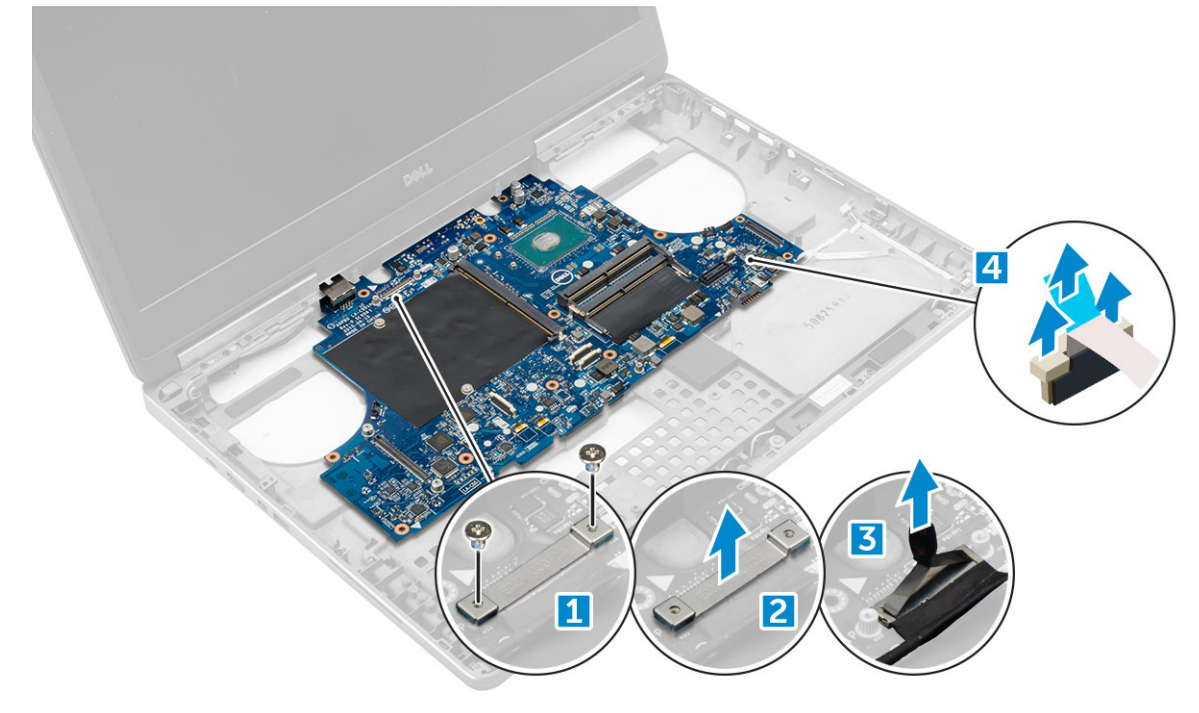

#### 4 Az alaplap eltávolítása:

- a Távolítsa el az alaplapot rögzítő M2,5x5,0 csavarokat [1].
- b Csúsztassa el, és emelje ki az alaplapot a számítógépből [2].

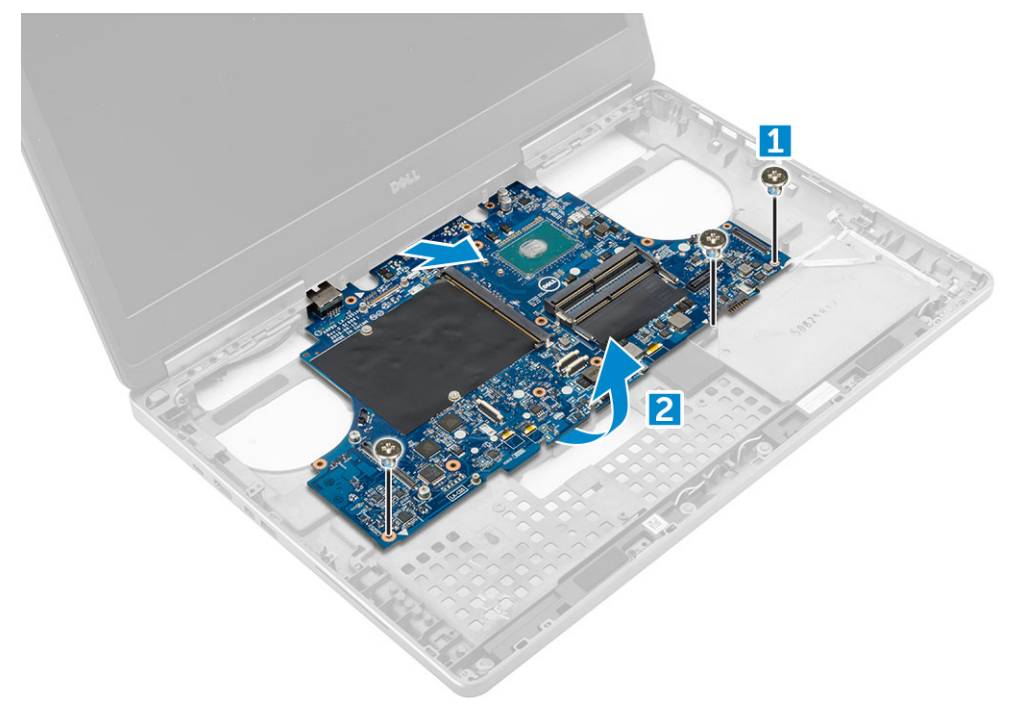

#### Az alaplap beszerelése

- 1 Illessze az alaplapot a számítógépben eredetileg elfoglalt helyére.
- 2 Hajtsa be az alaplapot a számítógéphez rögzítő M2,5x5,0 csavarokat.
- 3 Csatlakoztassa az alábbi kábeleket:
	- a Hálózati csatlakozó
	- b eDP
- 4 A fémkeretet illessze a helyére, és húzza meg az M2,5x5,0 csavart, amely az eDP-kábelt a számítógéphez rögzíti.
- 5 Szerelje be a következőt:
	- a [hűtőborda](#page-34-0)
	- b I/O [kártya](#page-33-0) (jobb)
	- c I/O [kártya](#page-32-0) (bal)
	- d [csuklótámasz](#page-25-0)
	- e [tápcsatlakozó](#page-24-0) port
	- f grafikus kártya
	- g M.2 [SSD-kártya](#page-22-0)
	- h [WWAN-kártya](#page-20-0)
	- i [WLAN-kártya](#page-21-0)
	- j [elsődleges](#page-17-0) memória
	- k [másodlagos](#page-18-0) memória
	- l HDD [kábel](#page-14-0)
	- m [billentyűzet](#page-16-0)
	- n [merevlemez-meghajtó](#page-13-0)
	- o [alapburkolat](#page-19-0)
	- p [elem](#page-12-0)
	- q [akkumulátorfedél](#page-11-0)
	- r [SD-kártya](#page-10-0)

# LED-panel

### A LED-panel eltávolítása

- 1 Kövesse a Mielőtt elkezdene dolgozni a [számítógép](#page-8-0) belsejében című fejezet utasításait.
- 2 Távolítsa el a következőt:
	- a [akkumulátorfedél](#page-10-0)
	- b [elem](#page-11-0)
	- c [alapburkolat](#page-10-0)
	- d [merevlemez-meghajtó](#page-12-0)
	- e [billentyűzet](#page-15-0)
	- f [másodlagos](#page-17-0) memória
	- g [csuklótámasz](#page-24-0)
- 3 A LED-panel eltávolítása:
	- a Emelje meg a fület, és távolítsa el a LED-panel kábelét a LED-panelről [1].
	- b Távolítsa el az M2,0x3,0 csavart, amely a LED-panelt a számítógéphez rögzíti, és távolítsa el a panelt számítógépből [2].

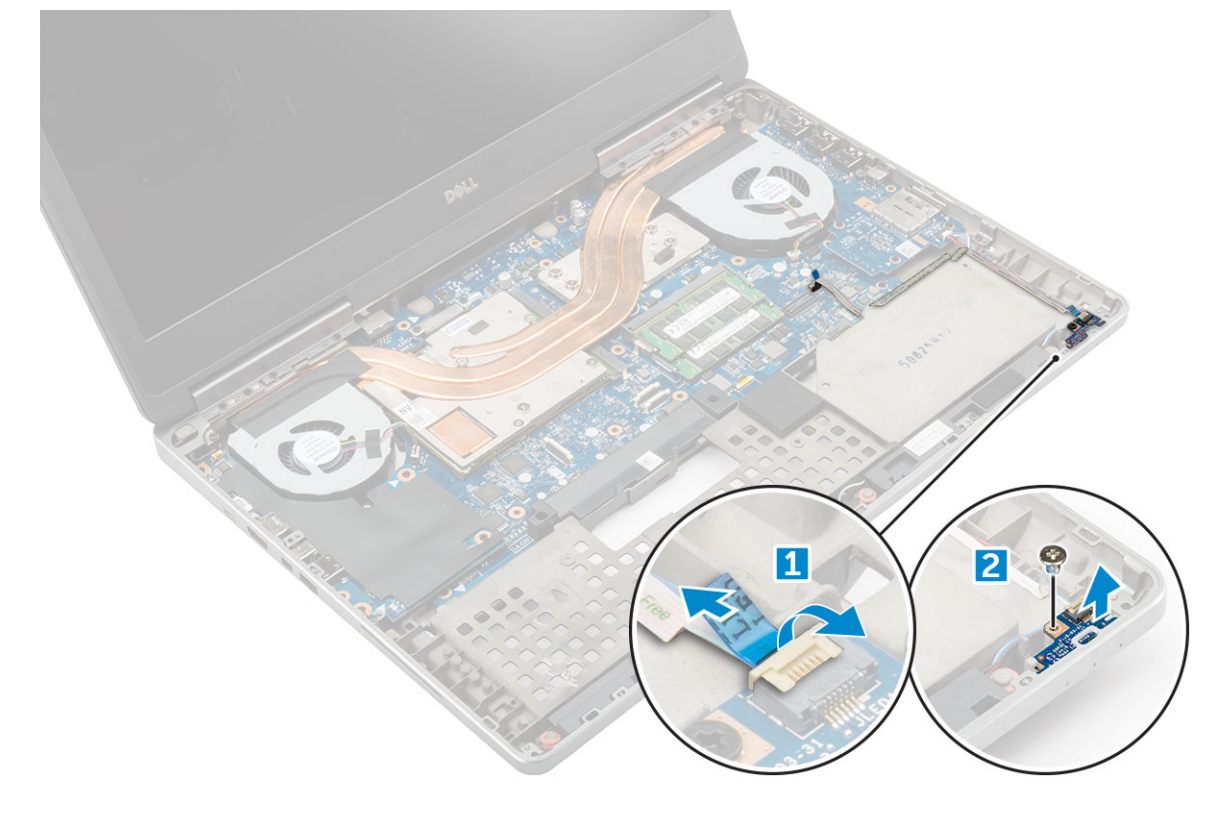

#### A LED-panel beszerelése

- 1 Illessze a LED panelt a számítógépben eredetileg elfoglalt helyére.
- 2 Hajtsa be a LED-panelt a számítógéphez rögzítő M2,0x3,0 csavart.
- 3 Csatlakoztassa a LED-panel kábelét az LED-panelhez, és rögzítse a kábelvezetők segítségével.
- 4 Szerelje be a következőt:
	- a [csuklótámasz](#page-25-0)
	- b [másodlagos](#page-18-0) memória
- c [billentyűzet](#page-16-0)
- d [merevlemez-meghajtó](#page-13-0)
- e [alapburkolat](#page-19-0)
- f [elem](#page-12-0)
- g [akkumulátorfedél](#page-11-0)
- 5 Kövesse a Miután befejezte a munkát a [számítógép](#page-9-0) belsejében című fejezet utasításait.

# Hangszóró

### A hangszórók eltávolítása

- 1 Kövesse a Mielőtt elkezdene dolgozni a [számítógép](#page-8-0) belsejében című fejezet utasításait.
- 2 Távolítsa el a következőt:
	- a [akkumulátorfedél](#page-10-0)
	- b [elem](#page-11-0)
	- c [alapburkolat](#page-10-0)
	- d [merevlemez-meghajtó](#page-12-0)
	- e [billentyűzet](#page-15-0)
	- f [csuklótámasz](#page-24-0)
- 3 A hangszóró eltávolítása:
	- a Csatlakoztassa le hangszóró kábelét az alaplapról [1].
	- b Fejtse ki a hangszóró kábeleit és távolítsa el a kábeleket a kábelvezető fülekből.
	- c A hangszóró kábellel együtt emelje meg a hangszórókat, és távolítsa el számítógépről [2].

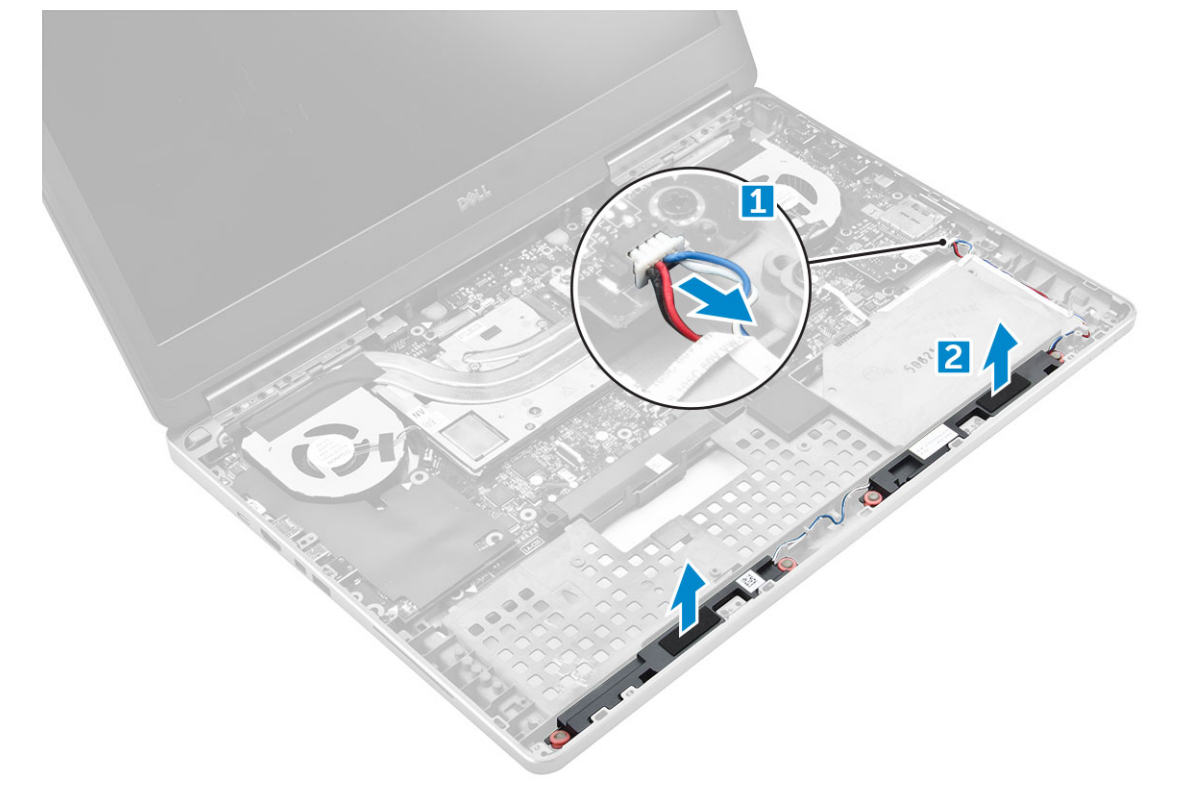

### <span id="page-40-0"></span>A hangszórók beszerelése

- 1 A hangszórókat illessze a számítógépen lévő foglalatokba.
- 2 Vezesse el a hangszóró kábelt a számítógépen található kábelvezető fülekben.
- 3 Csatlakoztassa a hangszóró kábelét az alaplapra.
- 4 Szerelje be a következőt:
	- a [csuklótámasz](#page-25-0)
	- b [billentyűzet](#page-16-0)
	- c [merevlemez-meghajtó](#page-13-0)
	- d [alapburkolat](#page-19-0)
	- e [elem](#page-12-0)
	- f [akkumulátorfedél](#page-11-0)
- 5 Kövesse a Miután befejezte a munkát a [számítógép](#page-9-0) belsejében című fejezet utasításait.

### Kijelzőszerkezet

### A kijelzőszerkezet eltávolítása

- 1 Kövesse a Mielőtt elkezdene dolgozni a [számítógép](#page-8-0) belsejében című fejezet utasításait.
- 2 Távolítsa el a következőt:
	- a [akkumulátorfedél](#page-10-0)
	- b [elem](#page-11-0)
	- c [alapburkolat](#page-10-0)
	- d [merevlemez-meghajtó](#page-12-0)
	- e [billentyűzet](#page-15-0)
	- f [WLAN-kártya](#page-20-0)
	- g [WWAN-kártya](#page-19-0)
	- h [csuklótámasz](#page-24-0)
- 3 A csuklópántsapka eltávolítása:
	- a Távolítsa el a csuklópántsapkákat rögzítő M2,5x4,0 csavarokat [1].
	- b Távolítsa el a csuklópántsapkákat a számítógépből [2].

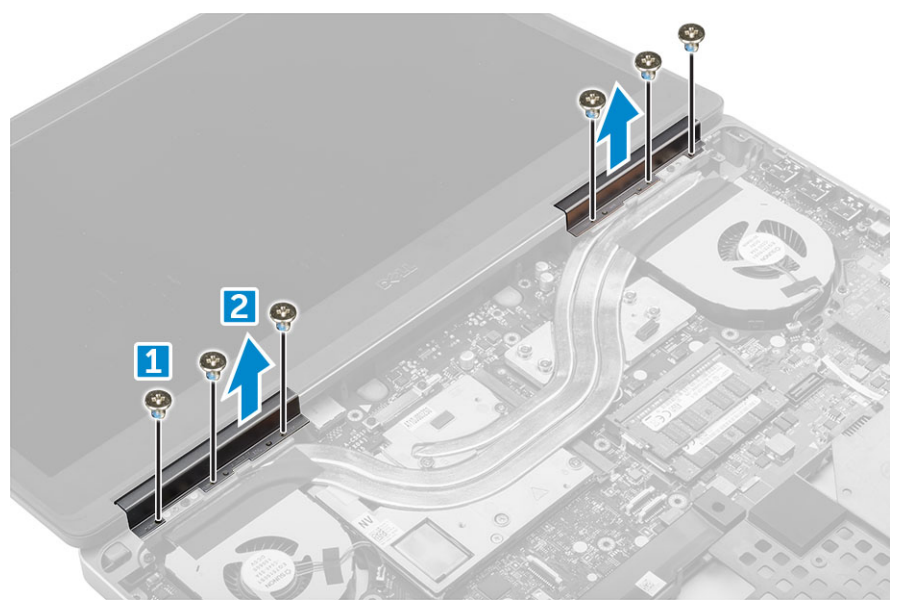

#### 4 Az antennakábelek eltávolítása:

- a Fordítsa át a számítógépet, és távolítsa el az M2,0X3 csavarokat a számítógépből [1].
- b Húzza át az antennakábeleket a kábelvezető lyukon [2].

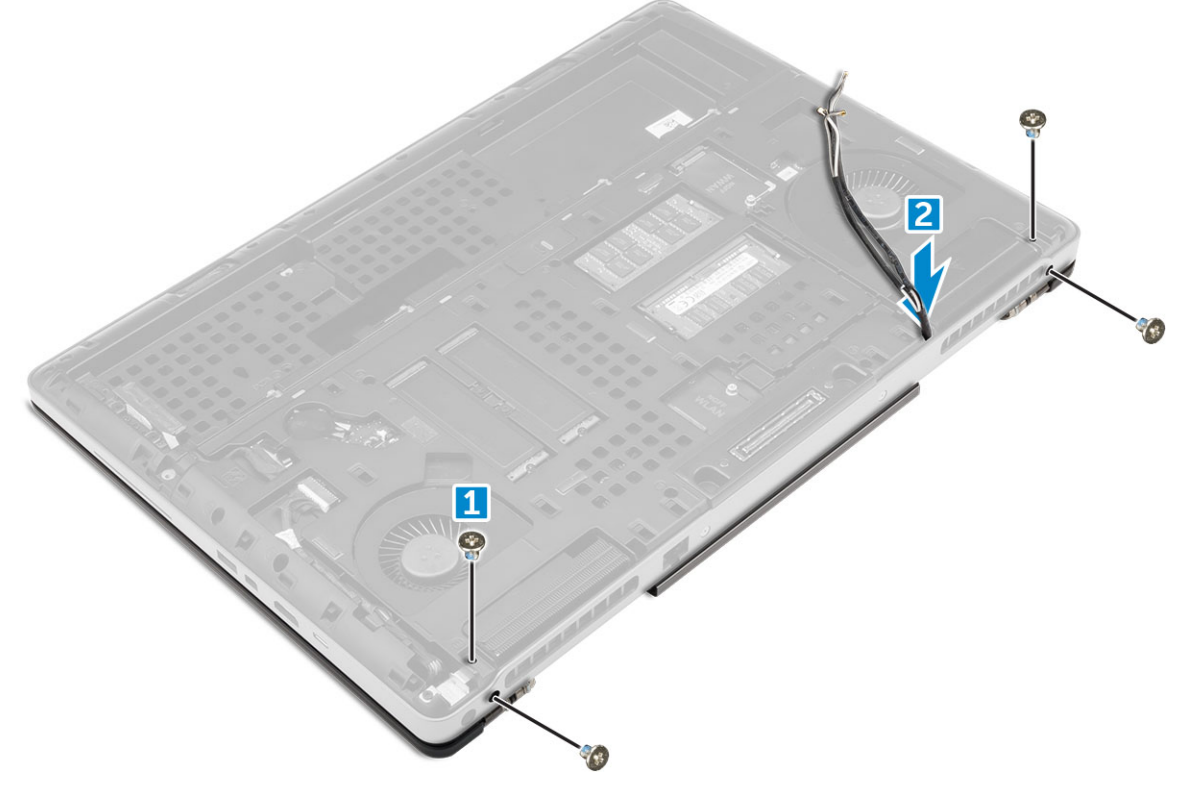

#### 5 A kijelzőszerkezet eltávolítása:

- a Fordítsa meg a számítógépet és nyissa ki a kijelzőt.
- b Távolítsa el az M2,0X3 csavart, amelyek az eDP-kábel keretét rögzítik [1].
- c Távolítsa el az eDP kábel keretet [2].
- d A ragasztószalagot fejtse le a hűtőbordáról, és húzza ki az eDP-kábelt az alaplapból [3].
- e Távolítsa el a kijelzőszerkezetet a számítógéphez rögzítő M2,0X3 csavarokat, majd emelje ki a kijelzőszerkezetet a számítógépből [4].

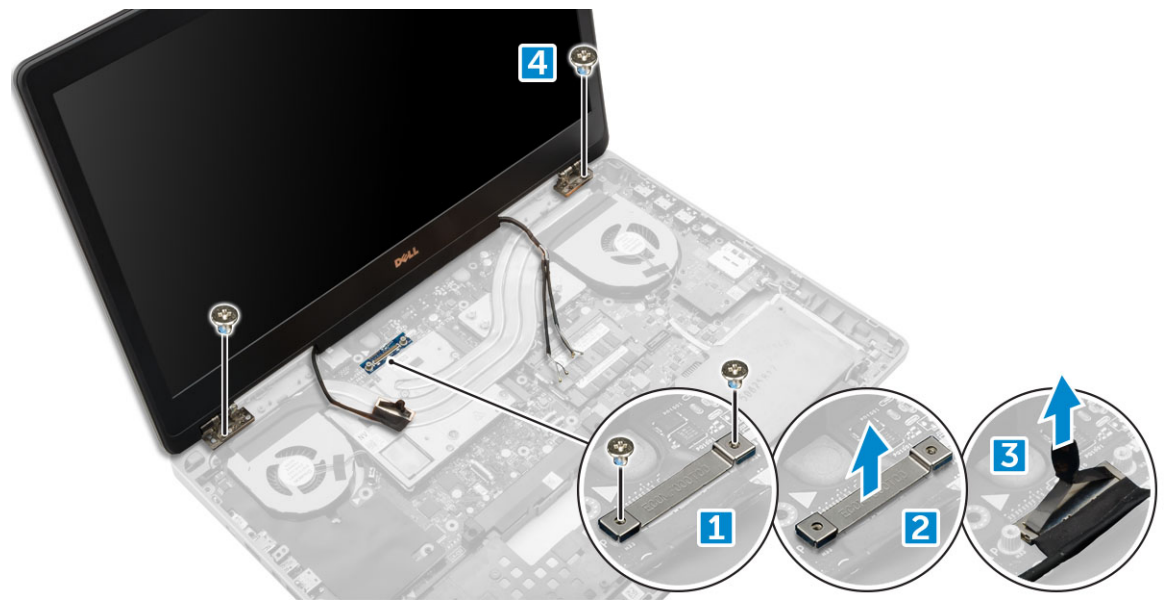

### <span id="page-42-0"></span>A kijelzőszerkezet beszerelése

- 1 Helyezze be a kijelzőszerkezetet a számítógépen lévő foglalatokba.
- 2 Hajtsa be az M2,0X3 csavarokat, amelyek a kijelzőszerkezetet rögzítik.
- 3 Ragassza fel a ragasztószalagot a hűtőbordára.
- 4 Dugja be az eDP-kábelt az alaplapi csatlakozókba.
- 5 Az alaplemezen lévő kábelvezető lyukon keresztül helyezze be a vezeték nélküli antenna kábeleit.
- 6 Hajtsa be a kijelzőszerkezet M2,0X3 csavarjait a számítógép alján és hátulján.
- 7 Illessze a helyükre a kijelző csuklópántsapkáit, és húzza meg az M2,5x4,0 csavarokat, amelyek azokat a számítógéphez rögzítik.
- 8 Dugja be az antennakábeleket a csatlakozókba.
- 9 Szerelje be a következőt:
	- a [csuklótámasz](#page-25-0)
	- b [WWAN-kártya](#page-20-0)
	- c [WLAN-kártya](#page-21-0)
	- d [billentyűzet](#page-16-0)
	- e [merevlemez-meghajtó](#page-13-0)
	- f [alapburkolat](#page-19-0)
	- g [elem](#page-12-0)
	- h [akkumulátorfedél](#page-11-0)

10 Kövesse a Miután befejezte a munkát a [számítógép](#page-9-0) belsejében című fejezet utasításait.

# Kijelzőelőlap

### A kijelzőelőlap eltávolítása

- 1 Kövesse a Mielőtt elkezdene dolgozni a [számítógép](#page-8-0) belsejében című fejezet utasításait.
- 2 Távolítsa el a következőt:
	- a [akkumulátorfedél](#page-10-0)
	- b [elem](#page-11-0)
	- c [alapburkolat](#page-10-0)
	- d [merevlemez-meghajtó](#page-12-0)
	- e [billentyűzet](#page-15-0)
	- f [csuklótámasz](#page-24-0)
	- g [kijelzőszerkezet](#page-40-0)
- 3 A kijelzőelőlap eltávolítása:
	- a Sorban fejtse ki a kijelzőelőlap széleit [1, 2, 3] egy műanyag pálca segítségével.

<span id="page-43-0"></span>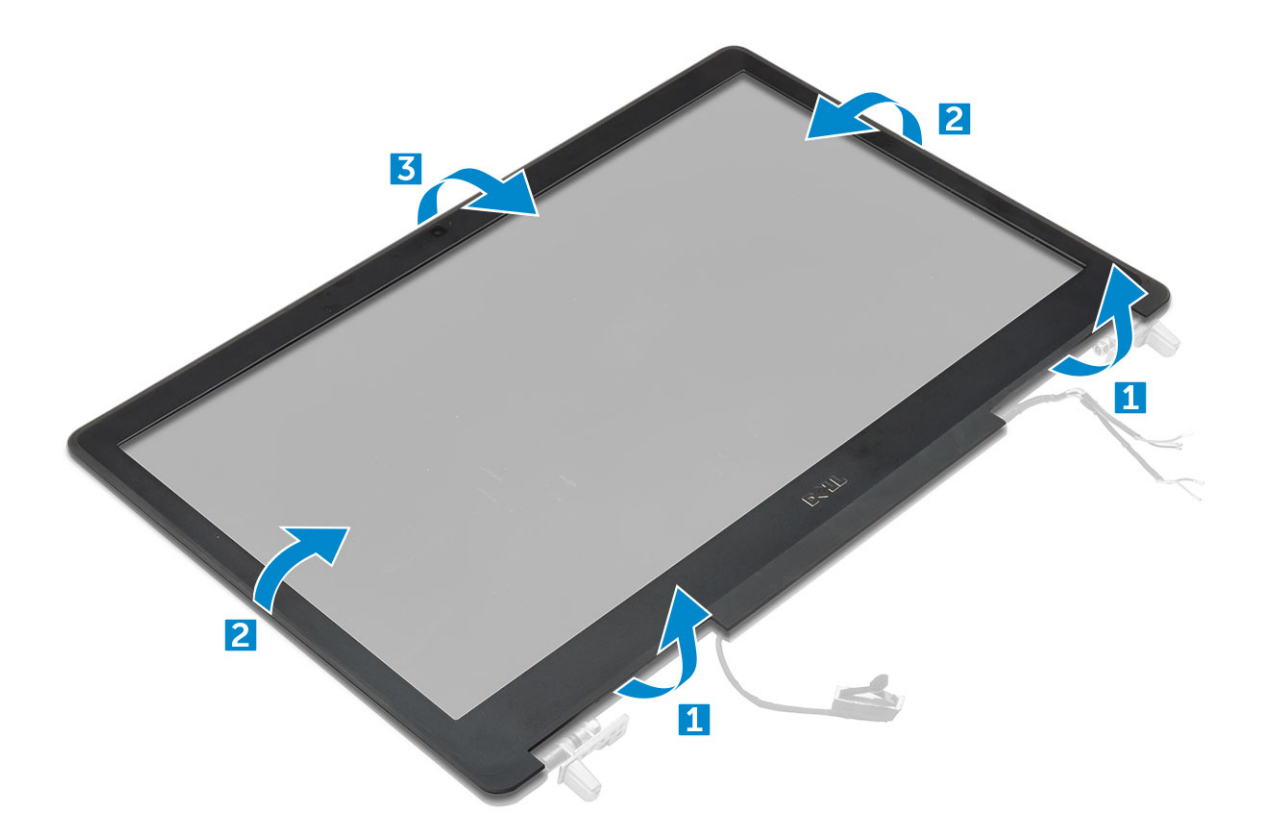

#### A kijelzőelőlap felszerelése

- 1 Helyezze a kijelzőelőlapot a kijelzőegységre.
- 2 Nyomja meg a kijelzőelőlap széleit, amíg az a kijelzőszerkezetbe nem pattan.
- 3 Szerelje be a következőt:
	- a [kijelzőszerkezet](#page-42-0)
	- b [csuklótámasz](#page-25-0)
	- c [billentyűzet](#page-16-0)
	- d [merevlemez-meghajtó](#page-13-0)
	- e [alapburkolat](#page-19-0)
	- f [elem](#page-12-0)
	- g [akkumulátorfedél](#page-11-0)
- 4 Kövesse a Miután befejezte a munkát a [számítógép](#page-9-0) belsejében című fejezet utasításait.

# Kijelzőpanel

#### A kijelzőpanel eltávolítása

- 1 Kövesse a Mielőtt elkezdene dolgozni a [számítógép](#page-8-0) belsejében című fejezet utasításait.
- 2 Távolítsa el a következőt:
	- a [akkumulátorfedél](#page-10-0)
	- b [elem](#page-11-0)
	- c [alapburkolat](#page-10-0)
	- d [merevlemez-meghajtó](#page-12-0)
	- e [billentyűzet](#page-15-0)
- f [csuklótámasz](#page-24-0)
- g [kijelzőszerkezet](#page-40-0)
- h [kijelzőelőlap](#page-42-0)
- 3 A csavarok eltávolítása a kijelzőpanelből:
	- a Távolítsa el a kijelzőpanelt a kijelzőszerkezethez rögzítő M2,0X3 csavarokat [1].
	- b Emelje meg a kijelzőpanelt, majd a kijelzőpanelt felfordítva hozzáférhet az eDP-kábelhez [2].

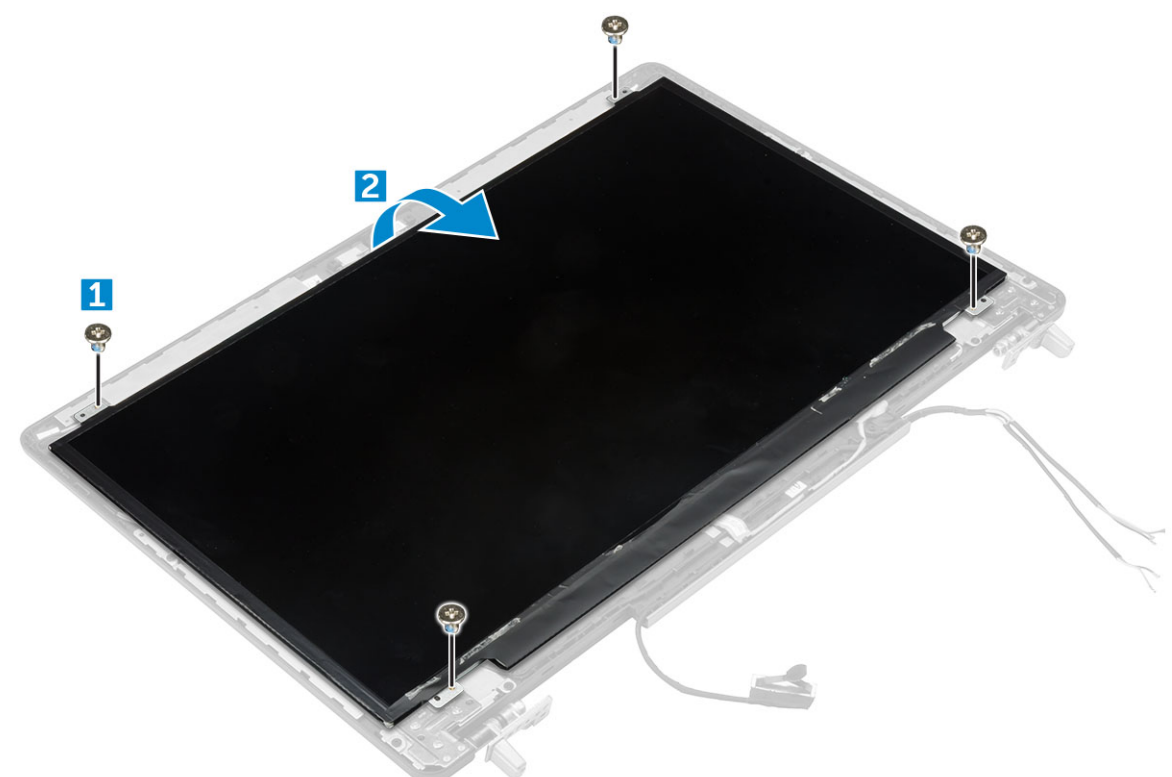

- 4 A kijelzőpanel eltávolítása:
	- a Az eDP-kábel eléréséhez fejtse le a ragasztószalagot [1].
	- b Távolítsa el a kék ragasztószalagot [2].
	- c Emelje le a fémfüles kijelzőpanelt [3].
	- d Húzza ki a kábelt, és emelje le a kijelzőpanelt.

<span id="page-45-0"></span>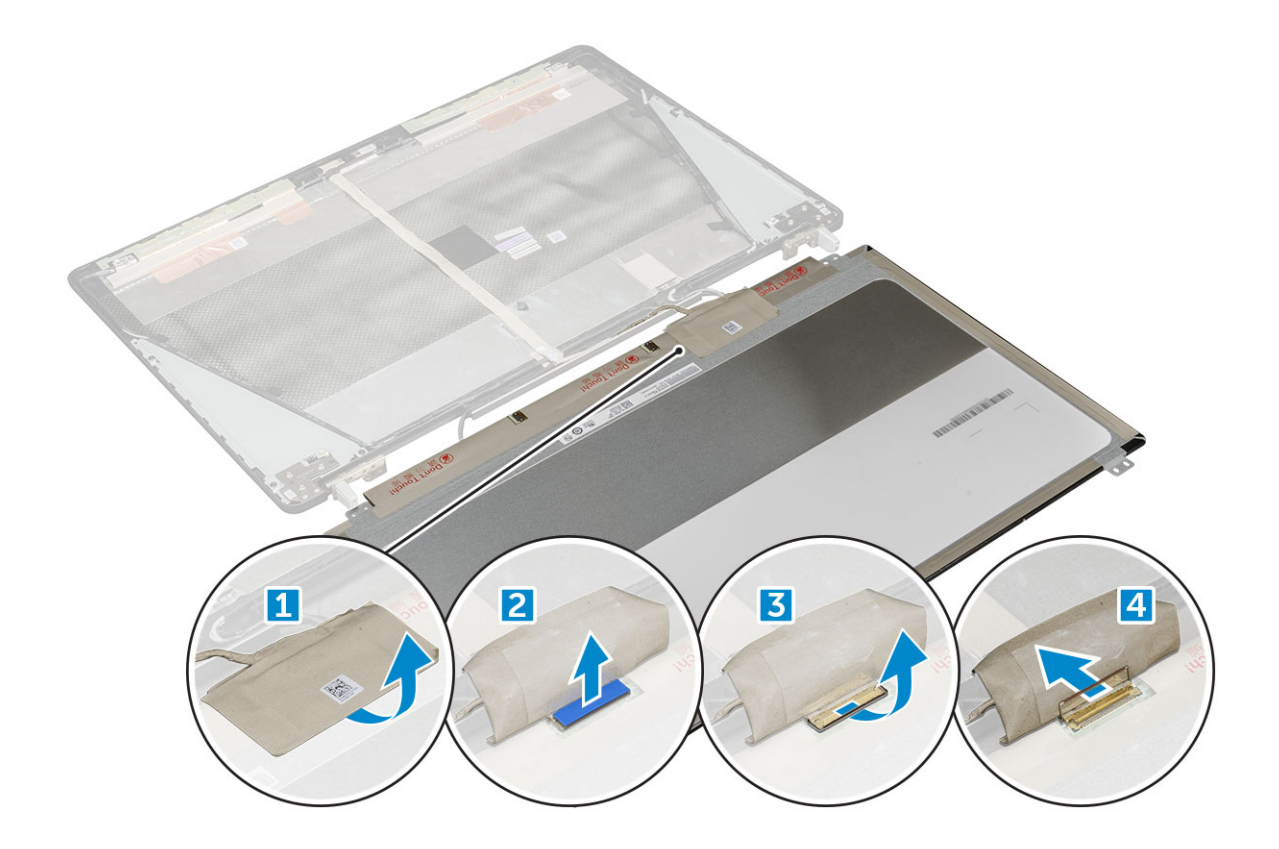

#### A kijelzőpanel beszerelése

- 1 A kijelző beszerelése:
	- a Dugja be az eDP-kábelt a kijelzőpanel hátoldalán található csatlakozóba, majd ragassza fel a ragasztószalagot.
	- b A kijelzőpanelt illessze a kijelzőszerkezeten lévő fülekre.
	- c Hajtsa be az M2,0X3 csavarokat, amelyek a kijelzőpanelt a kijelzőszerkezethez rögzítik.
- 2 Szerelje be a következőt:
	- a [kijelzőelőlap](#page-43-0)
	- b [kijelzőszerkezet](#page-42-0)
	- c [csuklótámasz](#page-25-0)
	- d [billentyűzet](#page-16-0)
	- e [merevlemez-meghajtó](#page-13-0)
	- f [alapburkolat](#page-19-0)
	- g [elem](#page-12-0)
	- h [akkumulátorfedél](#page-11-0)
- 3 Kövesse a Miután befejezte a munkát a [számítógép](#page-9-0) belsejében című fejezet utasításait.

#### A kijelzőpanel eltávolítása

#### MEGJEGYZÉS: Érintőképernyős rendszerek esetén a következő lépéseket végezze el:

- 1 Kövesse a Mielőtt elkezdene dolgozni a [számítógép](#page-8-0) belsejében című fejezet utasításait.
- 2 Távolítsa el a következőt:
	- a [akkumulátorfedél](#page-10-0)
	- b [elem](#page-11-0)
	- c [alapburkolat](#page-10-0)
	- d [merevlemez-meghajtó](#page-12-0)
- e [billentyűzet](#page-15-0)
- f [csuklótámasz](#page-24-0)
- g [kijelzőszerkezet](#page-40-0)
- h [kijelzőelőlap](#page-42-0)
- 3 A kijelzőpanel eltávolítása:
	- a Egy műanyag pálcával emelje meg a kijelzőpanel peremeit, így leválaszthatja azt a kijelzőszerkezetről.

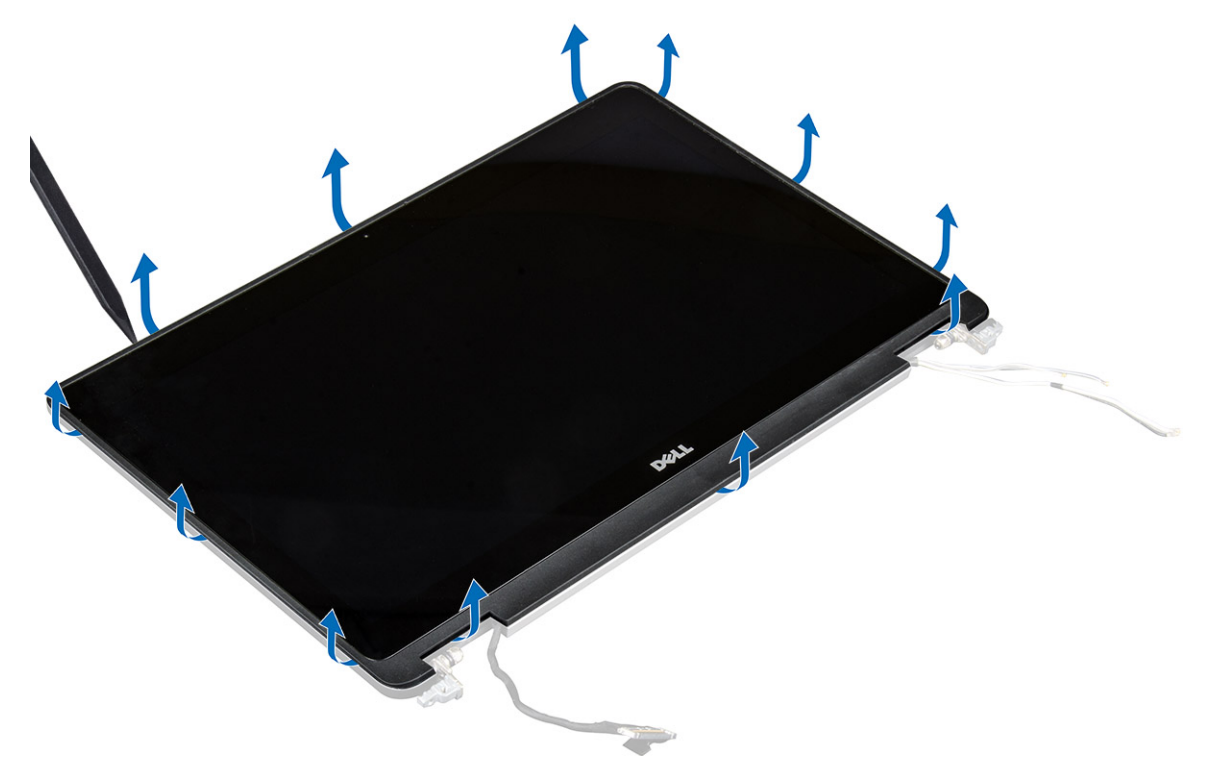

b Emelje meg a kijelzőpanelt, majd a kijelzőpanelt felfordítva hozzáférhet az eDP- és kijelzőkábelekhez.

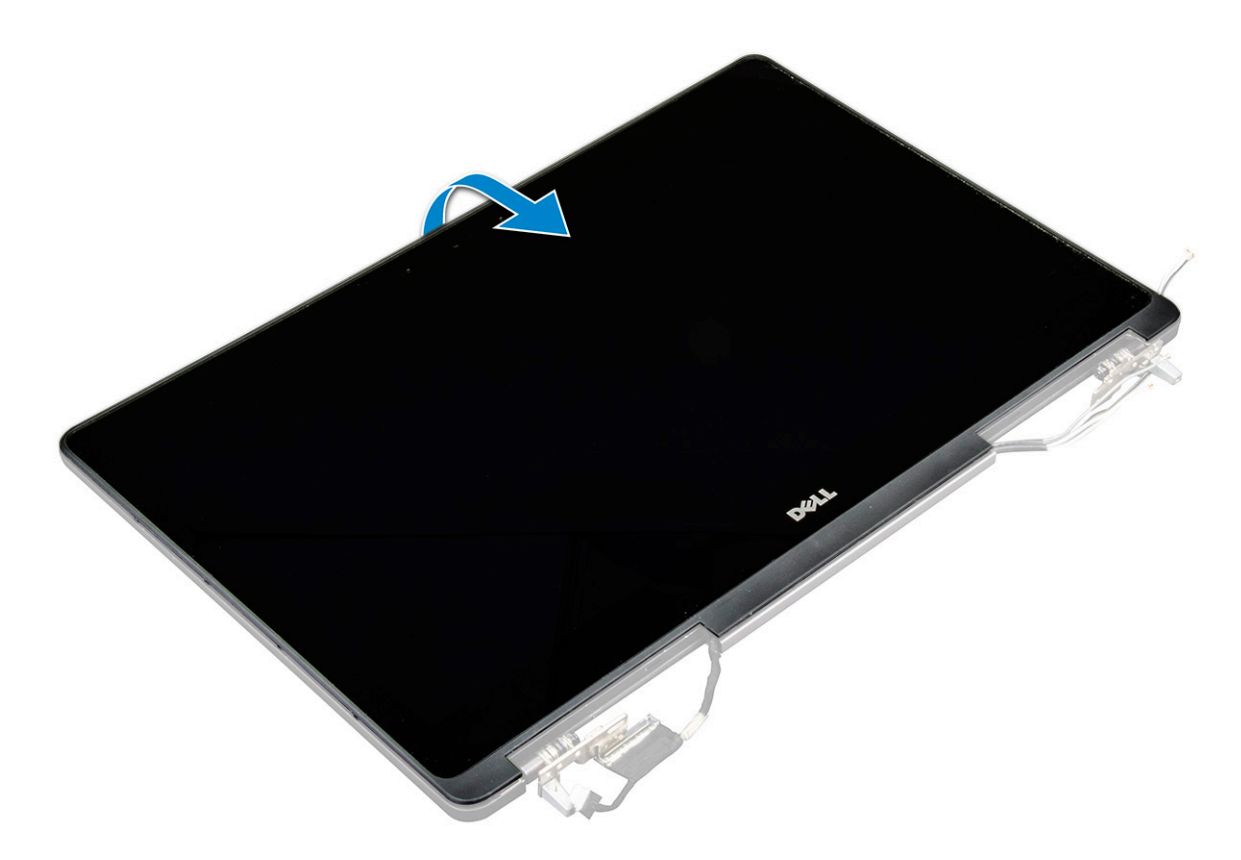

- c Az eDP-kábel eléréséhez fejtse le a ragasztószalagot [1, 5].
- d Húzza ki az eDP- és kijelzőkábelt a kijelzőpanel hátoldalán levő csatlakozóból [2, 3, 4, 6].

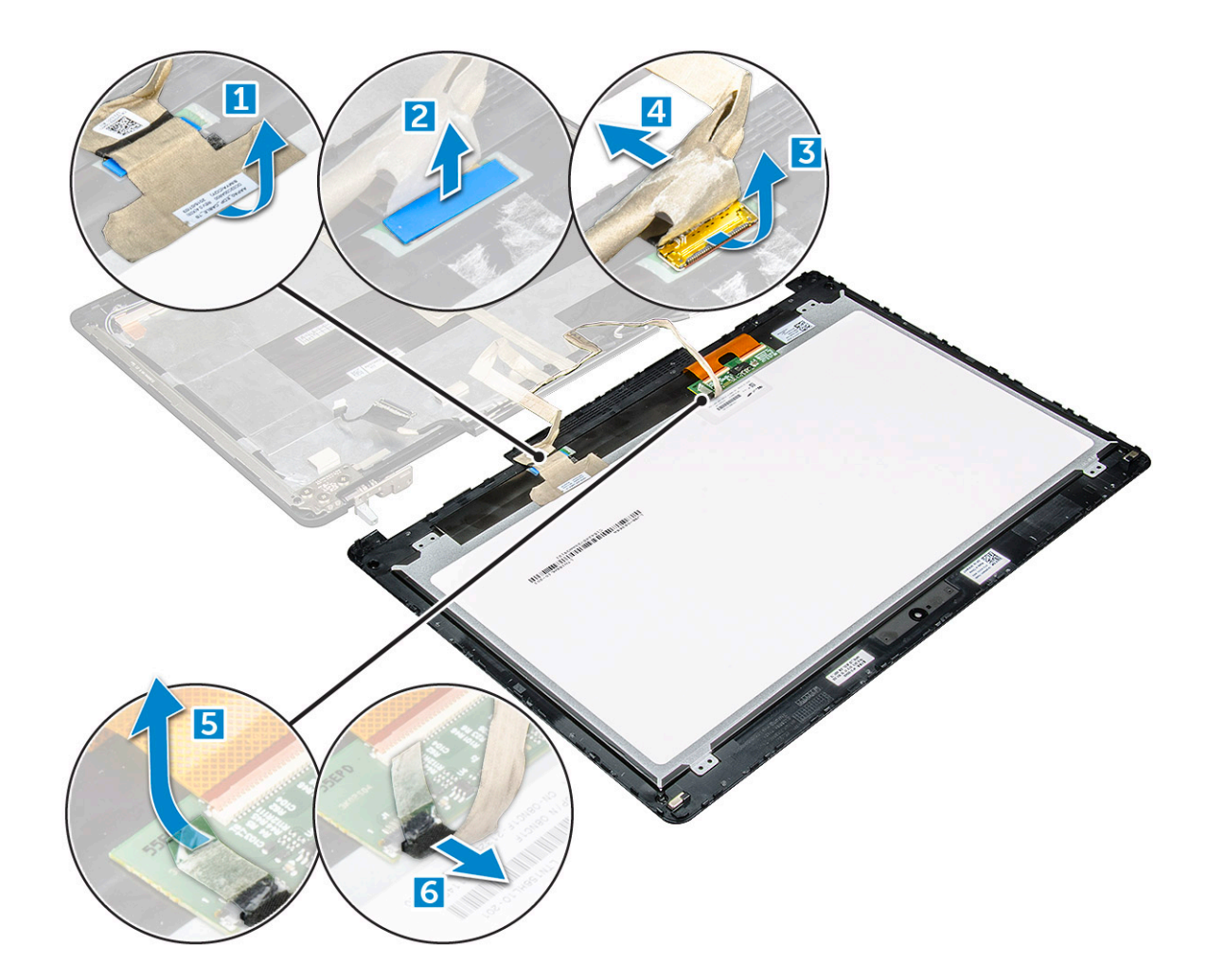

#### A kijelzőpanel beszerelése

#### MEGJEGYZÉS: Érintőképernyős rendszerek esetén a következő lépéseket végezze el:

- 1 A kijelzőpanel beszerelése érintőképernyős rendszereknél:
	- a Helyezze a kijelzőpanelt egy lapos felületre.
	- b Dugja be az eDP- és kijelzőkábeleket a kijelzőpanel hátoldalán található csatlakozóba, majd ragassza fel a ragasztószalagot.
	- c Fordítsa meg a kijelzőszerkezetet.
	- d A kijelzőpanelt illessze a kijelzőszerkezeten lévő fülekre.
	- e A kijelzőpanel peremének lenyomásával rögzítse azt a kijelzőszerkezethez.
- 2 Szerelje be a következőt:
	- a [kijelzőelőlap](#page-43-0)
	- b [kijelzőszerkezet](#page-42-0)
	- c [csuklótámasz](#page-25-0)
	- d [billentyűzet](#page-16-0)
	- e [merevlemez-meghajtó](#page-13-0)
	- f [alapburkolat](#page-19-0)
	- g [elem](#page-12-0)
	- h [akkumulátorfedél](#page-11-0)
- 3 Kövesse a Miután befejezte a munkát a [számítógép](#page-9-0) belsejében című fejezet utasításait.

# <span id="page-49-0"></span>Kijelzőkeret

### A kijelzőkeret eltávolítása

- 1 Kövesse a Mielőtt elkezdene dolgozni a [számítógép](#page-8-0) belsejében című fejezet utasításait.
- 2 Távolítsa el a következőt:
	- a [akkumulátorfedél](#page-10-0)
	- b [elem](#page-11-0)
	- c [alapburkolat](#page-10-0)
	- d [merevlemez-meghajtó](#page-12-0)
	- e [billentyűzet](#page-15-0)
	- f [csuklótámasz](#page-24-0)
	- g [kijelzőszerkezet](#page-40-0)
	- h [kijelzőelőlap](#page-42-0)
	- i [kijelzőpanel](#page-43-0)
- 3 A kijelzőkeret eltávolítása:
	- a Távolítsa el a kijelző fedőlapját rögzítő M2,5x4,0 csavarokat [1].
	- b Távolítsa el a kijelzőkereteket a kijelző fedőlapjáról [2].

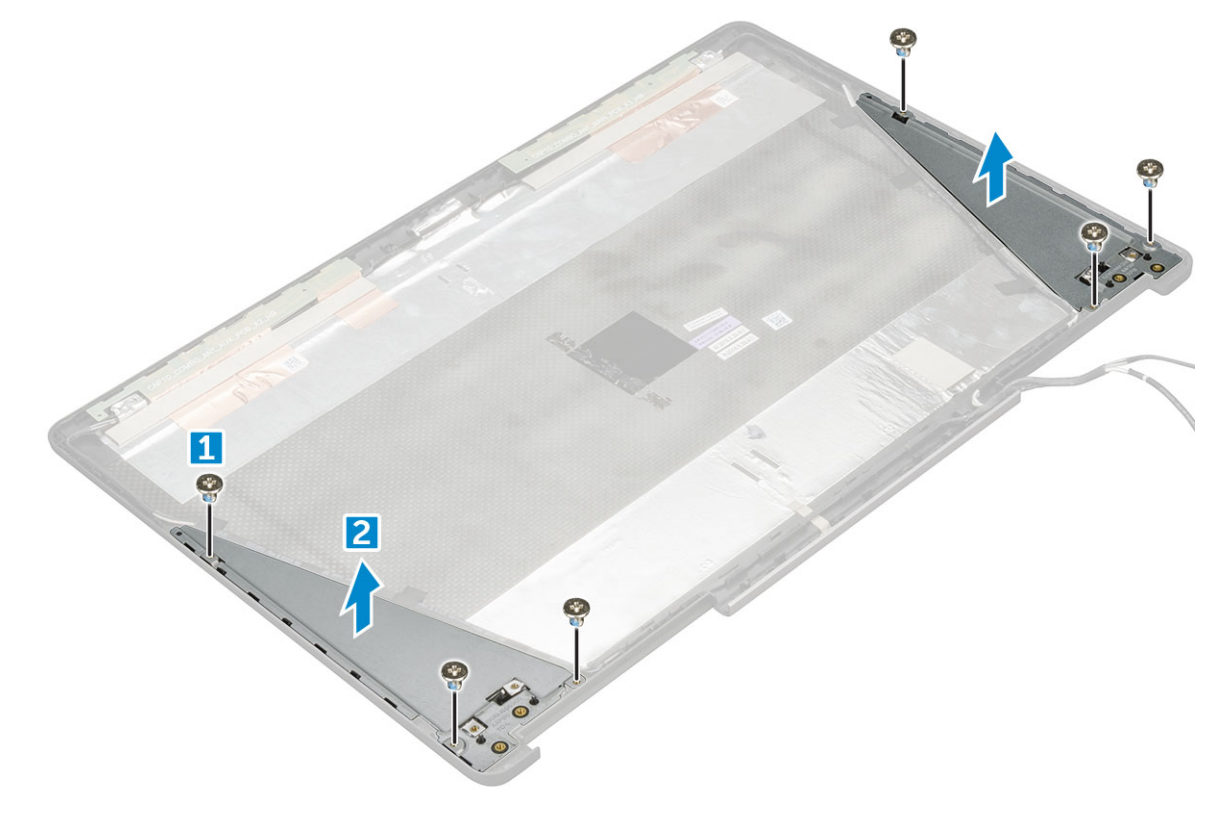

#### A kijelzőkeret felszerelése

- 1 Helyezze be a kijelzőkeretet annak a kijelző fedőlapján található foglalatába.
- 2 A kijelzőkeret rögzítéséhez hajtsa be az M2,5x4,0 csavarokat.

#### <span id="page-50-0"></span>3 Szerelje be a következőt:

- a [kijelzőpanel](#page-45-0)
- b [kijelzőelőlap](#page-43-0)
- c [kijelzőszerkezet](#page-42-0)
- d [csuklótámasz](#page-25-0)
- e [billentyűzet](#page-16-0)
- f [merevlemez-meghajtó](#page-13-0)
- g [alapburkolat](#page-19-0)
- h [elem](#page-12-0)
- i [akkumulátorfedél](#page-11-0)
- 4 Kövesse a Miután befejezte a munkát a [számítógép](#page-9-0) belsejében című fejezet utasításait.

# Kijelzőcsuklópánt-zsanérok

### A kijelző csuklópánt eltávolítása

- 1 Kövesse a Mielőtt elkezdene dolgozni a [számítógép](#page-8-0) belsejében című fejezet utasításait.
- 2 Távolítsa el a következőt:
	- a [akkumulátorfedél](#page-10-0)
	- b [elem](#page-11-0)
	- c [alapburkolat](#page-10-0)
	- d [merevlemez-meghajtó](#page-12-0)
	- e [billentyűzet](#page-15-0)
	- f [csuklótámasz](#page-24-0)
	- g [kijelzőszerkezet](#page-40-0)
	- h [kijelzőelőlap](#page-42-0)
	- i [kijelzőpanel](#page-43-0)

#### 3 A kijelző csuklópántjának eltávolítása:

- a Távolítsa el a kijelző csuklópántjait rögzítő M2,5x4,0 csavarokat [1].
- b Távolítsa el a kijelző csuklópántjait a kijelző fedőlapjáról [2].

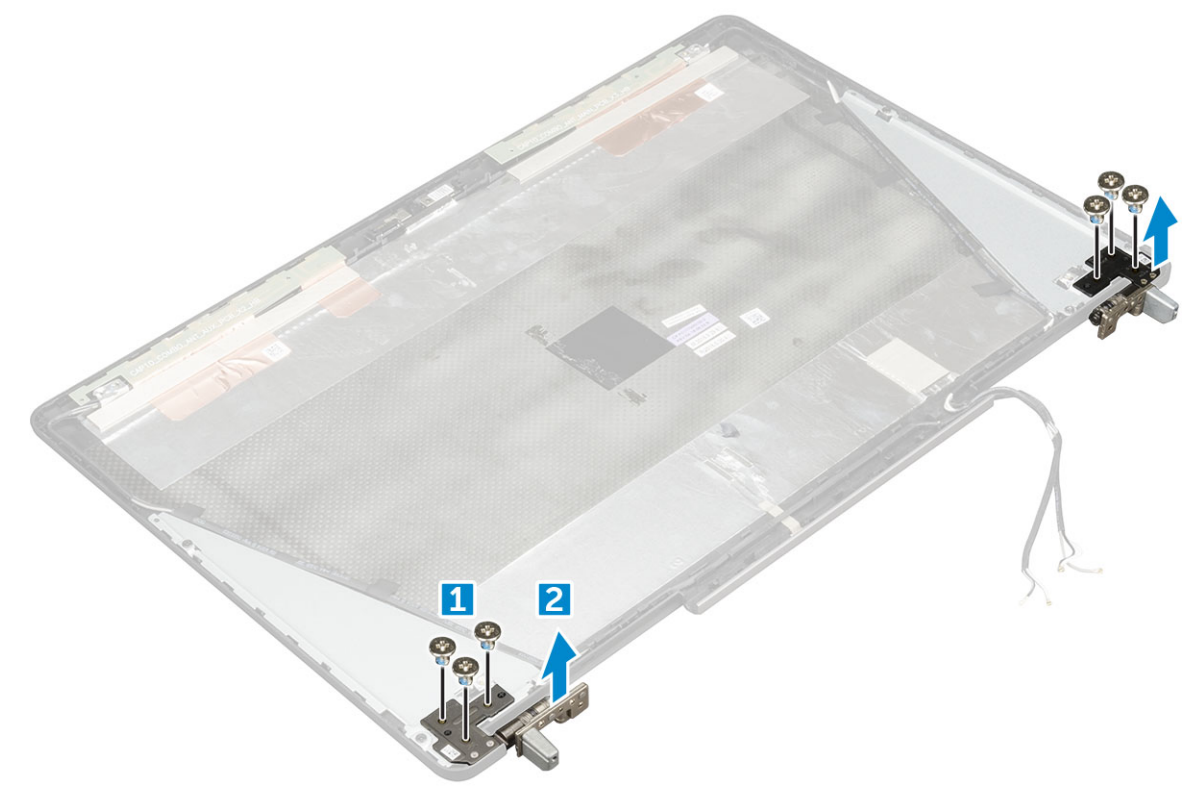

### <span id="page-51-0"></span>A kijelző csuklópánt felszerelése

- 1 Helyezze a kijelző csuklópántját annak a kijelző fedőlapján található foglalatába.
- 2 A kijelző csuklópántjának rögzítéséhez hajtsa be az M2,5x4,0 csavarokat.
- 3 Szerelje be a következőt:
	- a [kijelzőpanel](#page-45-0)
	- b [kijelzőelőlap](#page-43-0)
	- c [kijelzőszerkezet](#page-42-0)
	- d [csuklótámasz](#page-25-0)
	- e [billentyűzet](#page-16-0)
	- f [merevlemez-meghajtó](#page-13-0)
	- g [alapburkolat](#page-19-0)
	- h [elem](#page-12-0)
	- i [akkumulátorfedél](#page-11-0)
- 4 Kövesse a Miután befejezte a munkát a [számítógép](#page-9-0) belsejében című fejezet utasításait.

# A kijelző fedőlapja

#### A kijelző fedőlapjának visszahelyezése

- 1 Kövesse a Mielőtt elkezdene dolgozni a [számítógép](#page-8-0) belsejében című fejezet utasításait.
- 2 Távolítsa el a következőt:
	- a [akkumulátorfedél](#page-10-0)
	- b [elem](#page-11-0)
	- c [alapburkolat](#page-10-0)
	- d [merevlemez-meghajtó](#page-12-0)
	- e [billentyűzet](#page-15-0)
	- f [csuklótámasz](#page-24-0)
	- g [kijelzőszerkezet](#page-40-0)
	- h [kijelzőelőlap](#page-42-0)
	- i [kijelzőpanel](#page-43-0)
	- j [kijelzőkeret](#page-49-0)
	- k kijelző [csuklópánt](#page-50-0)
	- l [kamera](#page-53-0)
	- m [eDP-kábel](#page-52-0)

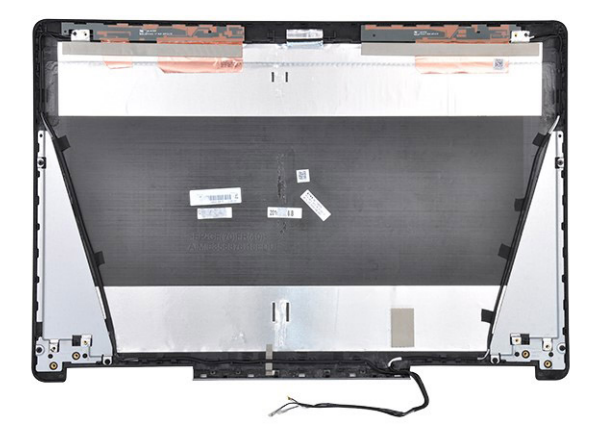

Az ezt követően fennmaradó alkatrész a kijelző fedőlapja.

- <span id="page-52-0"></span>3 Szerelje be az alábbiakat:
	- a [eDP-kábel](#page-53-0)
	- b [kamera](#page-53-0)
	- c kijelző [csuklópánt](#page-51-0)
	- d [kijelzőkeret](#page-49-0)
	- e [kijelzőpanel](#page-45-0)
	- f [kijelzőelőlap](#page-43-0)
	- g [kijelzőszerkezet](#page-42-0)
	- h [csuklótámasz](#page-25-0)
	- i [billentyűzet](#page-16-0)
	- j [merevlemez-meghajtó](#page-13-0)
	- k [alapburkolat](#page-19-0)
	- l [elem](#page-12-0)
	- m [akkumulátorfedél](#page-11-0)
- 4 Kövesse a Miután befejezte a munkát a [számítógép](#page-9-0) belsejében című fejezet utasításait.

### eDP-kábel

#### Az eDP kábel eltávolítása

- 1 Kövesse a Mielőtt elkezdene dolgozni a [számítógép](#page-8-0) belsejében című fejezet utasításait.
- 2 Távolítsa el a következőt:
	- a [akkumulátorfedél](#page-10-0)
	- b [elem](#page-11-0)
	- c [alapburkolat](#page-10-0)
	- d [merevlemez-meghajtó](#page-12-0)
	- e [billentyűzet](#page-15-0)
	- f [csuklótámasz](#page-24-0)
	- g [kijelzőszerkezet](#page-40-0)
	- h [kijelzőelőlap](#page-42-0)
	- i [kijelzőpanel](#page-43-0)
- 3 Az eDP-kábel eltávolítása:
	- a Fejtse ki az eDP-kábelt [1].
	- b Húzza ki az eDP-kábelt a kijelző fedőlapjából [2, 3].

<span id="page-53-0"></span>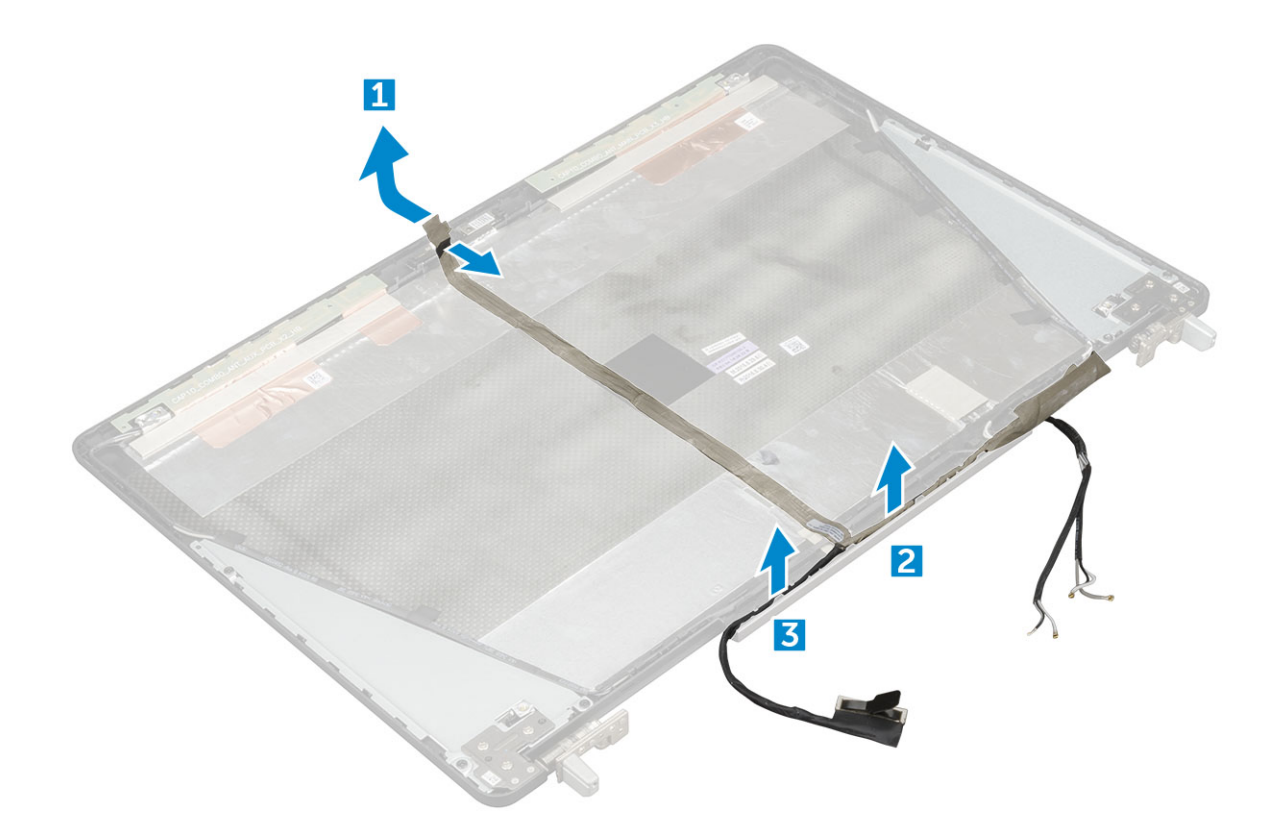

#### Az eDP kábel beszerelése

- 1 Vezesse el az eDP-kábelt a kijelző fedőlapján.
- 2 Ragassza hozzá az eDP-kábelt a kijelző fedőlapjához.
- 3 Szerelje be a következőt:
	- a [kijelzőpanel](#page-45-0)
	- b [kijelzőelőlap](#page-43-0)
	- c [kijelzőszerkezet](#page-42-0)
	- d [csuklótámasz](#page-25-0)
	- e [billentyűzet](#page-16-0)
	- f [merevlemez-meghajtó](#page-13-0)
	- g [alapburkolat](#page-19-0)
	- h [elem](#page-12-0)
	- i [akkumulátorfedél](#page-11-0)
- 4 Kövesse a Miután befejezte a munkát a [számítógép](#page-9-0) belsejében című fejezet utasításait.

# Kamera

### A kamera eltávolítása

- 1 Kövesse a Mielőtt elkezdene dolgozni a [számítógép](#page-8-0) belsejében című fejezet utasításait.
- 2 Távolítsa el a következőt:
	- a [akkumulátorfedél](#page-10-0)
	- b [elem](#page-11-0)
	- c [alapburkolat](#page-10-0)
- d [merevlemez-meghajtó](#page-12-0)
- e [billentyűzet](#page-15-0)
- f [csuklótámasz](#page-24-0)
- g [kijelzőszerkezet](#page-40-0)
- h [kijelzőelőlap](#page-42-0)
- 3 A kamera eltávolítása:
	- a Fejtse ki az eDP-kábelt, és távolítsa el a kamera kábelét a számítógépből [1].
	- b A kameramodult emelje ki a számítógépből [2].

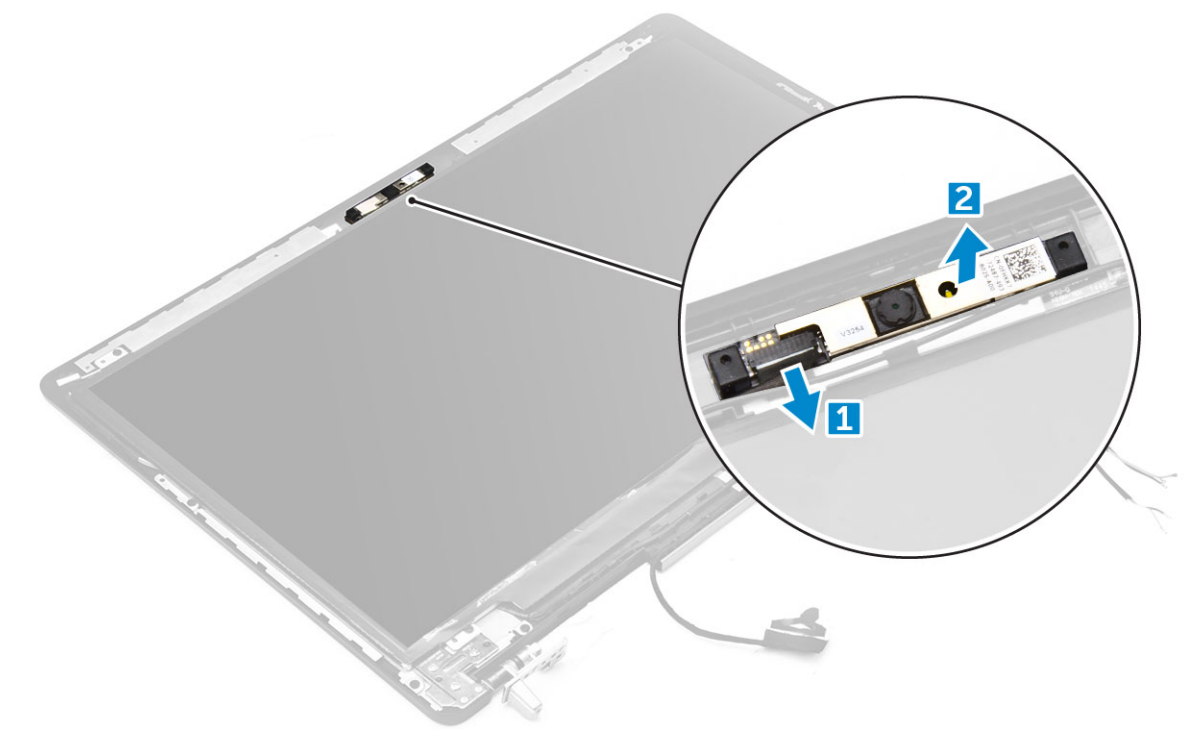

#### A kamera beszerelése

- 1 Helyezze a kameramodult a számítógépben elfoglalt helyére.
- 2 Csatlakoztassa a kamera kábelét.
- 3 Ragassza fel az eDP-kábelt.
- 4 Szerelje be a következőt:
	- a [kijelzőelőlap](#page-43-0)
	- b [kijelzőszerkezet](#page-42-0)
	- c [csuklótámasz](#page-25-0)
	- d [billentyűzet](#page-16-0)
	- e [merevlemez-meghajtó](#page-13-0)
	- f [alapburkolat](#page-19-0)
	- g [elem](#page-12-0)
	- h [akkumulátorfedél](#page-11-0)
- 5 Kövesse a Miután befejezte a munkát a [számítógép](#page-9-0) belsejében című fejezet utasításait.

# Technológia és összetevők

Eza fejezet a rendszerben alkalmazott technológiákat és az alkatrészeket ismerteti.

Témák:

- **Tápadapter**
- **Processzorok**
- [USB-funkciók](#page-56-0)
- [HDMI](#page-58-0) 1.4

### **Tápadapter**

A laptop 240 W-os tápadapterekkel kerül forgalomba.

- $\bigwedge \bigvee$  VIGYÁZAT: Amikor a váltóáramú adapter kábelét kihúzza a számítógépből, a csatlakozót fogja meg és ne a kábelt, majd húzza meg határozottan, de óvatosan a kábel sérülésének elkerülése érdekében.
- A VIGYÁZAT: A tápadapterek a világon bármely fali csatlakozóval használhatók. A tápcsatlakozók és -elosztók azonban országonként eltérőek lehetnek. Nem megfelelő kábel használata vagy rossz csatlakoztatása esetén a berendezés károsodhat vagy tűz keletkezhet.

#### Processzorok

A Latitude 7720 az alábbi processzorokkal kerül forgalomba:

#### 7. generációs processzorok (Kabylake)

- Intel Core Xeon E3-1535M v6 (négymagos Xeon 3,10 GHz, 4,20 GHz Turbo, 8 MB 45 W)
- Intel Core Xeon E3-1505M v6 (négymagos Xeon 3,00 GHz, 4,00 GHz Turbo, 8 MB 45 W)
- Intel Core i7-7920HQ (négymagos 3,10 GHz, 4,10 GHz Turbo, 8 MB 45 W)
- Intel Core i7-7820HQ (négymagos 2,90GHz, 3,90 GHz Turbo, 8 MB 45 W)
- Intel Core i7-7700HQ (négymagos 2,80 GHz, 3,80 GHz Turbo, 6 MB 45 W) vPro nélkül
- Intel Core i5-7440HQ (négymagos 2,80GHz, 3,80 GHz Turbo, 6MB 45 W)
- Intel Core i5-7300HQ (négymagos 2,50GHz, 3,50 GHz Turbo, 6MB 45 W)

#### 6. generációs processzorok (Skylake)

- Intel Core Xeon E3-1575M v5 (négymagos Xeon 3,00 GHz, 3,90 GHz Turbo, 8 MB 45 W)
- Intel Core Xeon E3-1545M v5 (négymagos Xeon 2,90 GHz, 3,80 GHz Turbo, 8 MB 45 W)
- Intel Core i7-6920HQ (négymagos 2,90 GHz, 3,80 GHz Turbo, 8 MB 45 W)
- Intel Core i7-6820HQ (négymagos 2,70 GHz, 3,60 GHz Turbo, 8 MB 45 W)
- MEGJEGYZÉS: Az órajelsebesség és teljesítmény a terheléstől és más tényezőktől függően változó.

#### Kaby Lake – Az Intel Core processzorok 7. generációja

Az Intel Core processzorok 7. generációja (Kaby Lake) a 6. generációra (Sky Lake) épít. A termékcsalád legfontosabb jellemzői:

- <span id="page-56-0"></span>• Az Intel 14 nanométeres gyártási technológiája
- Intel Turbo Boost Technology
- Intel Hyper-Threading technológia
- Intel beépített grafikus megoldások
	- Intel HD grakus technológia kiemelkedő minőségű videók, lehetőség a videók legkisebb részleteinek szerkesztésére
	- Intel Quick Sync Video kiemelkedő videokonferencia-funkciók, videók gyors szerkesztése és létrehozása
	- Intel Clear Video HD a HD minőségű videolejátszás vizuális minőségét és színhűségét érintő fejlesztések, valamint modern webböngészés
- Integrált memóriavezérlő
- Intel Smart Cache
- Opcionális Intel vPro (az i5/i7 processzorokban) és Active Management Technology 11.6 technológia
- Intel Rapid Storage technológia
- MEGJEGYZÉS: A 7. generációs processzorokkal felszerelt rendszerek nem támogatják a Windows 7 és 8 rendszereket

# USB-funkciók

Az USB (Universal Serial Bus) technológia 1996-ban jelent meg a piacon. Ez a megoldás jelentősen leegyszerűsítette a periférikus eszközök – például az egerek, billentyűzetek, külső meghajtók és nyomtatók – számítógépekhez való csatlakoztatását.

Vessünk egy gyors pillantást az USB evolúciójára az alábbi táblázat segítségével.

#### 1. táblázat: Az USB evolúciója

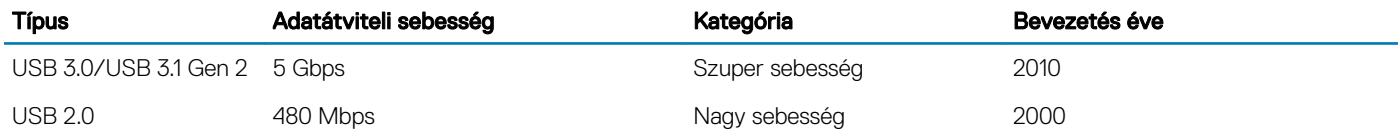

### USB 3.0/USB 3.1 Gen 1 (SuperSpeed USB)

Az USB 2.0 az évek során megkerülhetetlen de facto adatátviteli szabvánnyá vált a számítógépes iparágban, miután világszerte körülbelül 6 milliárd eladott eszközbe került be. Az egyre gyorsabb és egyre nagyobb sávszélességet igénylő hardverek azonban már nagyobb adatátviteli sebességet igényelnek. Az USB 3.0/USB 3.1 Gen 1 az elődjénél elméletileg 10-szer gyorsabb adatátvitelt tesz lehetővé, ezáltal végre megfelel a fogyasztói igényeknek. Az USB 3.1 Gen 1 jellemzői dióhéjban a következők:

- Magasabb adatátviteli sebesség (akár 5 Gbit/s)
- Fokozott maximális buszteljesítmény és nagyobb eszköz-áramfelvétel, amely jobban megfelel az egyre több energiát igénylő eszközöknek
- Új energiakezelési funkciók
- Teljes kétirányú adatátvitel és támogatás az új átviteli típusok számára
- Visszafelé kompatibilis az USB 2.0-val
- Új csatlakozók és kábel

Az alábbi témakörök az USB 3.0/USB 3.1 Gen 1 típushoz kapcsolódó leggyakrabban feltett kérdéseket fedik le.

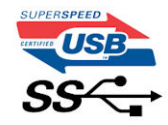

### Sebesség

A legújabb USB 3.0/USB 3.1 Gen 1 specikáció pillanatnyilag három sebességmódot határoz meg. Super-Speed, Hi-Speed és Full-Speed. Az új SuperSpeed mód adatátviteli sebessége 4,8 Gbit/s. A specikációban megmaradt a Hi-Speed és a Full-Speed USB-mód (közismert nevén USB 2.0 és 1.1), amelyek továbbra is 480 Mbit/s-os, illetve 12 Mbit/s-os adatátvitelt tesznek lehetővé, megőrizve ezzel a korábbi eszközökkel való kompatibilitást.

Az USB 3.0/USB 3.1 Gen 1 a következő műszaki módosítások révén nyújt jóval nagyobb teljesítményt.

- A meglévő USB 2.0 busszal párhuzamosan egy további fizikai buszt is hozzáadtak (tekintse meg az alábbi képet).
- Az USB 2.0 korábban négy vezetékkel rendelkezett (táp, földelés és egy pár differenciális adatvezeték). Az USB 3.0/USB 3.1 Gen 1 négy további vezetékkel bővül, amelyek a két további differenciális jel (fogadás és továbbítás) vezetékpárjait alkotják, így a csatlakozókban és a kábelekben nyolc vezeték található.
- Az USB 3.0/USB 3.1 Gen 1 kétirányú adatátviteli csatolófelületet használ, tehát nem az USB 2.0 fél-duplex elrendezését. Ez a módosítás elméletileg 10-szeres sávszélesség-növekedést eredményez.

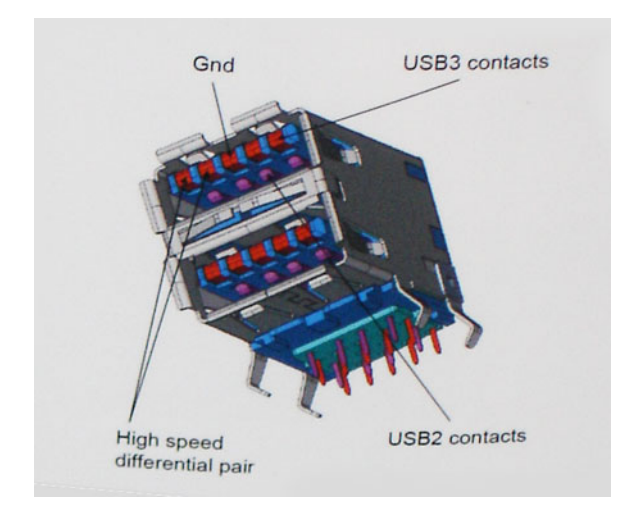

A HD videotartalom, a terabájtos kapacitású adattárolók, a sok megapixel felbontású digitális fényképezőgépek stb. elterjedésével folyamatosan nő az egyre nagyobb adatátviteli sebesség iránti igény, amellyel az USB 2.0 szabvány nem tud lépést tartani. Ráadásul az USB 2.0-s kapcsolatok soha még csak meg sem közelíthetik a 480 Mbit/s-os elméleti maximális adatátviteli sebességet, a valóban elérhető maximális sebesség körülbelül 320 Mbit/s (40 MB/s) körül alakul. Az USB 3.0/USB 3.1 Gen 1 típusú kapcsolatok ugyanígy nem érik el soha a 4,8 Gbit/s sebességet. A valós, veszteségekkel együtt mért maximális adatátviteli sebesség 400 MB/s lesz. Ezzel a sebességgel az USB 3.0/USB 3.1 Gen 1 tízszeres javulást jelent az USB 2.0-hoz képest.

#### Alkalmazások

Az USB 3.0/USB 3.1 Gen 1 új sávokat nyit meg, és nagyobb teret enged az eszközöknek ahhoz, hogy jobb minőségű szolgáltatást nyújtsanak. Az USB-n keresztül videojelküldés korábban alig használható lehetőség volt (mind a maximális felbontást, mind a késleltetést és a videojel-tömörítést tekintve), de könnyen elképzelhető, hogy az 5–10-szeres elérhető sávszélességgel az USB-s videomegoldások is sokkal jobban fognak működni. Az egykapcsolatos DVI majdnem 2 Gbit/s-os adatátviteli sebességet igényel. Amíg a 480 Mbit/s korlátozó tényező volt, addig az 5 Gbit/s már több mint ígéretes. Az ígért 4,8 Gbit/s-os sebességgel a szabvány olyan termékekbe, például külső RAID tárolórendszerekbe is bekerülhet, amelyekben korábban nem volt elterjedt.

Az alábbiakban néhány SuperSpeed USB 3.0/USB 3.1 Gen 1 szabványt használó terméket sorolunk fel:

- Külső asztali USB 3.0/USB 3.1 Gen 1 merevlemezek
- Hordozható USB 3.0/USB 3.1 Gen 1 merevlemezek
- USB 3.0/USB 3.1 Gen 1 merevlemez-dokkolók és adapterek
- <span id="page-58-0"></span>• USB 3.0/USB 3.1 Gen 1 flash-meghajtók és olvasók
- USB 3.0/USB 3.1 Gen 1 SSD meghajtók
- USB 3.0/USB 3.1 Gen 1 RAID-ek
- Optikai meghajtók
- Multimédiás eszközök
- Hálózatépítés
- USB 3.0/USB 3.1 Gen 1 adapterkártyák és elosztók

### Kompatibilitás

Jó hír, hogy az USB 3.0/USB 3.1 Gen 1 terméket az alapoktól fogva úgy tervezték, hogy békésen megférjen az USB 2.0 mellett. Az első és legfontosabb, hogy bár az USB 3.0/USB 3.1 Gen 1 új fizikai kapcsolatokat határoz meg, és az új kábeleken keresztül kihasználhatja az új protokoll nagyobb adatátviteli sebességét, a csatlakozó szögletes alakja nem változott, és az USB 2.0 négy érintkezője is ugyanazon a helyen maradt benne. Az USB 3.0/USB 3.1 Gen 1 típusú kábelek öt új kapcsolatot létesítenek az adatok továbbítására és fogadására, de ezeket csak akkor használja az eszköz, ha megfelelő SuperSpeed USB-csatlakozóval érintkezik.

A Windows 8/10 natívan támogatja az USB 3.1 Gen 1 vezérlőket. Ezzel ellentétben a korábbi Windows-verziókon külön illesztőprogramok szükségesek az USB 3.0/USB 3.1 Gen 1 vezérlőkhöz.

A Microsoft bejelentette, hogy a Windows 7 is támogatni fogja az USB 3.1 Gen 1 típust, ha nem is az azonnali kiadásban, de egy későbbi szervizcsomaggal vagy frissítéssel. Nem lehet kizárni, hogy ha a Windows 7-ben sikerül bevezetni az USB 3.0/USB 3.1 Gen 1 támogatását, akkor a SuperSpeed támogatás esetleg a Vistában is meg fog jelenni. A Microsoft ezt meg is erősítette, mivel a cég úgy nyilatkozott, hogy partnerei legtöbbje is úgy véli, hogy a Vistának is támogatnia kellene az USB 3.0/USB 3.1 Gen 1 típust.

A Super-Speed Windows XP rendszeren való támogatásáról jelenleg nincsenek információk. Tekintve, hogy az XP egy hétéves operációs rendszer, a támogatás lehetősége távolinak tűnik.

# HDMI 1.4

Ez a témakör a HDMI 1.4-et és jellemzőit, valamint előnyeit ismerteti.

A HDMI (High-Definition Multimedia Interface) egy széles iparági támogatást élvező, tömörítetlen, tisztán digitális hang- és videojel-átvitelt biztosító csatolófelület. A HDMI csatolófelületen keresztül bármilyen kompatibilis digitális hang- és videojelforrás (például DVD-lejátszó, A/V vevő) összeköthető kompatibilis digitális hang- és/vagy videojelvevőkkel, például digitális TV-vel. A szabvány eredetileg HDMI TV-khez és DVD-lejátszókhoz készült. A egyik fő előnye, hogy csökkenti a kábeligényt, és lehetővé teszi a digitális tartalom védelmét. A HDMI lehetővé teszi normál, javított és HD minőségű videojel, valamint többcsatornás digitális hang átvitelét egyetlen kábelen keresztül.

#### MEGJEGYZÉS: A HDMI 1.4-es 5.1 csatornás audiotámogatást fog nyújtani.

### A HDMI 1.4 jellemzői

- HDMI Ethernet-csatorna Nagy sebességű hálózati adattovábbítást kölcsönöz a HDMI-kapcsolatnak, így a felhasználók teljes mértékben kihasználhatják IP-kompatibilis eszközeiket anélkül, hogy külön Ethernet-kábelre lenne szükségük.
- Audio Return Channel (ARC) Lehetővé teszi, hogy egy HDMI-vel csatlakoztatott, beépített tunerrel rendelkező TV továbbküldje az adatokat egy surround hangrendszernek, így nincs szükség külön audiokábelre.
- 3D Meghatározza az input/output protokollokat a főbb 3D videoformátumokhoz, így készítve elő az utat a valódi 3D-s játékok és a 3D-s házimozi alkalmazásokhoz.
- Tartalomtípus A tartalomtípusok valós idejű jelzése a kijelző és a forráseszközök között, lehetővé téve a tévé számára a képbeállítások optimalizálását az adott tartalomtípusnak megfelelően.
- Kiegészítő színterek Támogatást biztosít a kiegészítő színmodellekhez, amelyek a digitális fényképészetben és számítógépes grafikában használatosak.
- 4K támogatás Messze az 1080p-t meghaladó felbontást tesz lehetővé, támogatva a következő generációs kijelzőket; ezek vetekedni fognak a Digital Cinema rendszerekkel, amelyeket számos kereskedelmi moziban használnak.
- HDMI-mikrocsatlakozó Új, kisebb csatlakozó a telefonok és egyéb hordozható eszközök számára, amely maximálisan 1080p videofelbontást támogat.
- Autóipari csatlakozórendszer Új kábelek és csatlakozók az autóipari videórendszerekhez, amelyeket olyan módon terveztek meg, hogy megfeleljenek az autós környezet sajátos igényeinek, HD-minőséget biztosítva.

### A HDMI előnyei

- A minőségi HDMI tömörítetlen digitális audio és videóátvitelt biztosít a legmagasabb, legélesebb képminőséggel.
- Az alacsony költségű HDMI a digitális interfészek minőségét és funkcióit nyújtja, miközben egyszerű, költséghatékony módon támogatja a tömörítés nélküli videóformátumokat is
- Az audio HDMI több audioformátumot támogat a normál sztereó formátumtól a többcsatornás térhatású hangig
- A HDMI a videót és a többcsatornás hangot egyetlen kábelben egyesíti, így kiküszöbölve a költségeket, bonyolultságot és a sok kábel által okozott zűrzavart, amely a jelenleg használt A/V-rendszerekre jellemző
- A HDMI támogatja a videóforrás (pl. egy DVD-lejátszó) és a DTV közötti kommunikációt, így új funkciókat tesz lehetővé

# Rendszer műszaki adatai

4

MEGJEGYZÉS: A kínált opciók régiónként eltérőek lehetnek. A következő specikációk csupán a törvény értelmében a számítógéphez kötelezően mellékelt adatok. Ha többet szeretne megtudni a számítógép konfigurációjáról, kattintson a Súgó és támogatás menüpontra a Windows operációs rendszerben, és válassza a számítógép adatainak megtekintését.

Témák:

- Rendszer-információ
- [Processzor](#page-61-0)
- **[Memória](#page-61-0)**
- Grafikus kártva
- [Audio](#page-62-0)
- [Kommunikáció](#page-62-0)
- [Bővítő](#page-62-0) busz
- Portok és [csatlakozók](#page-62-0)
- [Kijelző](#page-63-0)
- **[Billentyűzet](#page-64-0)**
- [Érintőpad](#page-64-0)
- [Kamera](#page-64-0)
- **[Tárolási](#page-64-0)**
- **[Akkumulátor](#page-65-0)**
- [Váltakozó](#page-66-0) áramú adapter
- [Érintkezés](#page-66-0) nélküli intelligens kártya
- Fizikai [méretek](#page-66-0)
- [Környezet](#page-67-0)

### Rendszer-információ

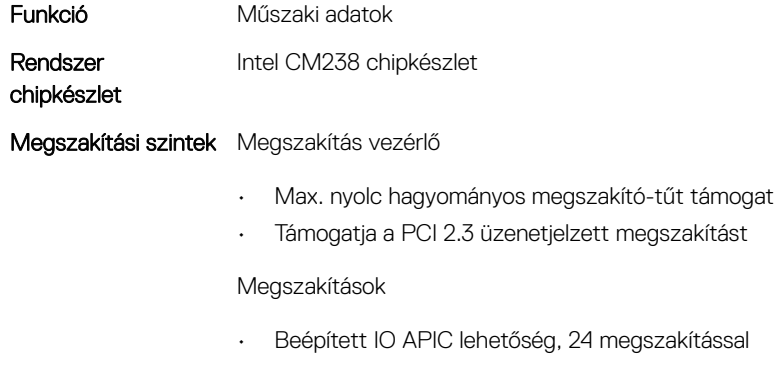

• Támogatja a processzor rendszerbusz megszakítás végrehajtást

BIOS chip (NVRAM) 64 Mbit (8 MB) és 32 Mbit (4 MB)

### <span id="page-61-0"></span>Processzor

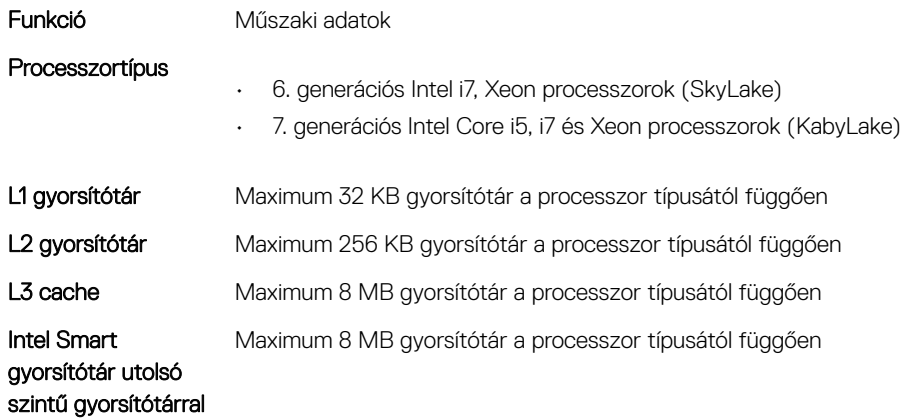

# Memória

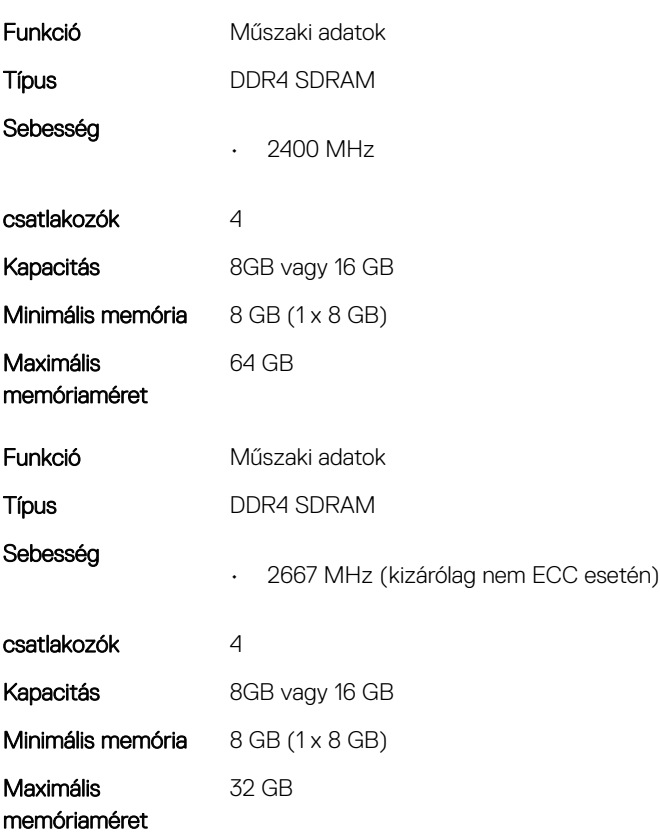

# Grafikus kártya

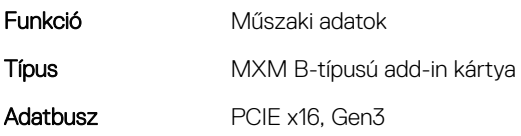

#### <span id="page-62-0"></span>Képernyővezérlő és

- memória: Radeon Pro WX 4130, 2GB GDDR5
	- NVIDIA Quadro M1200, 4 GB GDDR5
	- NVIDIA Quadro P3000, 6 GB GDDR5
	- Radeon Pro WX 7100, 8 GB GDDR5
	- NVIDIA Quadro P4000, 8 GB GDDR5
	- NVIDIA Quadro P5000, 16 GB GDDR5

# Audio

Jellemzők Műszaki adatok Integrált kétcsatornás HD audio

# Kommunikáció

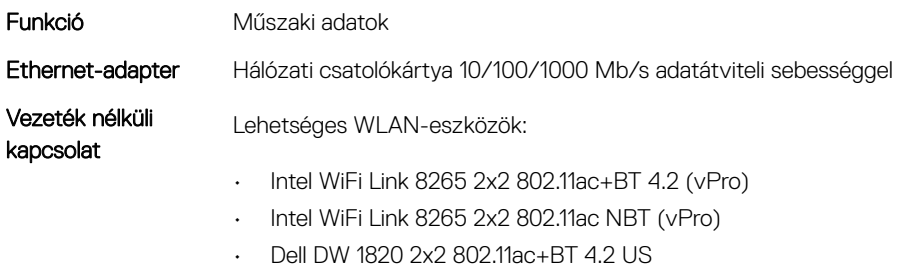

Opcionális mobil szélessáv és GPS

• DW5811e (Gobi 4G/LTE – FMC)

# Bővítő busz

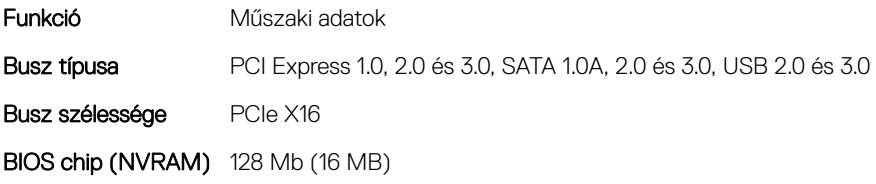

# Portok és csatlakozók

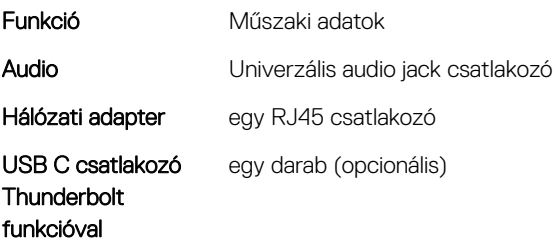

<span id="page-63-0"></span>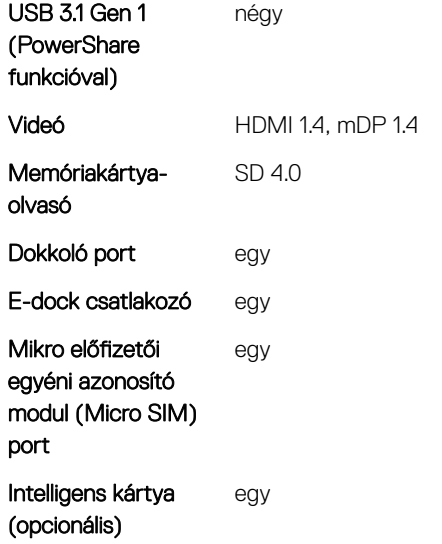

# Kijelző

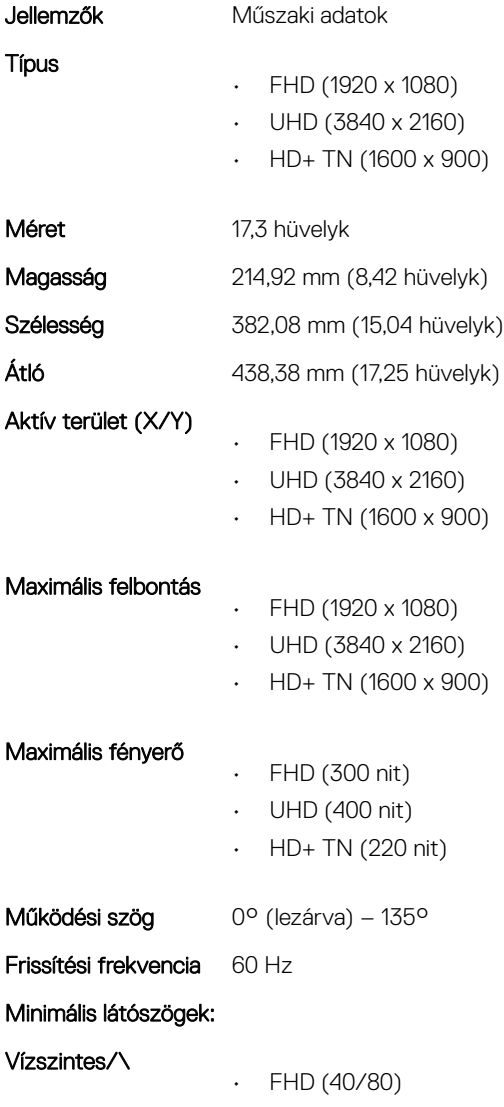

- UHD (80)
- HD+ TN (40/40 fok)

#### <span id="page-64-0"></span>Függőleges

- FHD (10/80)
- UHD (80)
- HD+ TN (10/30 fok)

### Billentyűzet

Jellemzők Műszaki adatok

- Billentyűk száma
- Egyesült Államok: 103 billentyű
- Egyesült Királyság: 104 billentyű
- Brazília: 106 billentyű
- Japán: 107 billentyű

Elrendezés **QWERTY/AZERTY/Kanji** 

# Érintőpad

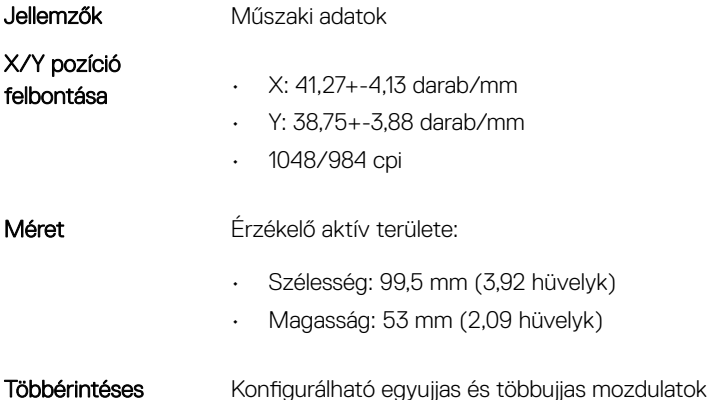

# Kamera

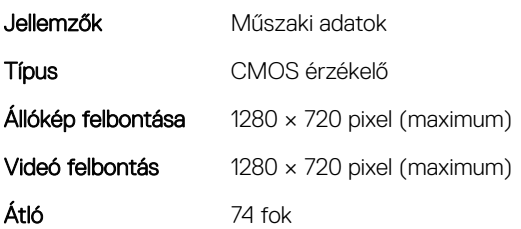

### Tárolási

Jellemzők Műszaki adatok

#### <span id="page-65-0"></span>Adattárolás:

- 500 GB-os, 2,5 hüvelykes, 7 mm-es SATA (7200 RPM) merevlemez-meghajtó
- 1 TB-os, 2,5 hüvelykes, 7 mm-es SATA (7200 RPM) merevlemez-meghajtó
- 2 TB-os, 2,5 hüvelykes, 7 mm-es SATA (5400 RPM) merevlemez-meghajtó
- 256 GB-os, 2,5 hüvelykes, 7 mm-es SATA Class 20 SSD meghajtó
- 360 GB-os, 2,5 hüvelykes, 7 mm-es SATA Class 20 SSD meghajtó
- 512 GB-os, 2,5 hüvelykes, 7 mm-es SATA Class 20 SSD meghajtó
- 512 GB-os, 2,5 hüvelykes, 7 mm-es SATA SED Class 20 SSD meghajtó
- 1 TB-os, 2,5 hüvelykes, 7 mm-es SATA Class 20 SSD meghajtó
- M.2 PCIe 256 GB-os SSD meghajtó, Class 40
- M.2 PCIe 512 GB-os SSD meghajtó, Class 40
- M.2 PCIe 512 GB-os SED SSD meghajtó, Class 40
- M.2 PCIe 1 TB-os SSD meghajtó, Class 40
- M.2 PCIe 2 TB-os SSD meghajtó, Class 40
- M.2 PCIe 512 GB-os SSD meghajtó, Class 50
- M.2 PCIe 1 TB-os SSD meghajtó, Class 50
- M.2 PCIe 2 TB-os SSD meghajtó, Class 50

Méret 1 TB 5400 rpm, 128/256/512 GB SATA 3 SSD, 256 GB SATA 3 SSD, 1 TB M.2 SSD, 1 TB SATA 3 SSD

# Akkumulátor

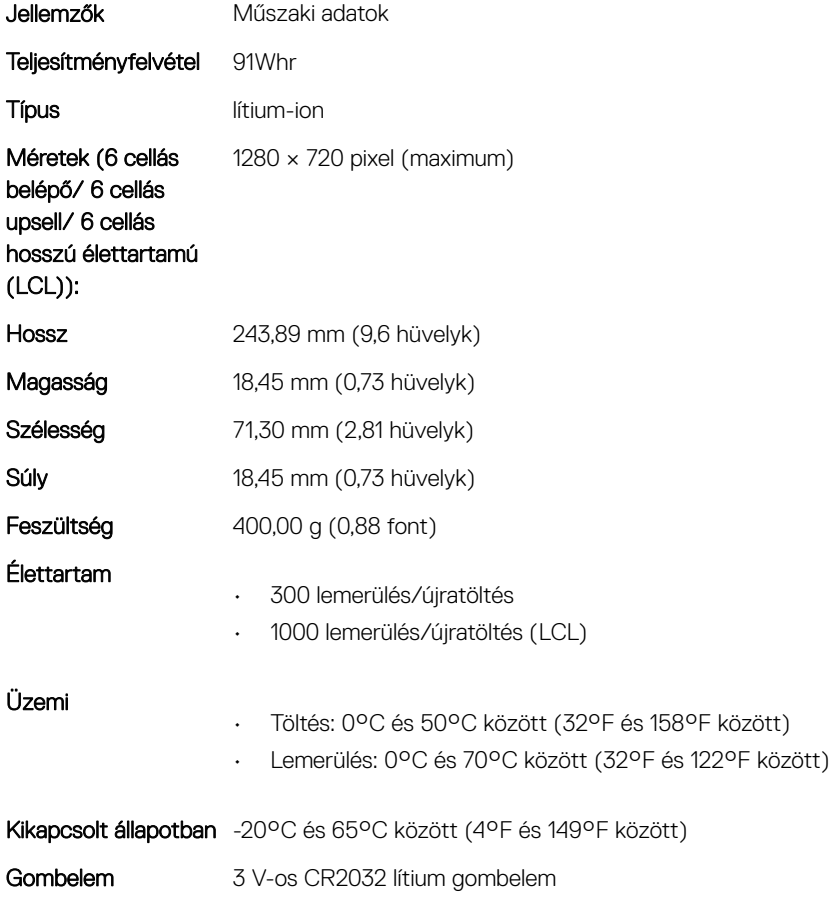

# <span id="page-66-0"></span>Váltakozó áramú adapter

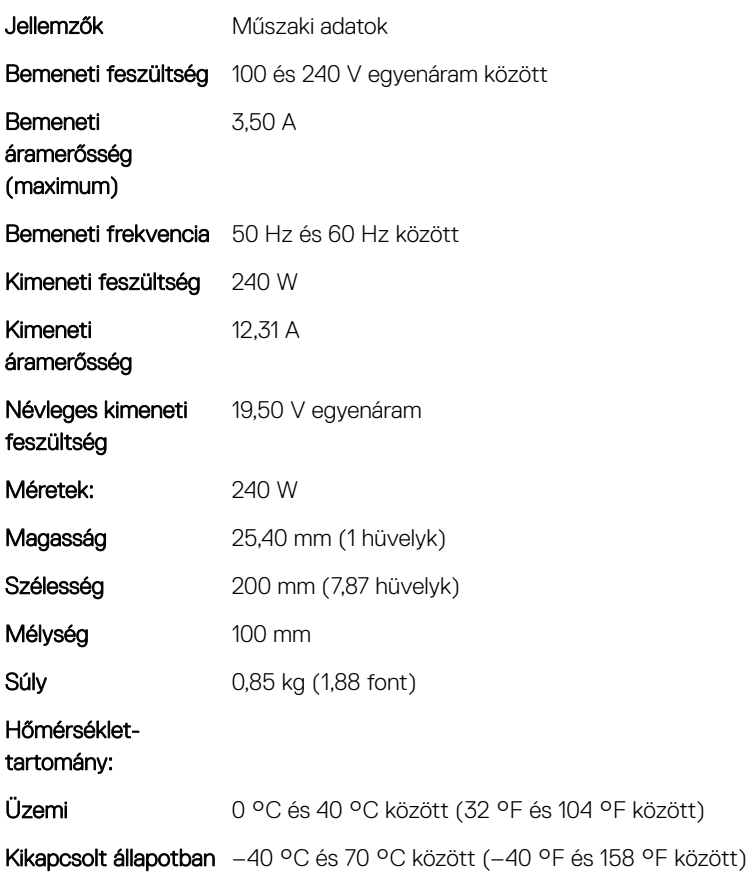

# Érintkezés nélküli intelligens kártya

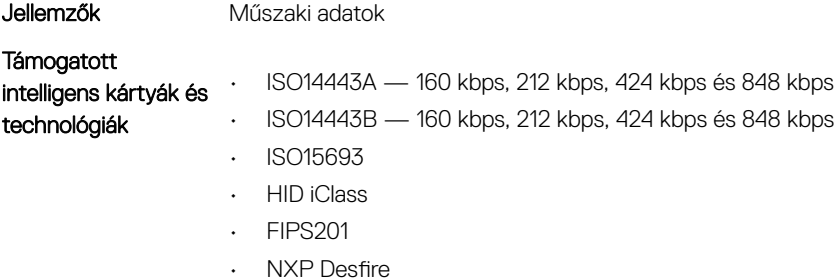

# Fizikai méretek

Funkció Műszaki adatok Tömeg (kilogramm/ 3,40 kg (7,5 font) font)

Méretek

<span id="page-67-0"></span>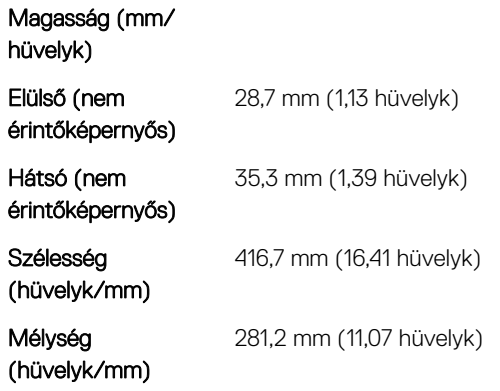

# Környezet

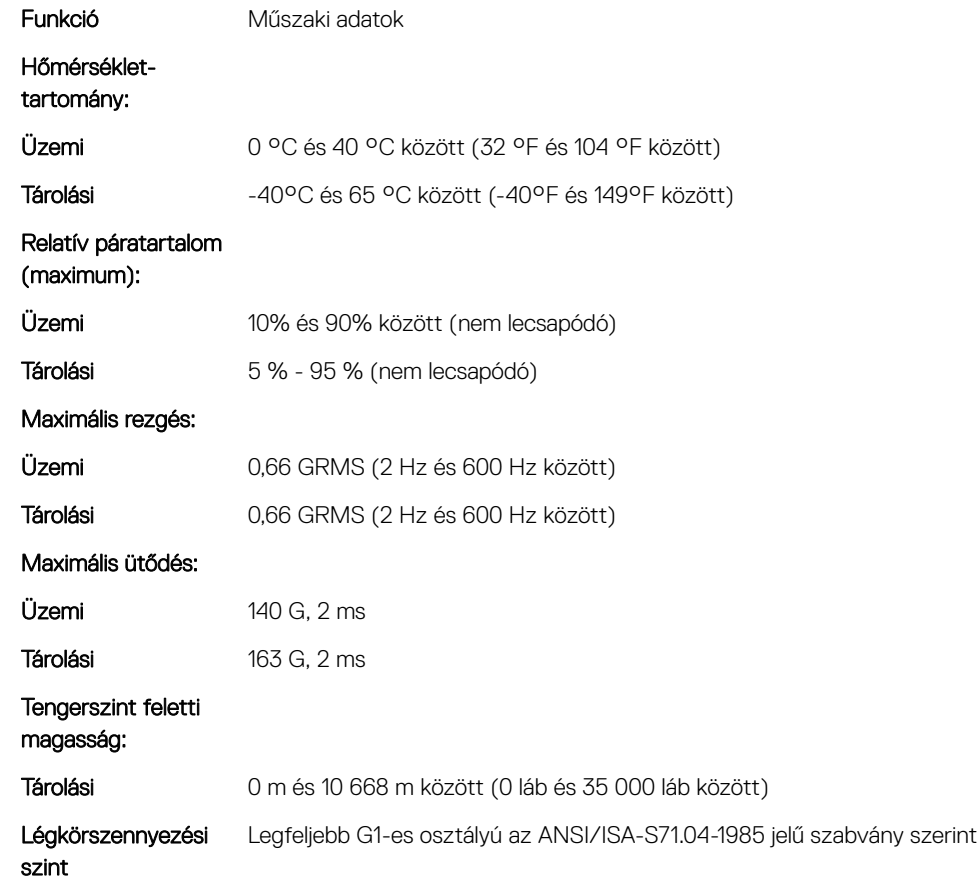

# Rendszerbeállítás

5

A rendszerbeállítások lehetővé teszik anotebook hardverének kezelését, valamint a BIOS-szintű beállítások konfigurálását. A rendszerbeállítások segítségével a következőket végezheti el:

- Hardver hozzáadása vagy eltávolítása után módosíthatja az NVRAM beállításokat
- Megtekintheti a rendszer hardver konfigurációját
- Engedélyezheti vagy letilthatja az integrált eszközöket
- Teljesítmény és energiagazdálkodási korlátokat állíthat be
- Kezelheti a számítógép védelmét

#### Témák:

- Rendszerindító menü
- Navigációs billentyűk
- [Rendszerbeállítási](#page-69-0) opciók
- [Virtualizáció](#page-79-0) támogatás képernyő opciók
- Vezeték nélküli [képernyő](#page-79-0) opciók
- [Karbantartási](#page-80-0) képernyő opciói
- [Rendszernapló](#page-80-0) képernyő opciók
- A BIOS frissítése a Windows [rendszerben](#page-81-0)
- [Rendszer-](#page-81-0) és beállítás jelszó

### Rendszerindító menü

Az érvényes rendszerindító eszközök listáját tartalmazó egyszeri rendszerindító menü elindításához a Dell logó megjelenésekor nyomja meg az <F12> billentyűt. Ebben a menüben a diagnosztikai és BIOS-beállítások is megtalálhatók. A rendszerindító menüben felsorolt eszközök listája a rendszerben megtalálható, rendszerindításra alkalmas eszközök körétől függ. Ez a menü abban az esetben lehet hasznos, ha egy konkrét eszközről szeretné elindítani az eszközt, vagy diagnosztikát szeretne végezni a rendszeren. A rendszerindító menü módosítása nem változtatja meg a BIOS-ban tárolt rendszerindítási sorrendet.

• UEFI Boot:

Az opciók:

- Windows Boot Manager
- •
- Egyéb lehetőségek:
	- BIOS beállítás
	- BIOS frissítés
	- Diagnosztika
	- Rendszerindítási üzemmód beállítások módosítása

# Navigációs billentyűk

MEGJEGYZÉS: A legtöbb rendszerbeállítási opció esetén az elvégzett módosításokat a rendszer rögzíti, de azok csak a rendszer újraindítása után lépnek érvénybe.

<span id="page-69-0"></span>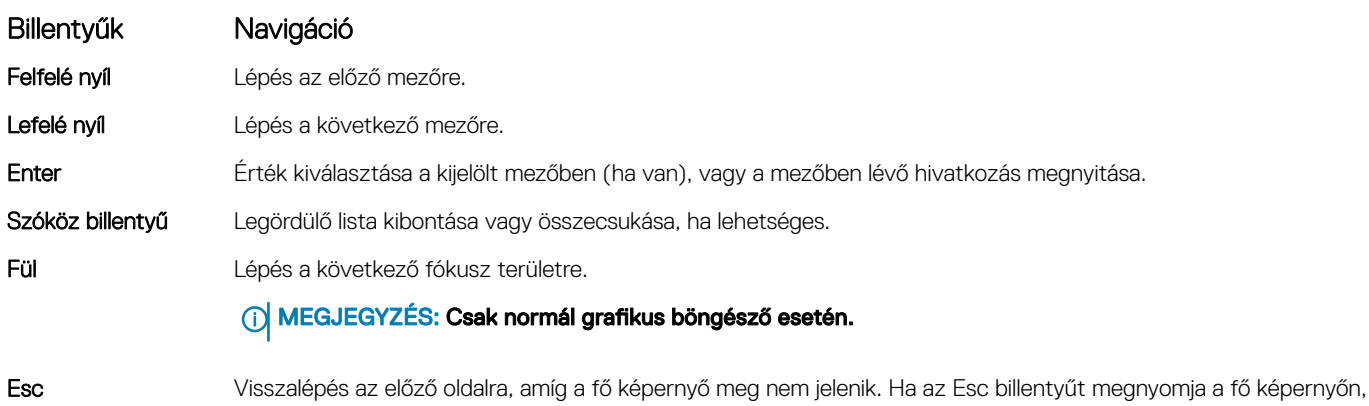

Rendszerbeállítási opciók

MEGJEGYZÉS: A notebook készüléktől, illetve az ehhez tartozó eszközöktől függően előfordulhat, hogy az ebben a részben felsorolt elemek nem mindegyike jelenik meg.

egy üzenet jelenik meg, amely kéri a változtatások elmentését, és újraindítja a rendszert.

### Általános képernyő opciók

Ebben a részben található a számítógép hardverének elsődleges jellemzőinek listája.

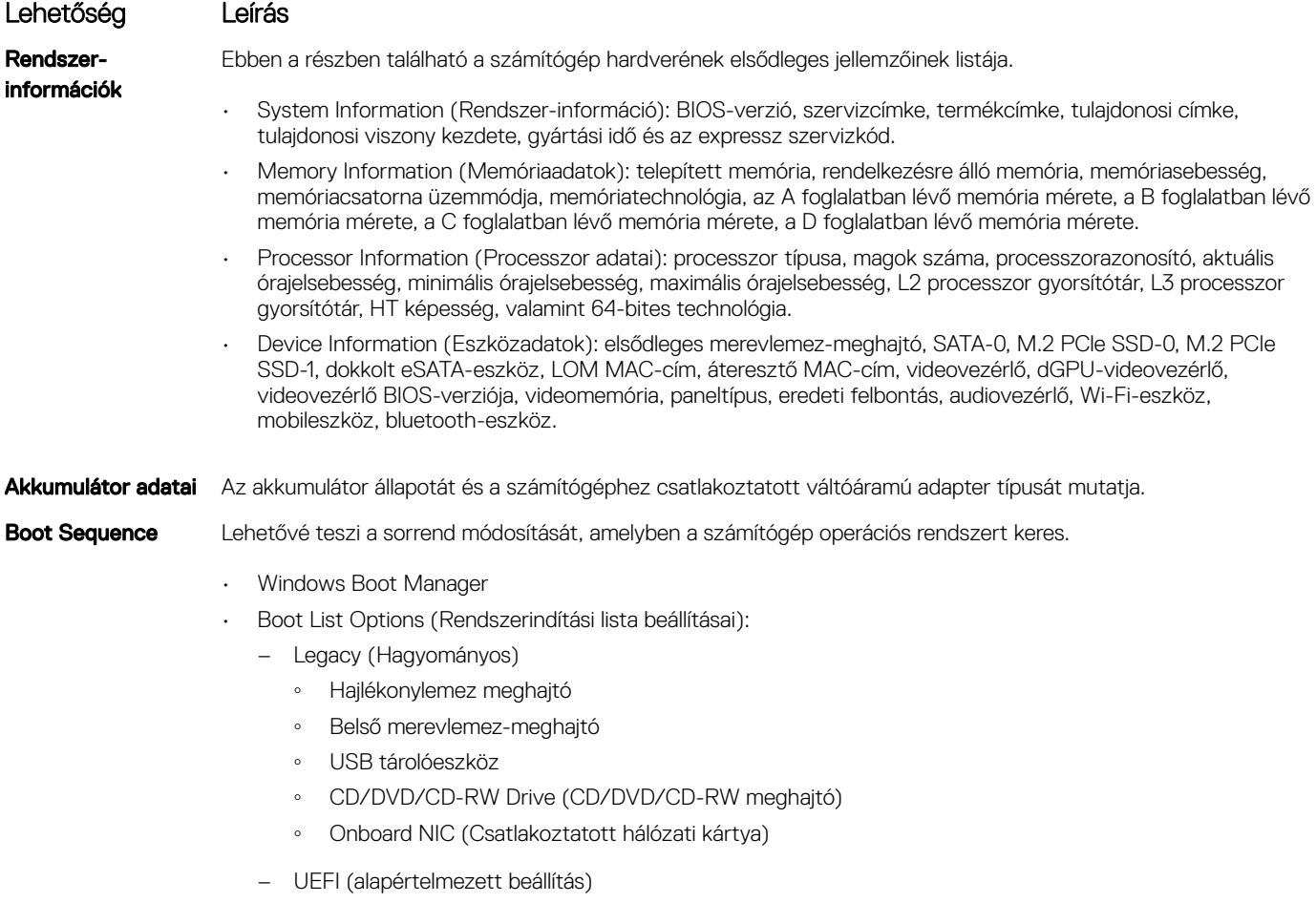

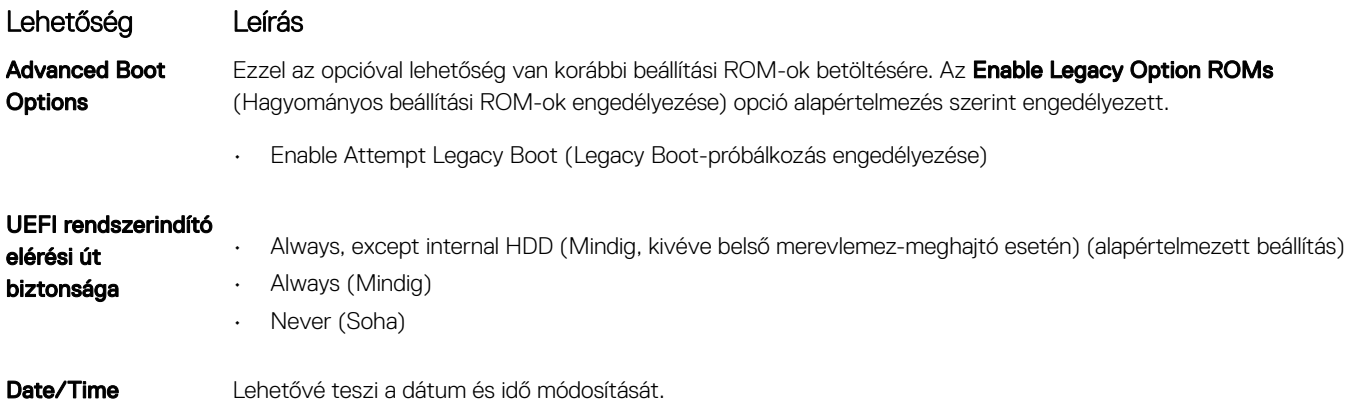

# Rendszer-konfigurációs képernyő opciói

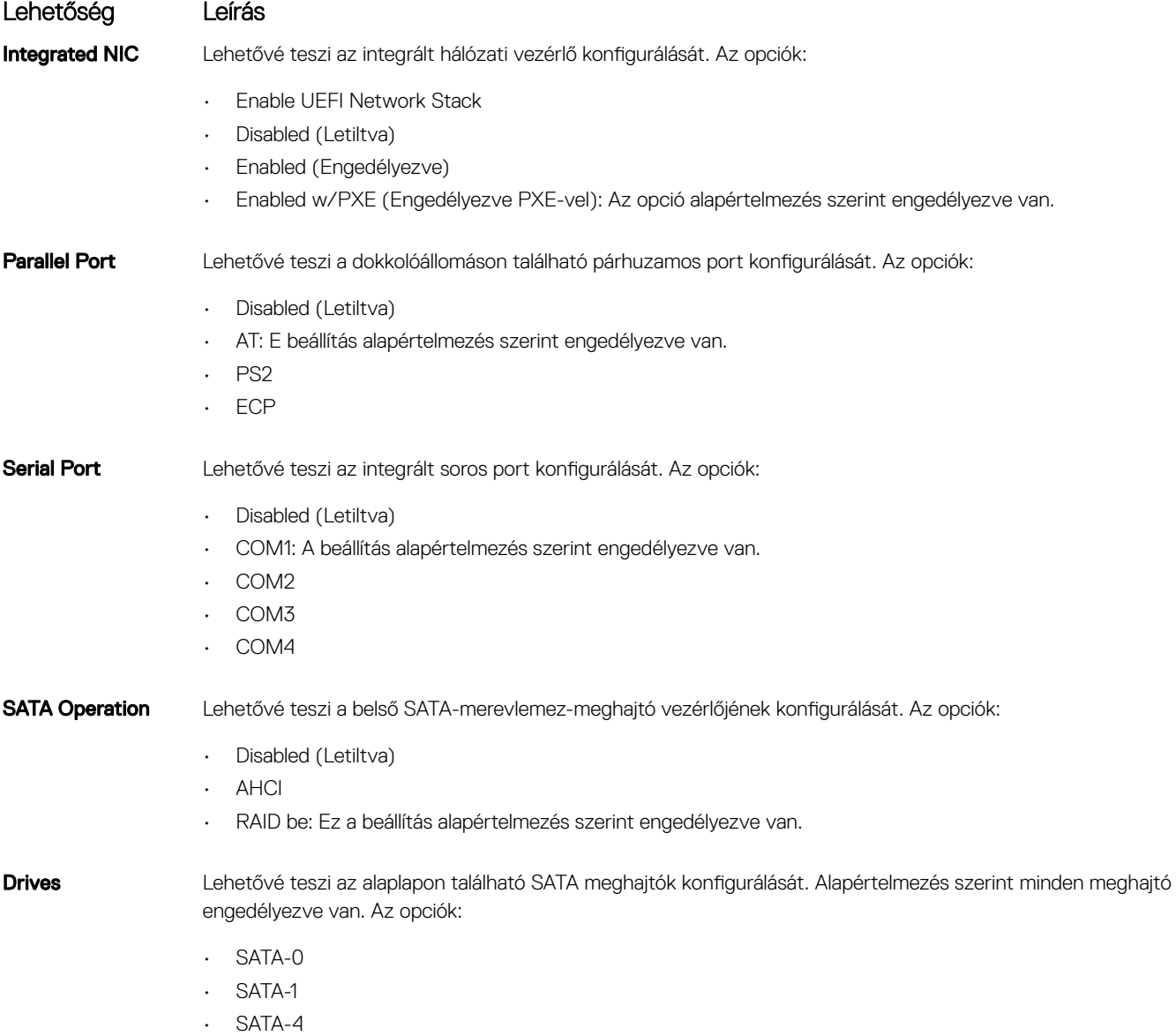

• M.2 PCI-e SSD-0

Lehetőség Leírás • M.2 PCIe SSD-1 • SATA-3 SMART Reporting Ezzel a mezővel állítható be, hogy a rendszer jelezze-e az integrált merevlemez-meghajtók hibáit az indítás során.

Ez a technológia a SMART (SelfMonitoring Analysis and Reporting Technology) szabvány része. A beállítás alapértelmezés szerint le van tiltva.

• Enable SMART Reporting (SMART-jelentések engedélyezése)

#### **USB Configuration** Ez opcionális funkció.

Ez a mező konfigurálja az integrált USB vezérlőt. Ha a Boot Support (Rendszerindítási támogatás) engedélyezve van, a rendszer bármilyen típusú USB-tárolóeszközről (HDD, pendrive, hajlékonylemez) elindítható.

Az USB-port aktiválása esetén a hozzá csatlakoztatott eszközök engedélyezettek és az operációs rendszer számára hozzáférhetők.

Ha az USB-port le van tiltva, az operációs rendszer nem látja a hozzá csatlakoztatott eszközöket.

Az opciók:

- Enable Boot Support (Rendszerindítás támogatásának engedélyezése) (alapértelmezett beállításként engedélyezve)
- Enable Thunderbolt Ports (Thunderbolt-portok engedélyezése) (alapértelmezett beállításként engedélyezve)
- Always Allow Dell Dock (Dell-dokk engedélyezése mindig)
- Enable External USB Ports (Külső USB-portok engedélyezése)

#### Egyebek:

- Enable Thunderbolt Boot Support (Thunderbolt indítás támogatásának engedélyezése)
- Enable Thunderbolt (and PCIE behind TBT) Pre-boot (Thunderbolt (és TBT utáni PCIe) előindítás engedélyezése
- Security level No Security (Biztonsági szint Nincs biztonság)
- Security level-user configuration (Biztonsági szint Felhasználói konfiguráció) (alapértelmezés szerint engedélyezve)
- Security level Secure connect (Biztonsági szint Biztonságos csatlakozás)
- Security level Display Port Only (Biztonsági szint Csak DisplayPort)

#### MEGJEGYZÉS: Az USB-billentyűzet és egér a fenti beállításoktól függetlenül mindig működik a BIOS ന beállításában.

#### USB PowerShare Ez a mező az USB PowerShare funkció működésének beállítására szolgál. Ez a beállítás lehetővé teszi a külső eszközöknek a tárolt rendszerakkumulátor USB PowerShare porton keresztüli használatával történő töltését (alapértelmezés szerint letiltva).

Audio **Ez a mező engedélyezi, vagy tiltja le a beépített audiovezérlőt. Alapértelmezés szerint az Enable Audio (Hang** engedélyezése) opció van kiválasztva. Az opciók:

- Enable Microphone (Mikrofon engedélyezése) (alapértelmezett beállításként engedélyezve)
- Enable Internal Speaker (Belső hangszóró engedélyezése) (alapértelmezett beállításként engedélyezve)

Keyboard Illumination E mező teszi lehetővé a billentyűzetvilágítás funkció üzemmódjának a kiválasztását. A billentyűzet fényereje 0% és 100% között változtatható. Az opciók:

- Disabled (Letiltve) (alapértelmezett beállítás)
- Dim (Sötét)
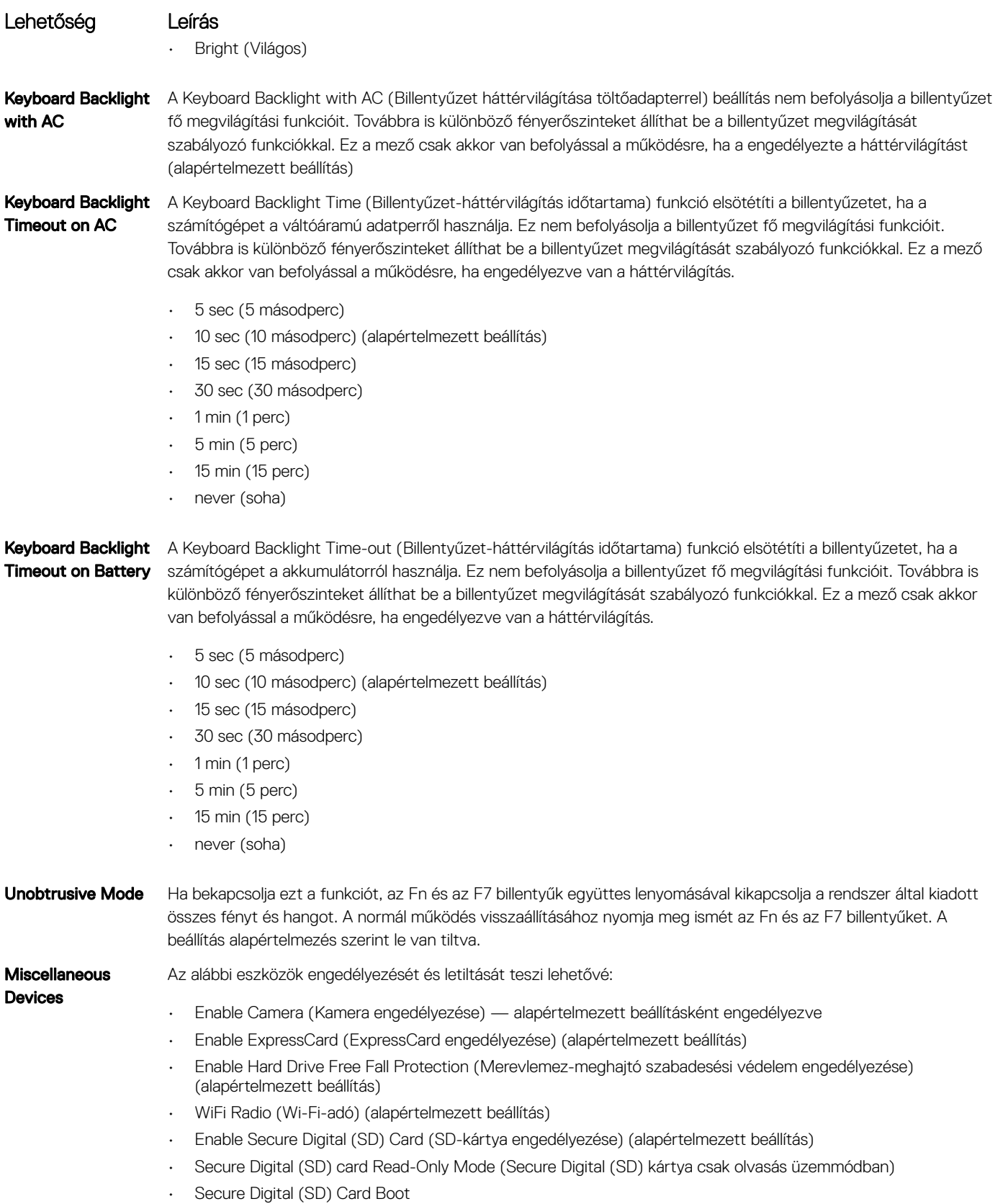

## Videó képernyő opciók

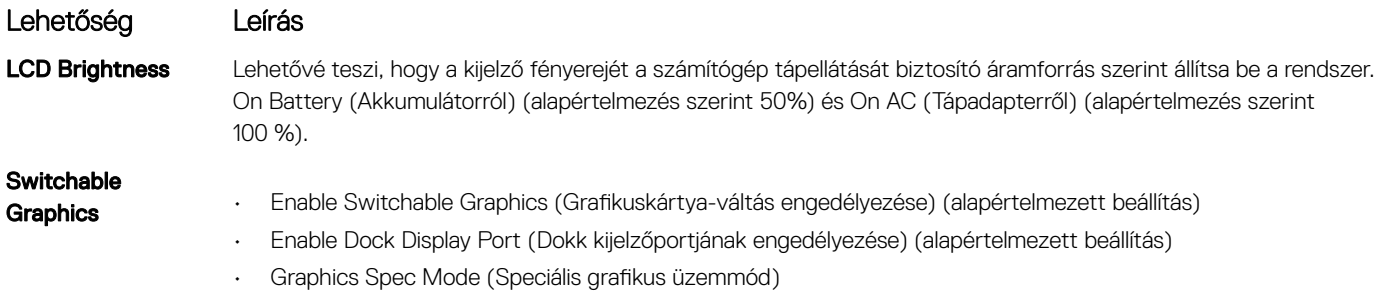

MEGJEGYZÉS: A videobeállítások csak akkor láthatók, ha a rendszerben videokártya is telepítve van.

## Biztonsági képernyő opciói

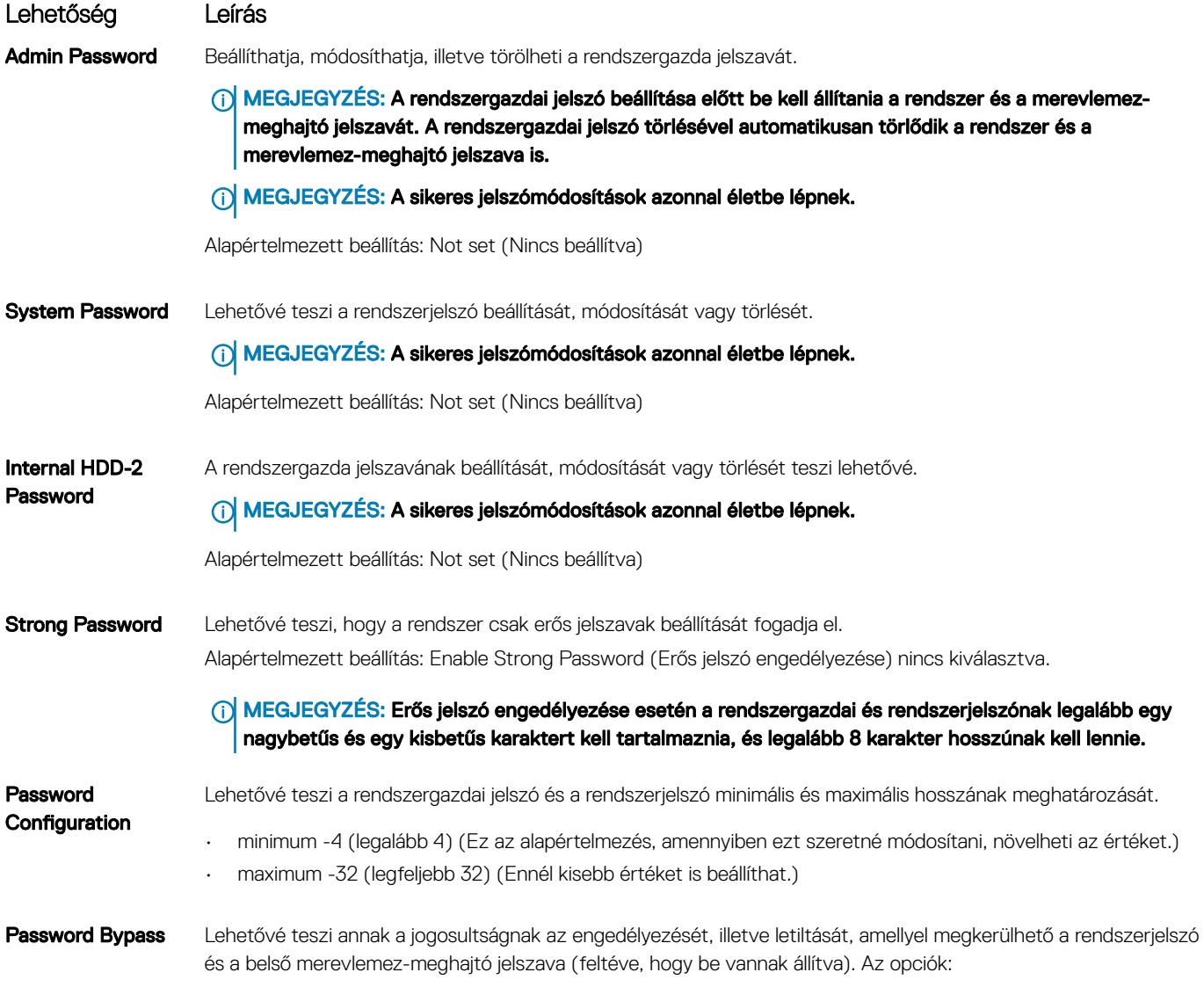

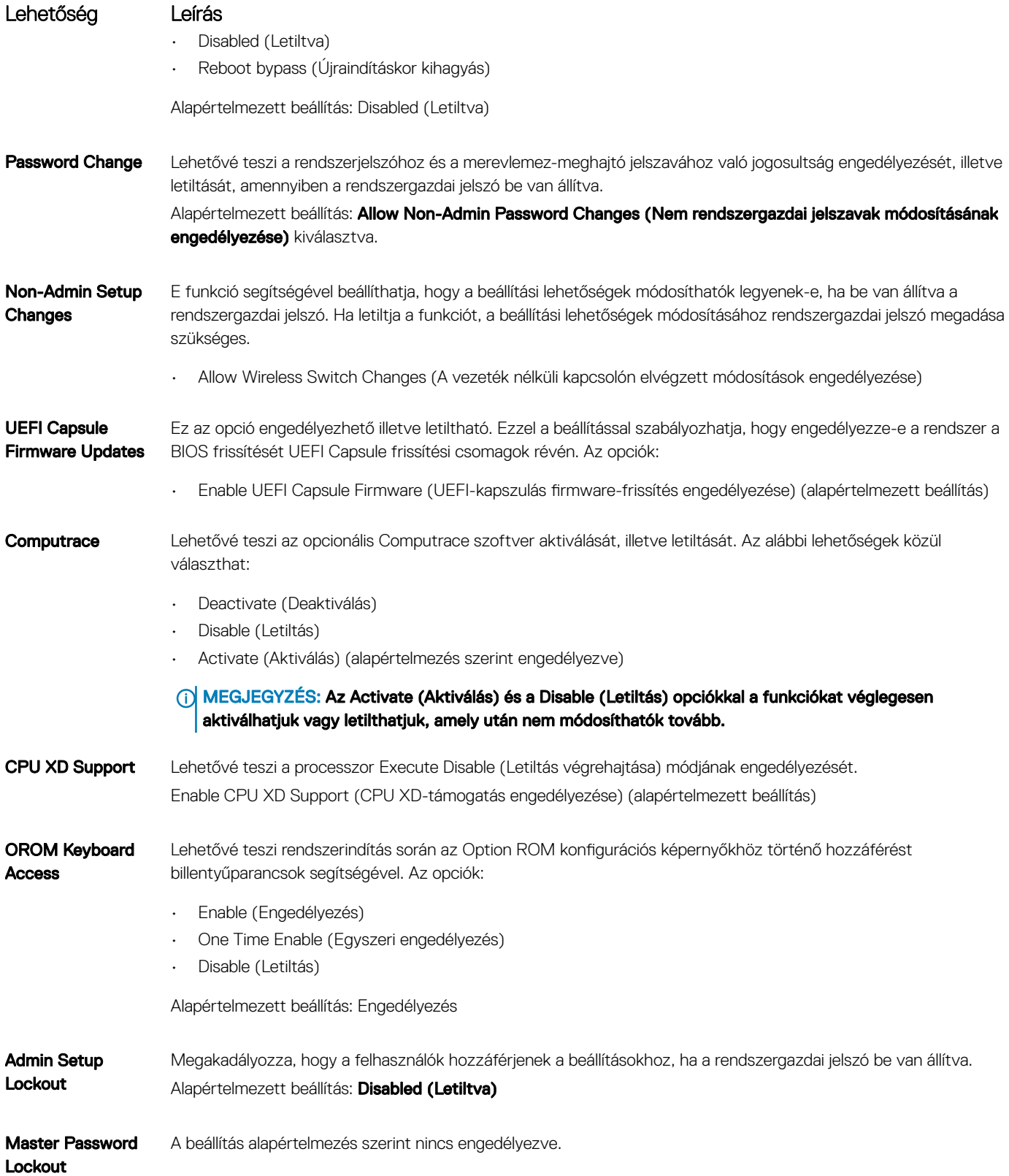

### Biztonságos rendszerindítás képernyő opciók

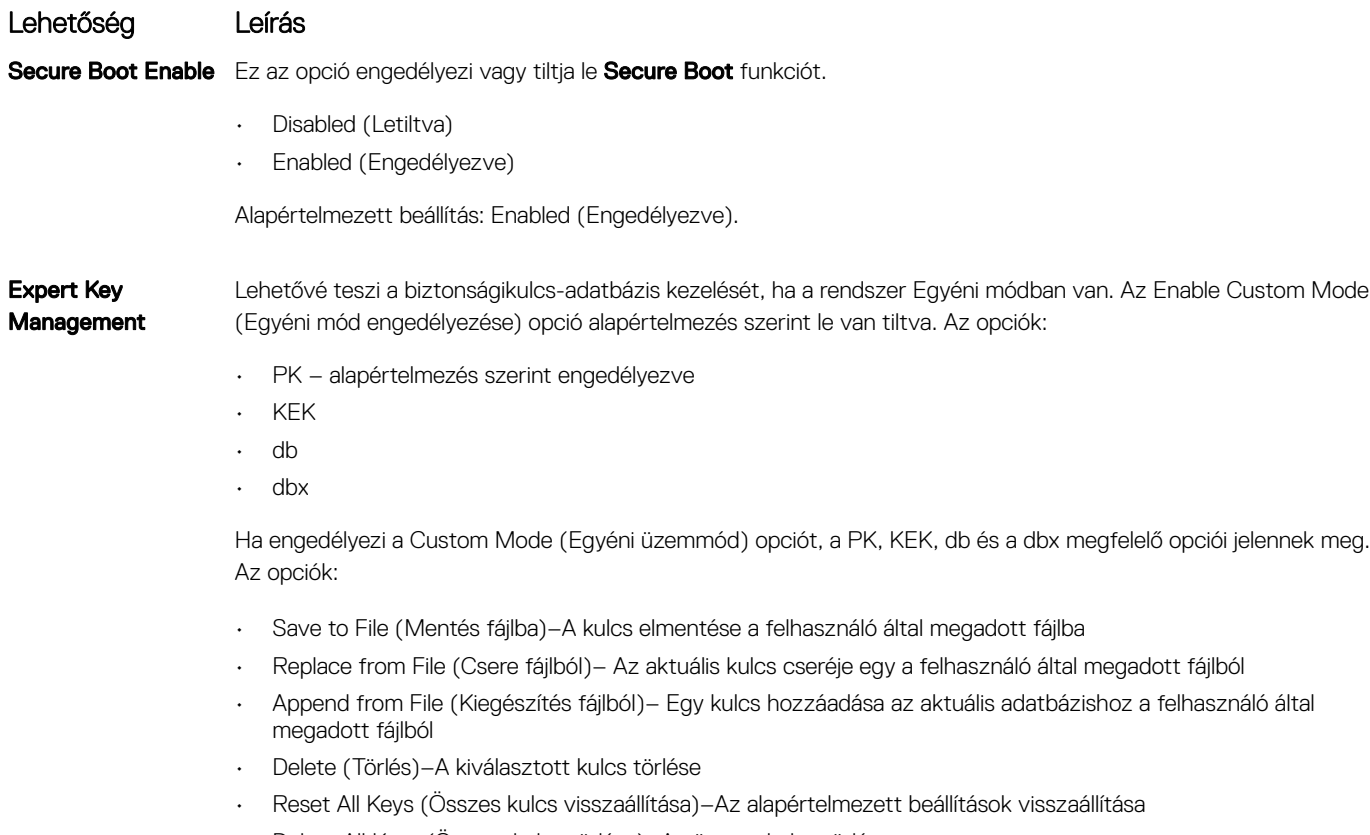

• Delete All Keys (Összes kulcs törlése)–Az összes kulcs törlése

MEGJEGYZÉS: Ha letiltja az egyéni üzemmódot, minden módosítás törlődik, és a kulcsok visszaállnak az alapértelmezett beállításokra.

### Intel Software Guard Extensions képernyőopciók

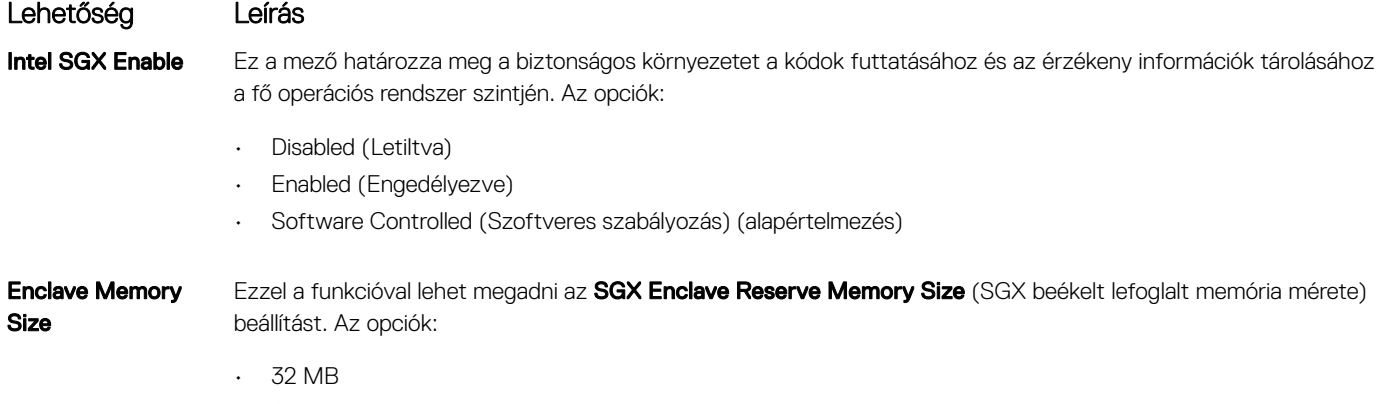

- 64 MB
- 128 MB (alapértelmezett)

## Teljesítmény képernyő opciók

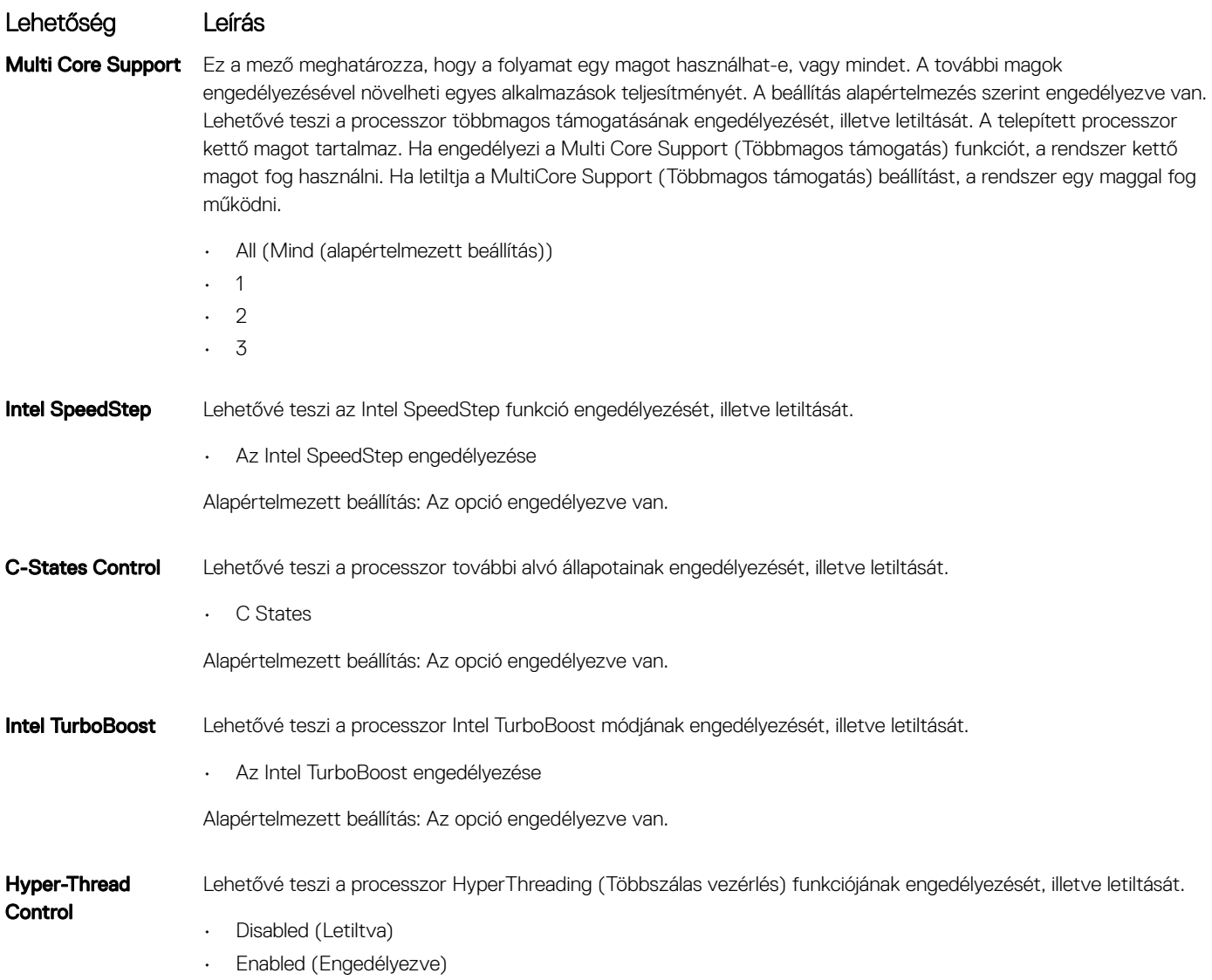

Alapértelmezett beállítás: Enabled (Engedélyezve).

## Energiagazdálkodás képernyő opciók

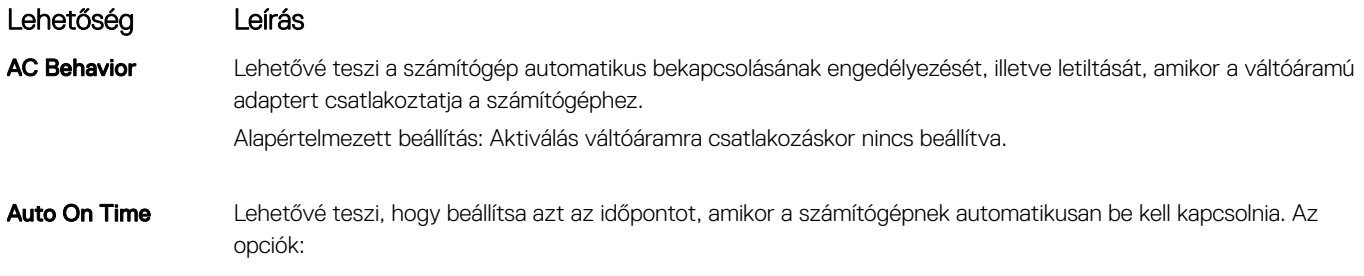

• Disabled (Letiltva)

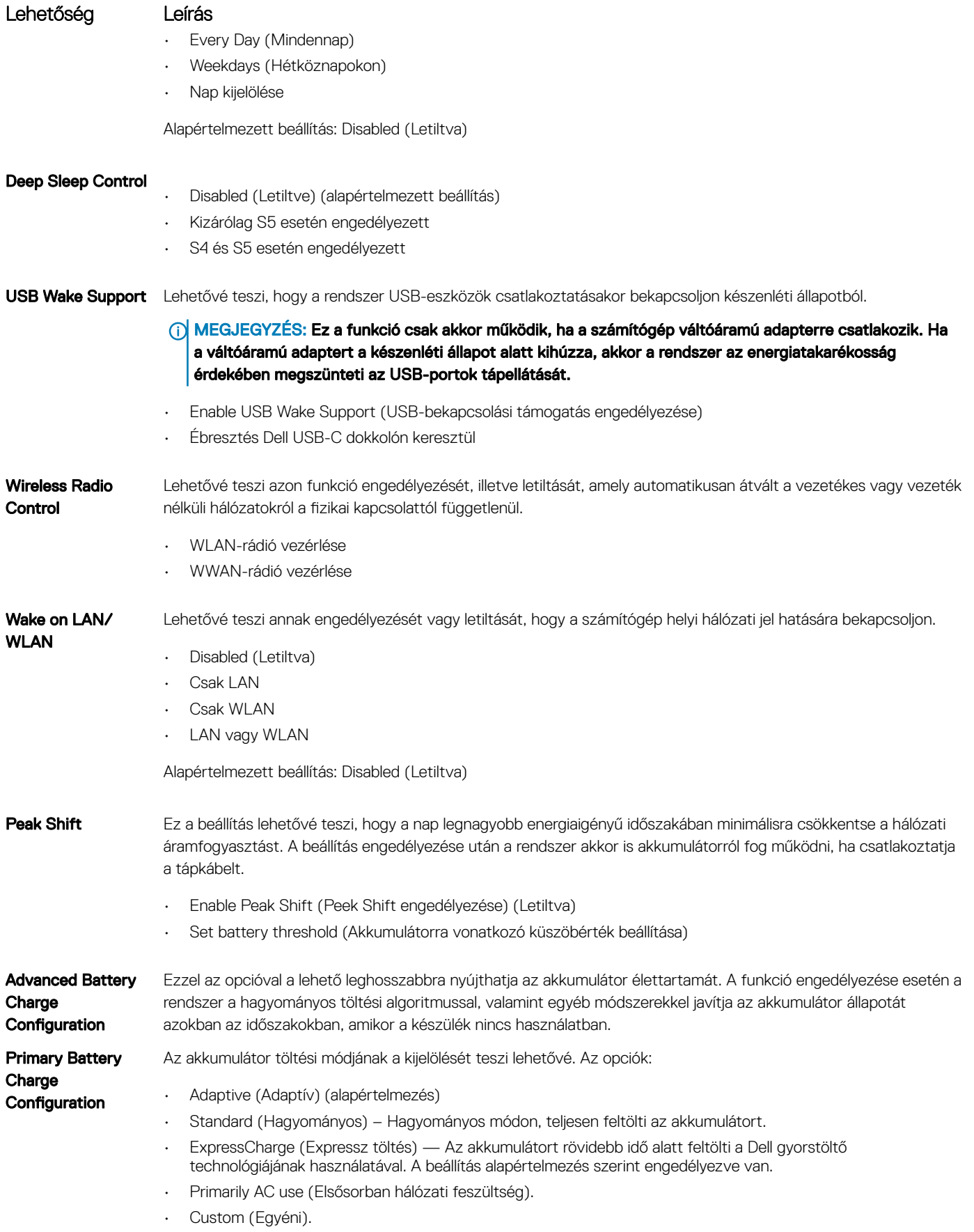

### Lehetőség Leírás

Egyéni töltés kijelölése esetén beállíthatja az egyéni töltés indítási és befejezési idejét.

MEGJEGYZÉS: Előfordulhat, hogy nem minden akkumulátor esetében áll valamennyi töltési mód rendelkezésre. E beállítás engedélyezéséhez le kell tiltania az Advanced Battery Charge Configuration (Haladó akkumulátortöltési beállítások) beállítást.

Type-C Connector

**Power** • 7.5 Watts (7,5 watt) (alapértelmezés szerint engedélyezve)

• 15 Watts (15 watt)

### POST viselkedés képernyő opciók

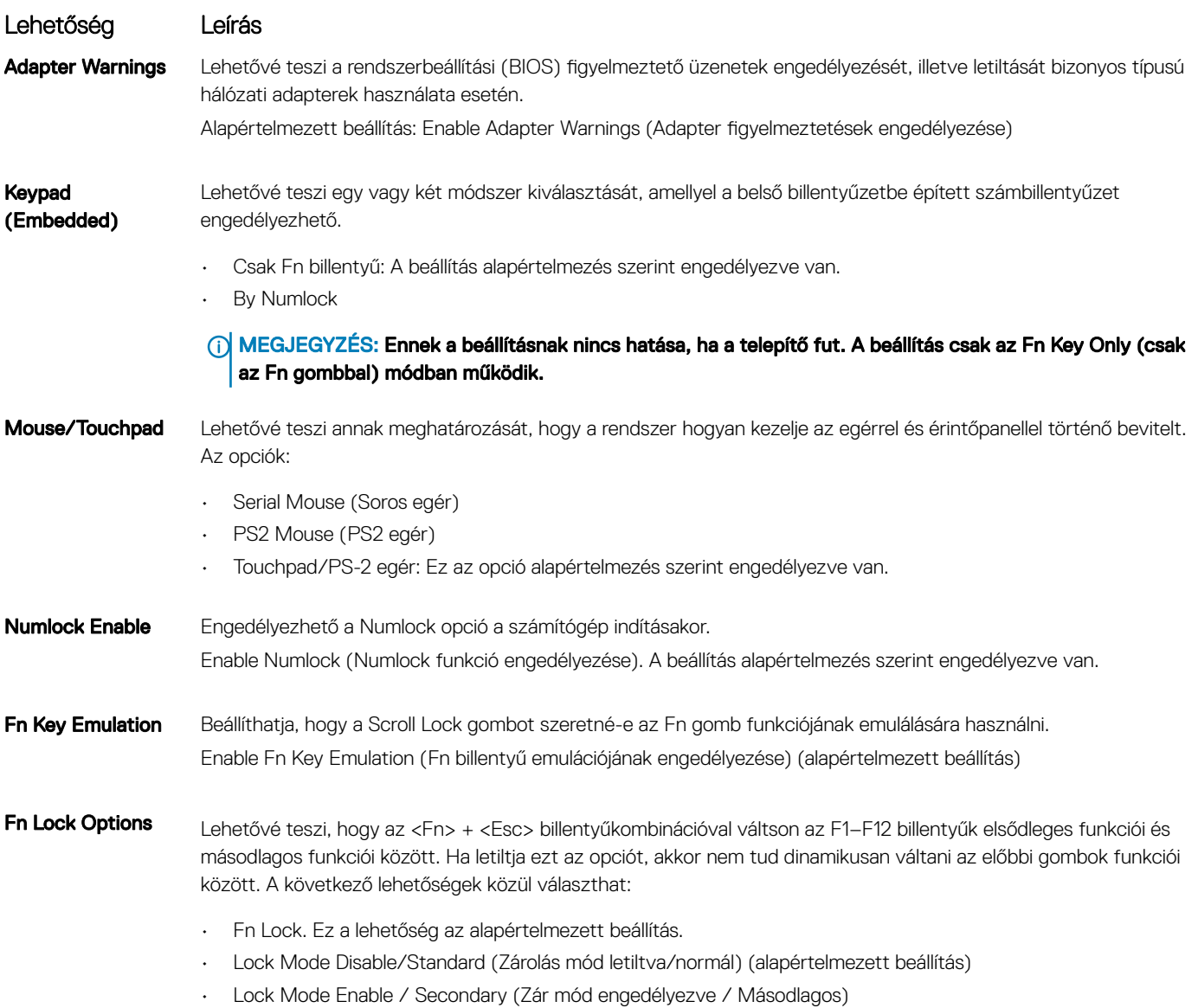

## Kezelhetőségi képernyő beállításai

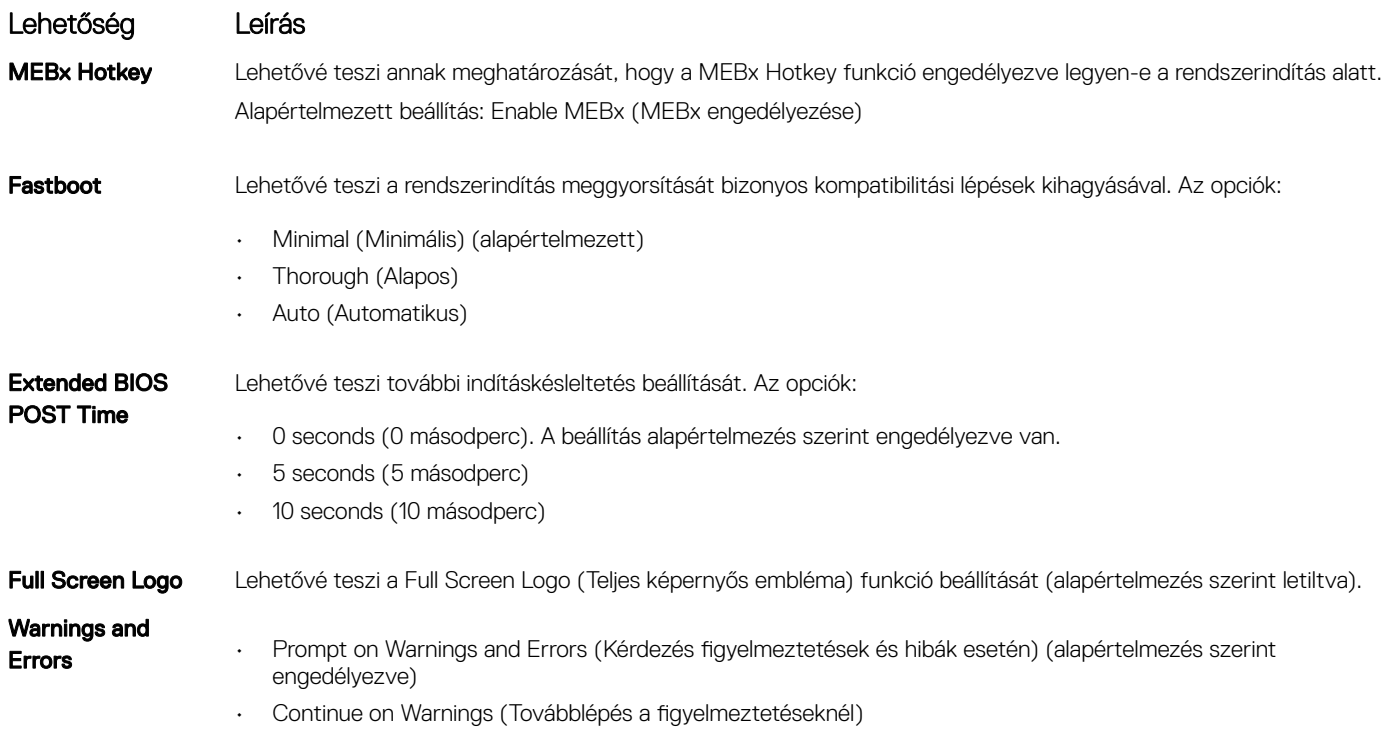

• Continue on Warnings and Errors (Továbblépés a figyelmeztetéseknél és hibáknál)

## Virtualizáció támogatás képernyő opciók

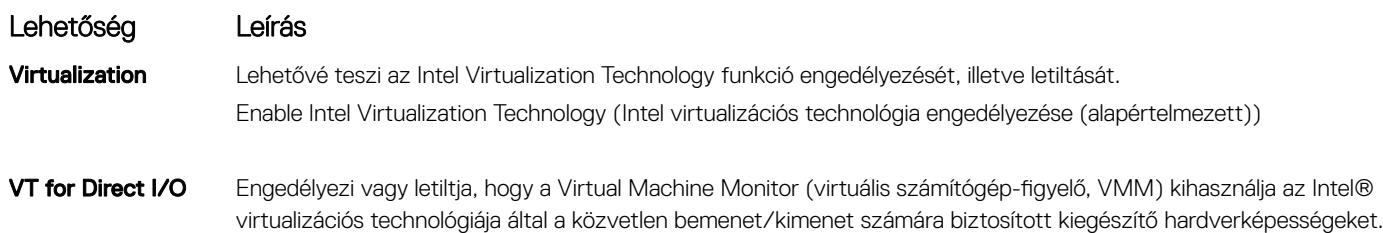

Enable VT for Direct I/O (VT engedélyezése I/O-hoz - alapértelmezett beállításként engedélyezve van.

# Vezeték nélküli képernyő opciók

Lehetőség Leírás

Wireless Switch Lehetővé teszi a vezeték nélküli kapcsoló által vezérelhető vezeték nélküli eszközök meghatározását. Az opciók:

- WWAN
- GPS (on WWAN Module)
- WLAN
- **Bluetooth**

Minden beállítás alapértelmezés szerint engedélyezve van.

### Lehetőség Leírás

MEGJEGYZÉS: WLAN és WiGig esetén az engedélyezett és a letiltott vezérlők össze vannak kapcsolva, ezért nem engedélyezhetők vagy tilthatók le egymástól függetlenül.

Wireless Device Enable

A belső vezeték nélküli eszközök engedélyezését és letiltását teszi lehetővé.

- WWAN/GPS
- WLAN
- Bluetooth

Minden beállítás alapértelmezés szerint engedélyezve van.

## Karbantartási képernyő opciói

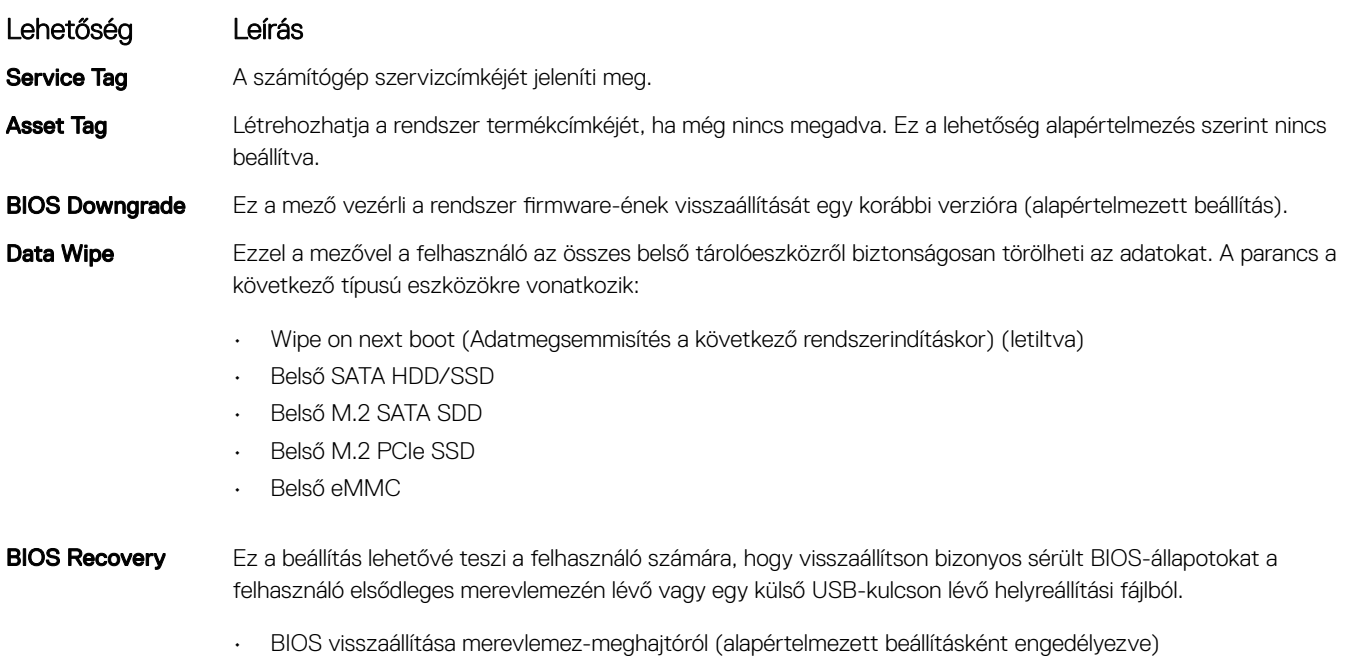

- BIOS Auto-Recovery
- Always perform Integrity Check (Mindig legyen integritás-ellenőrzés) (alapértelmezés szerint letiltva)

# Rendszernapló képernyő opciók

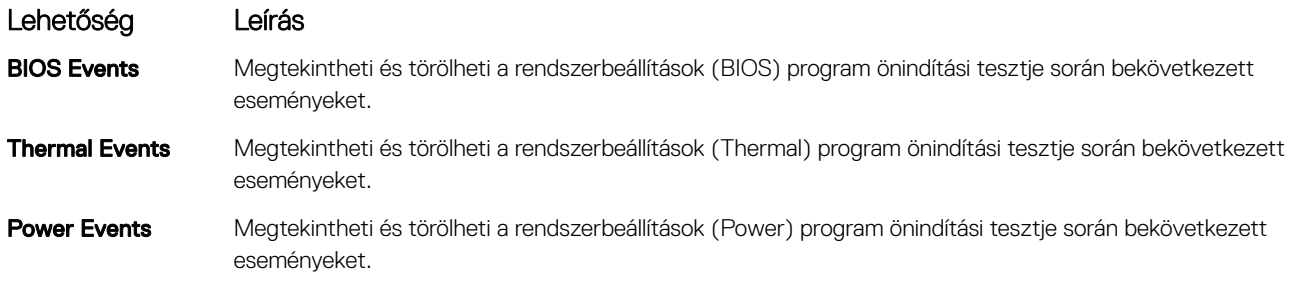

## A BIOS frissítése a Windows rendszerben

Az alaplap cseréjekor és új BIOS-verzó megjelenésekor javasolt frissíteni a BIOS rendszert (Rendszerbeállítások). Laptopok esetén gondoskodni kell arról, hogy az akkumulátor teljesen fel legyen töltve, és a laptop hálózati áramforráshoz legyen csatlakoztatva.

#### MEGJEGYZÉS: Amennyiben használja a BitLocker szolgáltatást, azt a BIOS-rendszerfrissítés idejére fel kell függesztenie, majd a frissítés befejezését követően ismét engedélyeznie kell.

- 1 Indítsa újra a számítógépet.
- 2 Látogasson el a **Dell.com/support** weboldalra.
	- Töltse ki a Service Tag (Szervizcímke) vagy az Express Service Code (Expressz szervizkód) mezőt, majd kattintson a Submit (Elküldés) lehetőségre.
	- Kattintson a Detect Product (Termék észlelése) gombra, és kövesse a képernyőn megjelenő utasításokat.
- 3 Ha a rendszer nem észleli, illetve nem találja a szervizcímkét, kattintson a **Choose from all products** (Választás a teljes terméklistából) lehetőségre.
- 4 A listában válassza a **Products** (Termékek) kategóriát.

### MEGJEGYZÉS: A termékoldal eléréséhez válassza ki a megfelelő kategóriát.

- 5 Válassza ki a számítógépe modelljét, és megjelenik a számítógép Product Support (Terméktámogatás) oldala.
- 6 Kattintson a Get drivers (Illesztőprogramok letöltése) lehetőségre, majd a Drivers and Downloads (Illesztőprogramok és letöltések) elemre.

Ekkor megnyílik a Drivers and Downloads( Illesztőprogramok és letöltések) oldal.

- 7 Kattintson a Find it myself (Magam keresem meg) lehetőségre.
- 8 A BIOS-verziók megtekintéséhez kattintson a **BIOS** elemre.
- 9 Keresse meg a legfrissebb BIOS-fájlt, majd kattintson a **Download** (Letöltés) lehetőségre.
- 10 Válassza ki a kívánt letöltési módszert a Please select your download method below (Válassza ki a letöltés módját) ablakban, majd kattintson a Download File (Fájl letöltése) lehetőségre. Megjelenik a File Download (Fájl letöltése) ablak.
- 11 A Save (Mentés) gombra kattintva a fájlt az asztalra mentheti.
- 12 A Run (Futtatás) lehetőségre kattintva telepítse a frissített BIOS beállításokat a számítógépre. Kövesse a képernyőn megjelenő utasításokat.
- MEGJEGYZÉS: A BIOS-verziót egyszerre legfeljebb három verzióval javasolt frissíteni. Ha például 1.0-ról 7.0-ra szeretné frissíteni a BIOS-t, akkor először telepítse a 4.0-s verziót, majd ezután a 7.0-s verziót.

## Rendszer- és beállítás jelszó

A számítógép védelme érdekében beállíthat egy rendszerjelszót vagy beállítás jelszót.

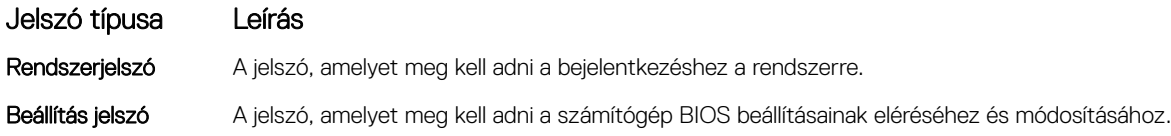

- $\triangle$  FIGYELMEZTETÉS: A jelszó funkció egy alapvető védelmet biztosít a számítógépen lévő fájlok számára.
- $\triangle|$  FIGYELMEZTETÉS: Ha a számítógép nincs lezárva és felügyelet nélkül hagyják, bárki hozzáférhet a fájlokhoz.
- MEGJEGYZÉS: A rendszer- és beállítás jelszó funkció le van tiltva.

### Rendszer- és beállító jelszó hozzárendelése

Új System Password (Rendszerjelszó) csak akkor rendelhető hozzá, ha az állapot a Not Set (Nincs beállítva).

A rendszerbeállításba való belépéshez a rendszerindítást követően azonnal nyomja meg az F2 gombot.

1 A System BIOS (Rendszer BIOS) vagy a System Setup (Rendszerbeállítás) képernyőn válassza a Security (Biztonság) lehetőséget, majd nyomja meg az Enter billentyűt.

Megjelenik a **Security** (Biztonság) képernyő.

2 Válassza a System Password (Rendszerjelszó) lehetőséget és hozzon létre egy jelszót az Enter the new password (Adja meg az új jelszót) mezőben.

A rendszerjelszó beállításához kövesse az alábbi szabályokat:

- A jelszó maximum 32 karakterből állhat.
- A jelszó tartalmazhat számokat 0-tól 9-ig.
- Csak kisbetűk használhatók, a nagybetűk nem engedélyezettek.

• Csak a következő speciális karakterek engedélyezettek: szóköz, ("), (+), (,), (-), (.), (/), (;), ([), (\), (]), (`).

- 3 Írja be a korábban beírt rendszerjelszót a **Confirm new password** (Új jelszó megerősítése) mezőbe, majd kattintson az **OK** gombra.
- 4 Nyomja meg az Esc billentyűt, és egy üzenet jelzi, hogy mentse el a módosításokat.
- 5 A módosítások elmentéséhez nyomja meg az Y billentyűt.

A számítógép újraindul.

### Meglévő rendszerjelszó és/vagy beállításjelszó törlése vagy módosítása

Mielőtt a meglévő rendszerjelszót és/vagy a beállításjelszót törli vagy módosítja, gondoskodjon arról, hogy a Password Status (Jelszó állapota) Unlocked (Feloldva) legyen (a rendszerbeállításban). A meglévő rendszerielszó vagy beállítás ielszó nem törölhető vagy módosítható, ha a Password Status (Jelszó állapota) Locked (Zárva).

A belépéshez a rendszerbeállításba a rendszerindítást követően azonnal nyomja meg az F2 gombot.

- 1 A System BIOS (Rendszer BIOS) vagy a System Setup (Rendszerbeállítás) képernyőn válassza a System Security (Rendszerbiztonság) lehetőséget, majd nyomja meg az Enter billentyűt.
	- A System Security (Rendszerbiztonság) képernyő jelenik meg.
- 2 A System Security (Rendszerbiztonság) képernyőn győződjön meg arról, hogy a Password Status (Jelszó állapota) Unlocked (Feloldva) legyen.
- 3 Válassza a System Password (Rendszerjelszó) lehetőséget, módosítsa vagy törölje a meglévő jelszót, majd nyomja meg az Enter vagy a Tab billentyűt.
- 4 Válassza a **Setup Password (Beállítás jelszó)** lehetőséget, módosítsa vagy törölje a meglévő jelszót, majd nyomja meg az Enter vagy a Tab billentyűt.
	- $\textcircled{1}$  MEGJEGYZÉS: Ha módosítja a rendszerjelszót vagy beállításjelszót, adja meg újra a jelszót, amikor a program kéri. Ha törli a rendszerjelszót vagy beállításjelszót, erősítse meg a törlést, amikor a program kéri.
- 5 Nyomja meg az Esc billentyűt, és egy üzenet jelzi, hogy mentse el a módosításokat.
- 6 A módosítások elmentéséhez és a kilépéshez a rendszerbeállításból nyomja meg az Y billentyűt. A számítógép újraindul.

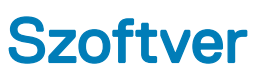

Ebben a fejezetben a támogatott operációs rendszereket ismertetjük, továbbá az illesztőprogramok megfelelő módon való telepítéséhez nyújtunk útmutatást.

Témák:

- Operációs rendszerek
- Illesztőprogramok letöltése
- A [chipkészlet-illesztőprogram](#page-84-0) letöltése
- A chipkészlet [illesztőprogramjai](#page-84-0)
- [Képernyő-illesztőprogramok](#page-86-0)
- Audio [illesztőprogramok](#page-87-0)
- Hálózati [illesztőprogramok](#page-87-0)
- Bemeneti [illesztőprogramok](#page-88-0)
- Egyéb [illesztőprogramok](#page-89-0)

## Operációs rendszerek

#### 2. táblázat: Operációs rendszerek

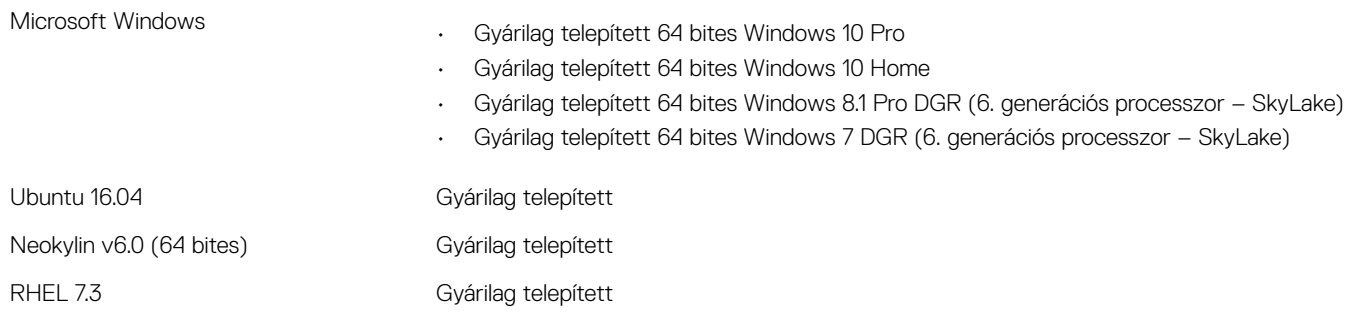

MEGJEGYZÉS: A RHEL operációs rendszer 6. generációs Intel processzorokkal nem  $\Omega$ érhető el.

## Illesztőprogramok letöltése

- 1 Indítsa el a notebookot.
- 2 Látogasson el a **Dell.com/support** weboldalra.
- 3 Kattintson a Product Support (Terméktámogatás) elemre, írja be a notebook szervizcímkéjét, majd kattintson a Submit (Küldés) gombra.

### $\textcircled{1}$  MEGJEGYZÉS: Ha nincs meg a szervizcímke, használja az automatikus érzékelés funkciót, vagy manuálisan keresse meg a notebook típusát.

- 4 Kattintson a Drivers and Downloads (Illesztőprogramok és letöltések) lehetőségre.
- 5 Válassza ki a notebookra telepített operációs rendszert.
- 6 Görgessen lefelé az oldalon, és válassza ki a telepítendő illesztőprogramot.
- <span id="page-84-0"></span>7 A Download file (Fájl letöltése) lehetőségre kattintva töltse le az illesztőprogramot a notebookra.
- 8 A letöltés befejeződése után lépjen be abba a mappába, ahová az illesztőprogram fájlját letöltötte.
- 9 Kattintson duplán az illesztőprogram fájljának ikonjára, és kövesse a képernyőn megjelenő utasításokat.

## A chipkészlet-illesztőprogram letöltése

- 1 Kapcsolja be a számítógépet.
- 2 Látogasson el a **Dell.com/support** weboldalra.
- 3 Kattintson a Product Support (Terméktámogatás) elemre, írja be a számítógép szervizcímkéjét, és kattintson a Submit (Küldés) gombra.

 $\odot$  MEGJEGYZÉS: Ha nincsen szervizcímkéje, akkor használja az automatikus észlelés funkciót, vagy manuálisan keresse meg a számítógépének típusát.

- 4 Kattintson a Drivers and Downloads (Illesztőprogramok és letöltések) lehetőségre.
- 5 Válassza ki a számítógépre telepített operációs rendszert.
- 6 Görgessen lefelé az oldalon, bontsa ki a **Chipset (Chipkészlet)** opciót, és válassza ki a chipkészlet illesztőprogramot.
- 7 Kattintson a Download File (Fájl letöltése) lehetőségre a chipkészlet-illesztőprogram legújabb verziójának letöltéséhez.
- 8 A letöltés befejeződése után lépjen be abba a mappába, ahová az illesztőprogram fájlját letöltötte.
- 9 Kattintson duplán a chipkészlet illesztőprogram fájl ikonjára, és kövesse a képernyőn megjelenő utasításokat.

## A chipkészlet illesztőprogramjai

### Intel chipkészlet illesztőprogramok

Ellenőrizze, hogy van-e Intel chipkészlet illesztőprogram telepítve a laptopon.

#### 3. táblázat: Intel chipkészlet illesztőprogramok

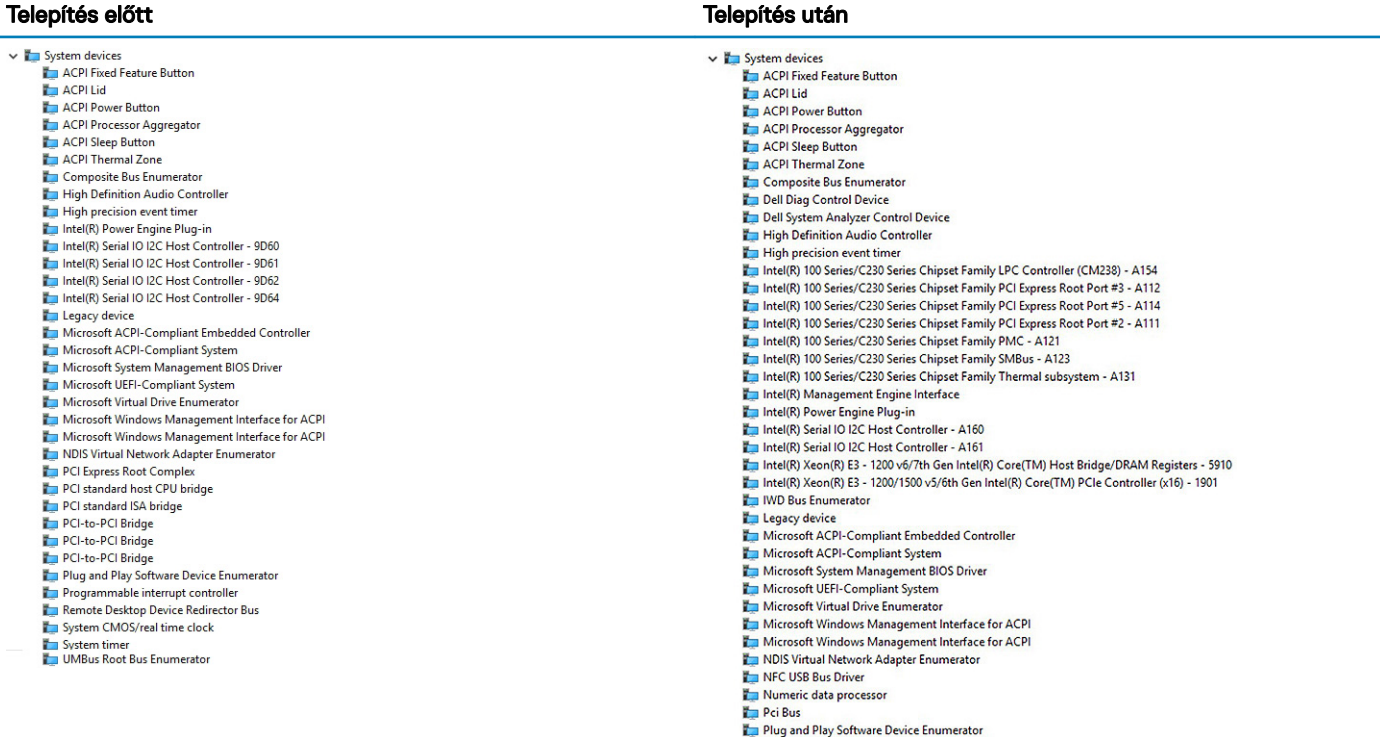

### Intel Management Engine kezelőfelület (MEI) illesztőprogramok

Ellenőrizze, hogy az Intel management engine kezelőfelület (MEI) illesztőprogramjai telepítve vannak-e a laptopon.

#### 4. táblázat: Intel Management Engine kezelőfelület (MEI) illesztőprogramok

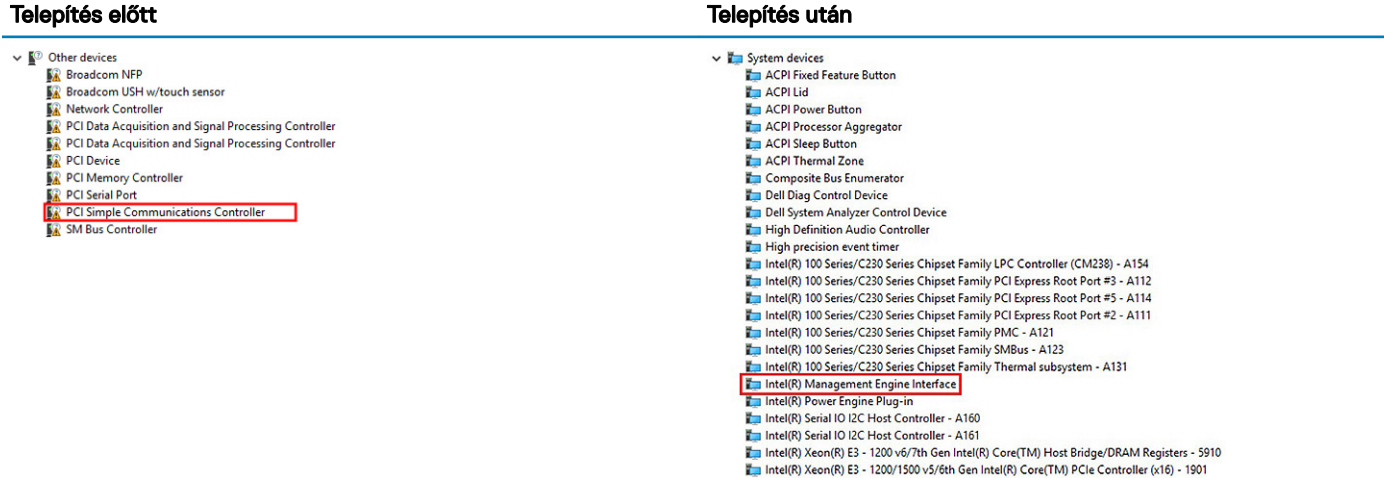

### Intel Dynamic Platform és Thermal Framework illesztőprogramok

Ellenőrizze, hogy az Intel dynamic platform és a thermal framework illesztőprogramjai telepítve vannak-e a laptopon.

#### 5. táblázat: Intel Dynamic Platform és Thermal Framework illesztőprogramok

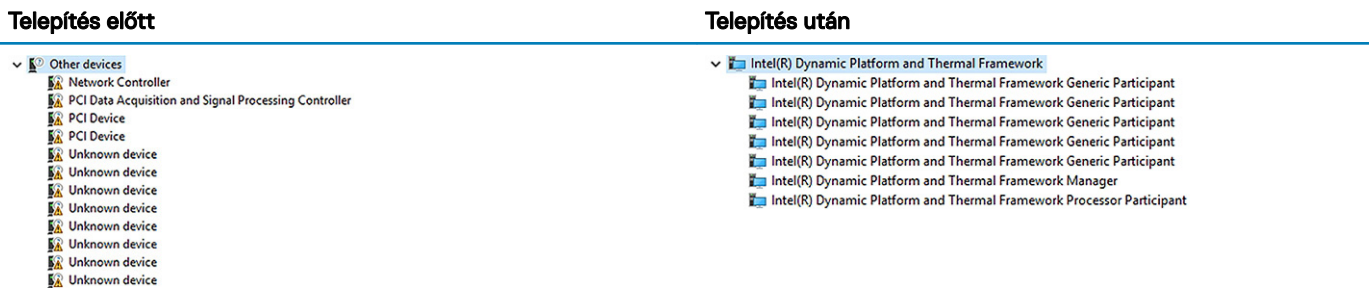

### Intel Rapid Storage technológia (RST) illesztőprogramok

Ellenőrizze, hogy az Intel rapid storage technológia (RST) illesztőprogramok telepítve vannak-e a laptopon.

#### <span id="page-86-0"></span>6. táblázat: Intel Rapid Storage technológia (RST) illesztőprogramok

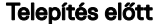

#### Telepítés után

↓ Storage controllers Sw Intel(R) Mobile Express Chinset SATA RAID Controller Say Microsoft Storage Spaces Controller

```
↓ Storage controllers
Standard Chipset SATA RAID Controller
See Microsoft Storage Spaces Controller
```
### RealTek PCI-E kártyaolvasó illesztőprogramjai

Ellenőrizze, hogy a RealTek PCI-E kártyaolvasó illesztőprogramjai telepítve vannak-e a laptopon.

#### 7. táblázat: RealTek PCI-E kártyaolvasó illesztőprogramjai

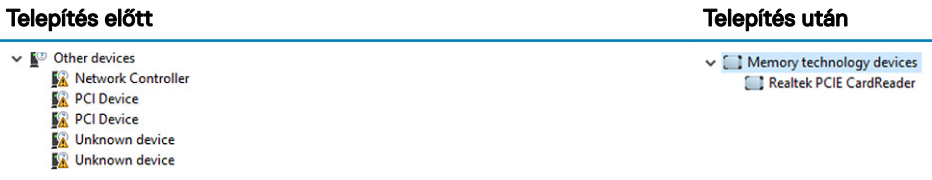

## Képernyő-illesztőprogramok

### UMA Graphics illesztőprogramok

Ellenőrizze, hogy telepítve vannak-e az UMA Graphics illesztőprogramok a laptopon.

#### 8. táblázat: UMA Graphics illesztőprogramok

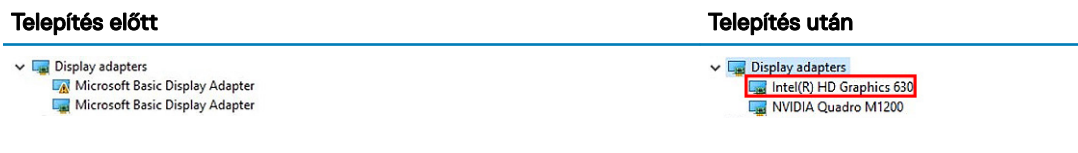

 $\bigcap$ MEGJEGYZÉS: A Precision 7520/7720 esetén a rendszerspecikációktól függően a telepítés után az alábbi Intel HD Graphics illesztőprogramok jelennek meg: P630, 630, P530 vagy 530.

### Különálló grafikus kártya illesztőprogramjai

Ellenőrizze, hogy telepítve vannak-e a különálló grafikus kártya illesztőprogramjai a laptopon.

#### 9. táblázat: Különálló grafikus kártya illesztőprogramjai

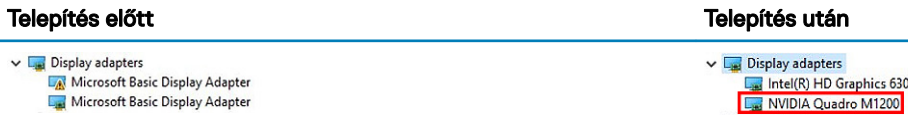

വ MEGJEGYZÉS: A Precision 7720 esetén a rendszerspecifikációktól függően a telepítés után a következő grafikus illesztőprogramok egyike jelenik meg: AMD Radeon Pro WX 4130, AMD Radeon Pro WX 7100, NVIDIA Quadro M1200, NVIDIA Quadro P3000, NVIDIA Quadro P4000 vagy NVIDIA Quadro P5000.

## <span id="page-87-0"></span>Audio illesztőprogramok

### Realtek audio illesztőprogram

Ellenőrizze, hogy a Realtek audio illesztőprogram telepítve van-e a laptopon.

### 10. táblázat: Realtek audio illesztőprogram

#### Telepítés előtt Telepítés után

 $\vee$  iij Sound, video and game controllers **High Definition Audio Device** High Definition Audio Device

 $\vee$  iij Sound, video and game controllers Il Intel(R) Display Audio Ill Realtek Audio

## Hálózati illesztőprogramok

### Intel Ethernet-vezérlő illesztőprogramjai

Ellenőrizze, hogy az Intel ethernet-vezérlő illesztőprogramjai telepítve vannak-e a laptopon.

#### 11. táblázat: Intel Ethernet-vezérlő illesztőprogramjai

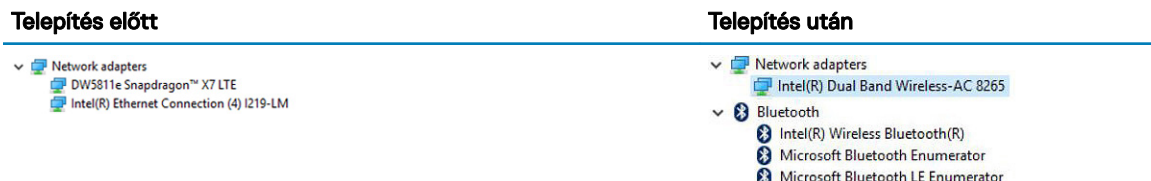

### Vezeték nélküli és Bluetooth-illesztőprogramok

Ellenőrizze, hogy a vezeték nélküli és Bluetooth-illesztőprogramok telepítve vannak-e a laptopon.

- Intel Dual Band Wireless-AC 8265
- Qualcomm Dual Band QCA61X4A

#### 12. táblázat: Intel Dual Band Wireless-AC 8265 vezeték nélküli hálózati adapter illesztőprogramja

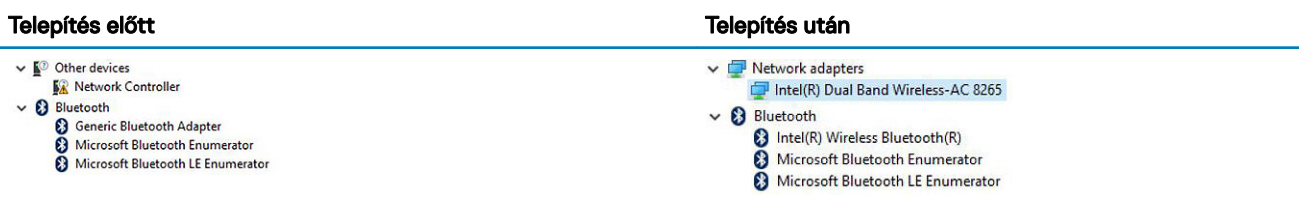

#### <span id="page-88-0"></span>13. táblázat: Qualcomm Dual Band QCA61X4A vezeték nélküli hálózati adapter illesztőprogramja

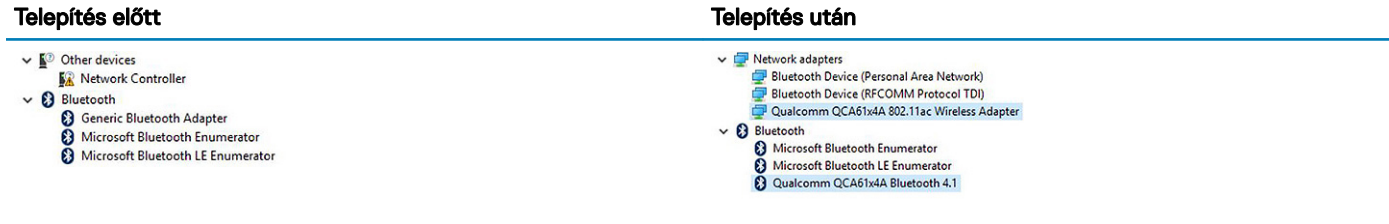

### 4G LTE mobil szélessávú hálózat illesztőprogramjai

Ellenőrizze, hogy telepítve vannak-e a 4G LTE mobil szélessávú hálózat illesztőprogramjai a laptopon.

#### 14. táblázat: 4G LTE mobil szélessávú hálózat illesztőprogramjai

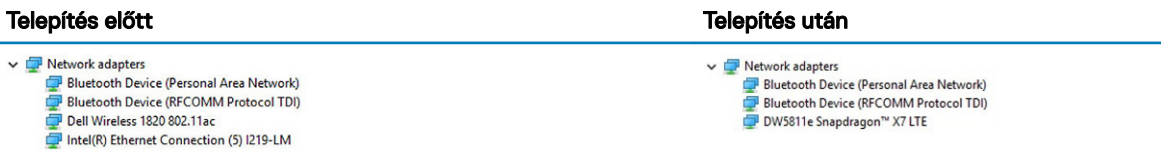

#### MEGJEGYZÉS: A Precision 7520/7720 esetén a rendszerspecikációktól függően a DW5811e vagy DW5814e illesztőprogram jelenik meg a telepítés után.

## Bemeneti illesztőprogramok

## Érintőpanel illesztőprogramja

Ellenőrizze, hogy telepítve van-e az érintőpanel illesztőprogramja a laptopon.

#### 15. táblázat: Érintőpanel illesztőprogramja

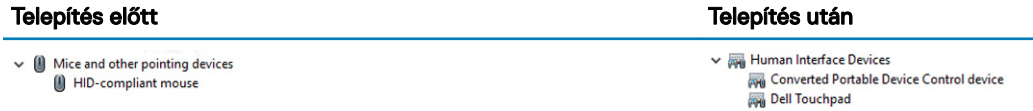

### Intel Thunderbolt-vezérlő illesztőprogram

Ellenőrizze, hogy az Intel Thunderbolt-vezérlő illesztőprogramja telepítve van-e a laptopon.

#### 16. táblázat: Intel Thunderbolt-vezérlő illesztőprogram

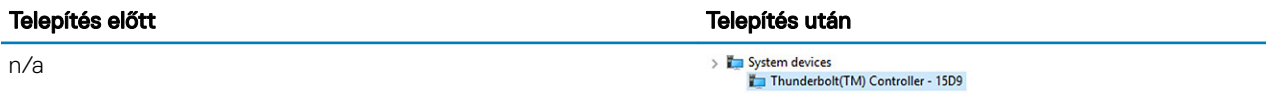

MEGJEGYZÉS: A vezérlő csak akkor jelenik meg az eszközkezelőben, ha az eszköz a számítógéphez csatlakozik.

# <span id="page-89-0"></span>Egyéb illesztőprogramok

### Intel HID event filter

Ellenőrizze, hogy az Intel HID event filter illesztőprogram telepítve van-e a laptopon.

### 17. táblázat: Intel HID event filter

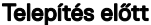

My Muman Interface Devices   $\vee$   $\overline{\phantom{a}}$  Human Interface Devices **AND Converted Portable Device Control device PH** Dell Touchpad **ENDINE THE COMPLIANT WIFEREST STATIO CONSUMER**<br> **ENDINE THE CONSUMER STATION OF STATION**<br> **ENDINE PRIME DEVICE CONTO DEVICE**<br> **ENDINE DEVICE**<br> **ENDINE DEVICE**<br> **ENDINE DEVICE** 

Telepítés után

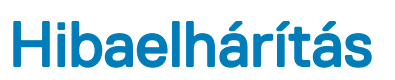

7

## Bővített rendszerindítás előtti rendszerfelmérés (ePSA) diagnosztika

Az ePSA diagnosztika (más néven rendszerdiagnosztika) a hardver teljes körű ellenőrzését végzi. Az ePSA a BIOS részét képezi és a BIOSon belül indul el. A beépített rendszerdiagnosztika számos opciót biztosít az adott eszközcsoportok vagy eszközök számára, amelyek az alábbiakat teszik lehetővé:

- Tesztek automatikus vagy interaktív futtatása
- Tesztek megismétlése
- A teszteredmények megjelenítése és elmentése
- Alapos tesztek futtatása további tesztopciókkal, amelyek további információkat biztosítanak a meghibásodott eszköz(ök)ről
- Állapotüzenetek megtekintése, amelyek a teszt sikerességéről tájékoztatnak
- Hibaüzenetek megtekintése, amelyek a teszt során tapasztalt problémákról tájékoztatnak
- FIGYELMEZTETÉS: A rendszerdiagnosztika csak ennek a számítógépnek a tesztelésére használható. Ha ezt a programot más ∧ számítógépen használja, érvénytelen eredményeket és hibaüzeneteket kaphat.
- MEGJEGYZÉS: Bizonyos eszközök tesztjeihez a felhasználó beavatkozása is szükséges. A diagnosztikai tesztek végrehajtásakor mindig maradjon a számítógépnél.

### Az ePSA-diagnosztika futtatása

- 1 Kapcsolja be a számítógépet.
- 2 Amikor a számítógép elindul, a Dell embléma megjelenésekor nyomja meg az F12 billentyűt.
- 3 A rendszerindítási menü képernyőn válassza a **Diagnostics (Diagnosztika)** opciót.
- 4 Kattintson a bal alsó sarokban található nyílgombra. Megjelenik a diagnosztikai főképernyő.
- 5 A lista megjelenítéséhez nyomja meg a jobb alsó sarokban látható nyilat. Megjelenik az elemek listája.
- 6 Ha egy adott eszközön szeretne diagnosztikai tesztet futtatni, nyomja meg az Esc billentyűt, és a diagnosztikai teszt leállításához kattintson a *Yes (Igen)* lehetőségre.
- 7 A bal oldali panelen válassza ki az eszközt, és kattintson a Run Tests (Teszt futtatása) lehetőségre.
- 8 Probléma esetén hibakódok jelennek meg.

Jegyezze fel a hibakódot és a hitelesítési számot, és forduljon a Dellhez.

## Diagnosztika LED

Ebben a fejezetben a notebook akkumulátorának LED-je által kínált diagnosztikai funkciókat ismertetjük.

Hangkódok helyett az akkumulátor kétszínű töltésjelző LED-je jelzi a hibákat. A villogási mintákat egy sárga, majd egy fehér színű villogási sorozatból állnak. A minta ciklikusan ismétlődik.

#### MEGJEGYZÉS: A diagnosztikai minta egy kétjegyű számot ad ki, amely a következőképp jön létre: az első, sárga színű LED- $\Omega$ csoport villogási mintája adja az első számjegyet (1–9), aztán 1,5 másodperces szünet következik, majd a második, fehér színű LED-csoport villogási mintája adja a második számjegyet (1–9). Ezt egy három másodperces szünet követi, amíg a LED nem világít, majd a fenti minta megismétlődik. Egy LED-villanás 0,5 másodpercig tart.

A diagnosztikai hibakódok megjelenítése alatt a rendszer nem áll le. A diagnosztikai hibakódok felülírják a LED-ek más célú működését. Notebookok esetében például az alacsony akkumulátortöltöttséget vagy akkumulátorhibát jelző kódok nem jelennek meg, amíg a diagnosztikai hibakódok jelzése folyamatban van.

#### 18. táblázat: LED-minta

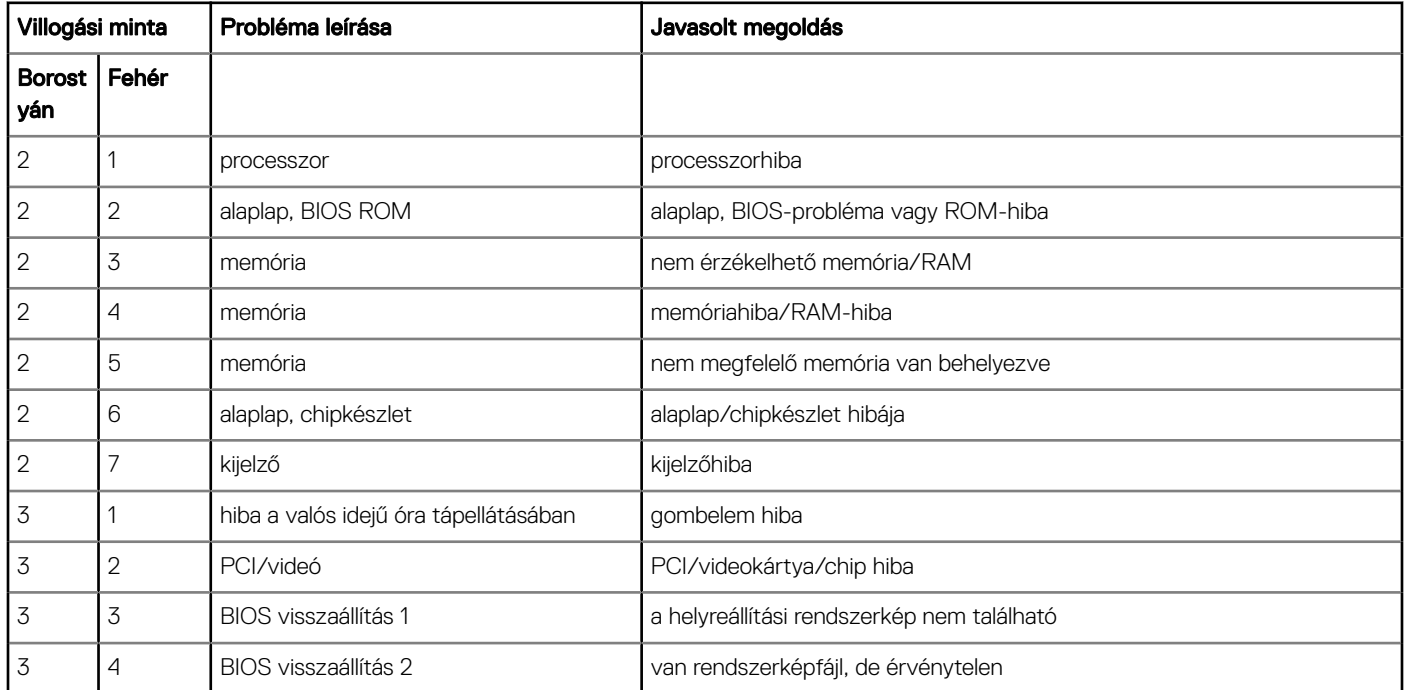

## Az akkumulátor állapotjelző fényei

Ha a számítógép elektromos dugaszolóaljzathoz csatlakozik, az akkumulátor állapotjelző fényei az alábbi módon működnek:

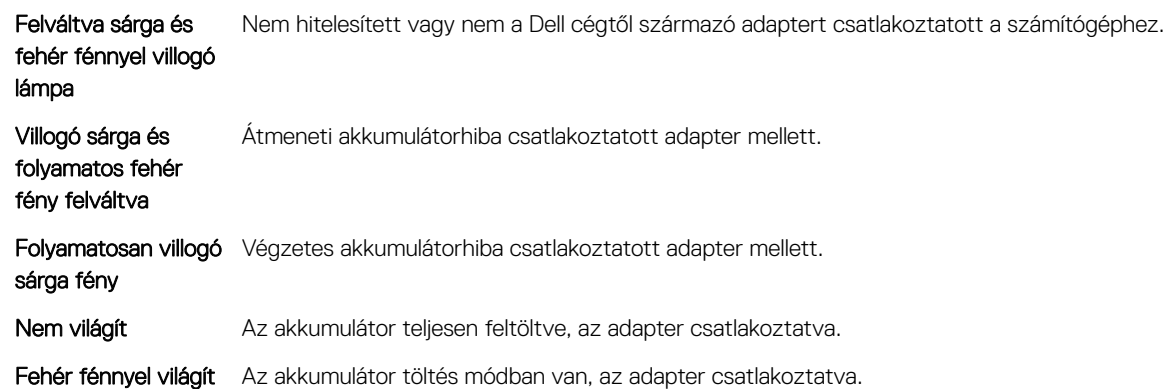

## A valós idejű óra alaphelyzetbe állítása

A valós idejű óra (RTC) visszaállítása funkció segítségével Ön vagy a szerelő helyreállíthatja a korábban elindított Dell Latitude és Precision típusú számítógépet bizonyos POST-hibák/rendszerindítási problémák/tápellátási problémák esetén. Kikapcsolt állapotban csak akkor

lehet RTC-visszaállítást végezni a rendszeren, ha az váltakozó áramú tápellátást kap. Nyomja meg, és tartsa legalább 25 másodpercig lenyomva a bekapcsológombot. Az RTC-visszaállítás a bekapcsológomb felengedése után lép életbe.

#### MEGJEGYZÉS: Ha a művelet közben megszűnik a váltakozó áramú tápellátás, vagy 40 másodpercnél tovább nyomva tartja a വി bekapcsológombot, megszakad az RTC-visszaállítási folyamat.

Az RTC-visszaállítási folyamat beállítia a BIOS alapértelmezéseit, visszavonia az Intel vPro telepítését, és alapértékekre állítia a rendszerdátumot és -időt. Az RTC-visszaállítás nincs hatással a következőkre:

- Szervizcímkét
- Termékcímkét
- Tulajdonosi címkét
- Rendszergazda jelszavát
- Rendszerjelszó
- HDD jelszó
- Kulcsadatbázisok
- Rendszernaplók

A következő elemek visszaállítási státuszát az határozza meg, hogy milyen egyedi beállítást választott a BIOS-ban:

- Rendszerindítási lista
- Korábbi ROM opció engedélyezése
- Secure Boot Enable (Biztonsági indítás engedélyezése)
- Allow BIOS Downgrade (BIOS visszafrissítésének engedélyezése)

## A memória tesztelése az ePSA segítségével

- 1 Kapcsolja be vagy indítsa újra a számítógépet.
- 2 Az ePSA-diagnosztika elindításához nyomja le az F12 vagy az Fn+PWR gombot.

A PreBoot System Assessment (PSA) (Rendszerindítás előtti rendszerfelmérés) indul el a számítógépen.

### $\odot$  MEGJEGYZÉS: Ha túl sokáig vár, és az operációs rendszer emblémája is megjelenik, akkor várjon tovább, amíg meg nem jelenik a bejelentkezési képernyő/asztali képernyő. Kapcsolja ki a számítógépet, és próbálja újra a műveletet.

Amennyiben a memóriateszt 25 vagy annál kevesebb hibát észlel, az RMT alapfunkciója automatikusan orvosolja azokat. A teszt sikeres eredményt fog jelezni, mivel a hibákat elhárította. Amennyiben a memóriateszt 26–50 hibát észlel, az RMT alapfunkciója maszkolja a meghibásodott memóriablokkokat, és szintén sikeres eredményt jelez. Ebben az esetben nincs szükség a memóriamodul cseréjére. Több mint 50 hiba észlelése esetén a memóriateszt elakad, és az eredmények alapján a rendszer a memóriamodul cseréjét javasolja.

# A Dell elérhetőségei

### MEGJEGYZÉS: Amennyiben nem rendelkezik aktív internetkapcsolattal, elérhetőségeinket megtalálhatja a vásárlást igazoló nyugtán, a csomagoláson, a számlán vagy a Dell termékkatalógusban.

A Dell számos támogatási lehetőséget biztosít, online és telefonon keresztül egyaránt. A rendelkezésre álló szolgáltatások országonként és termékenként változnak, így előfordulhat, hogy bizonyos szolgáltatások nem érhetők el az Ön lakhelye közelében. Amennyiben szeretne kapcsolatba lépni vállalatunkkal értékesítéssel, műszaki támogatással vagy ügyfélszolgálattal kapcsolatos ügyekben:

- 1 Látogasson el a **Dell.com/support** weboldalra.
- 2 Válassza ki a támogatás kategóriáját.
- 3 Ellenőrizze, hogy az adott ország vagy régió szerepel-e a Choose A Country/Region (Válasszon országot/régiót) legördülő menüben a lap alján.
- 4 Válassza a szükségleteinek megfelelő szolgáltatási vagy támogatási hivatkozást.